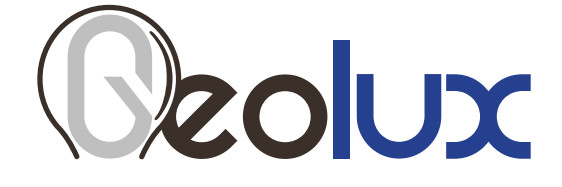

## RSS-2-300WL

## **Non-Contact Flow Meter**

*User Manual*

**v6.7.9**

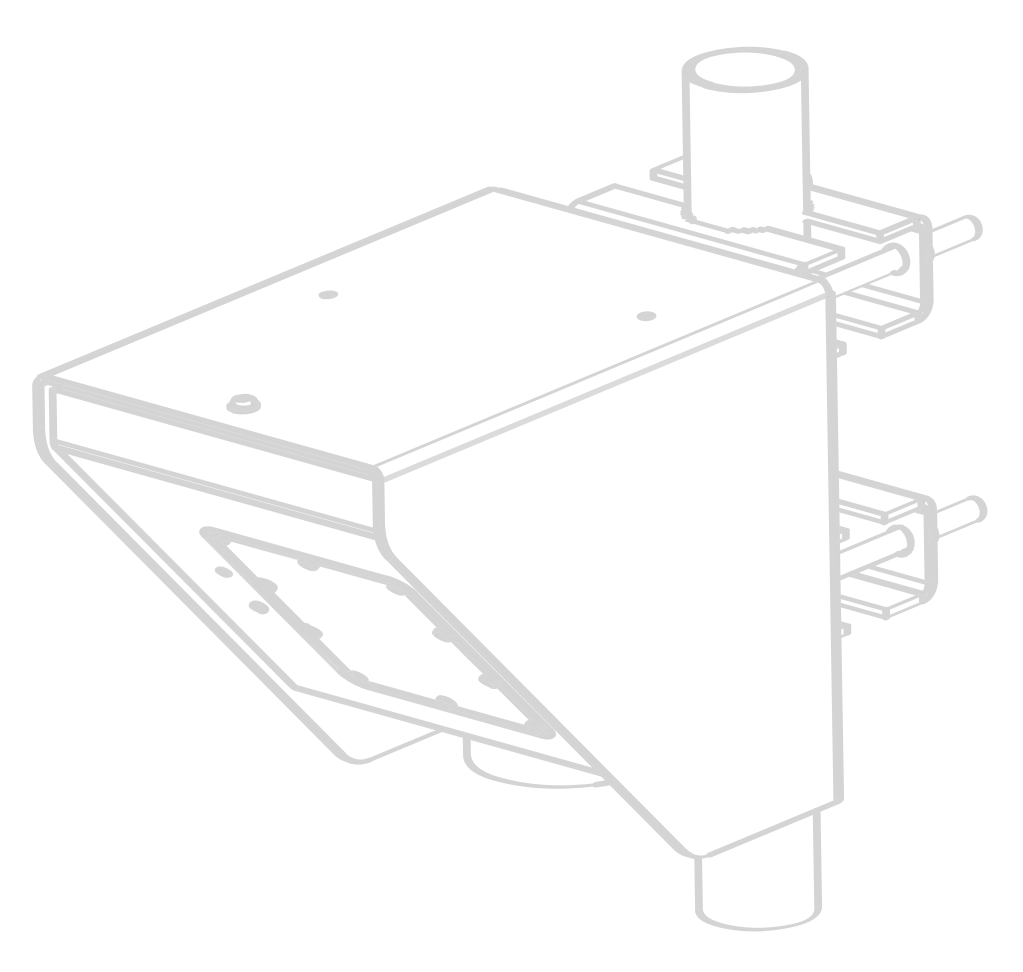

## *Starting Point*

Thank you for purchasing Geolux RSS-2-300WL non-contact open channel flow meter! We have put together the experience of our engineers, the domain knowledge of our customers, the enthusiasm of our team, and the manufacturing excellence to deliver this product to you.

You may freely rely on our field-proven radar technology. The use of top-quality components and advanced signal processing algorithms ensures that Geolux level meter can be used in various applications and environments.

We have created this User Manual to assist you in setting up and using the Geolux instrument.

Should there be any questions left unanswered, please feel free to contact us directly:

**Geolux d.o.o. Ljudevita Gaja 62 10430 Samobor Croatia**

E-mail: **geolux@geolux.hr** Web: **www.geolux.hr**

## *Contents*

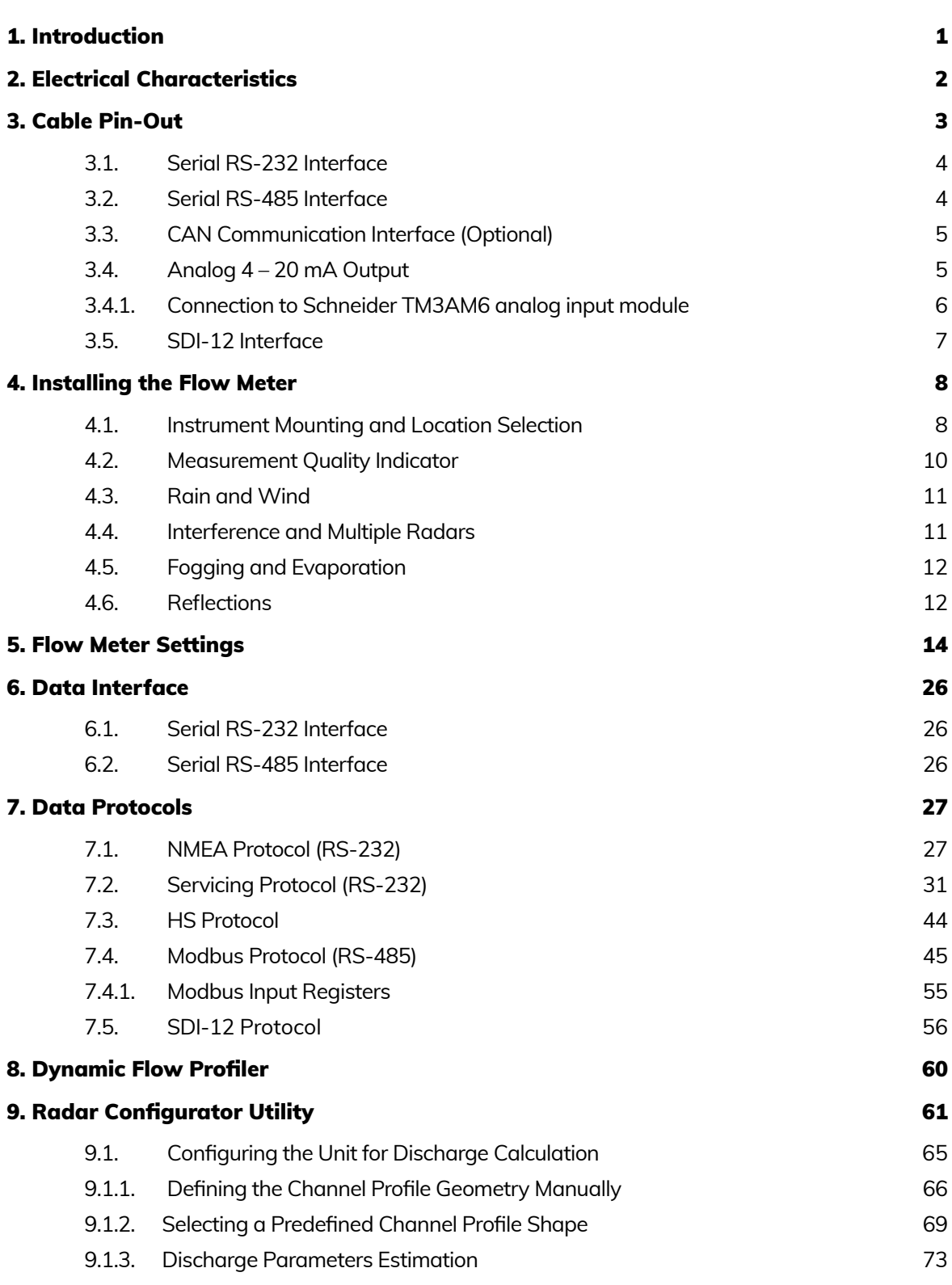

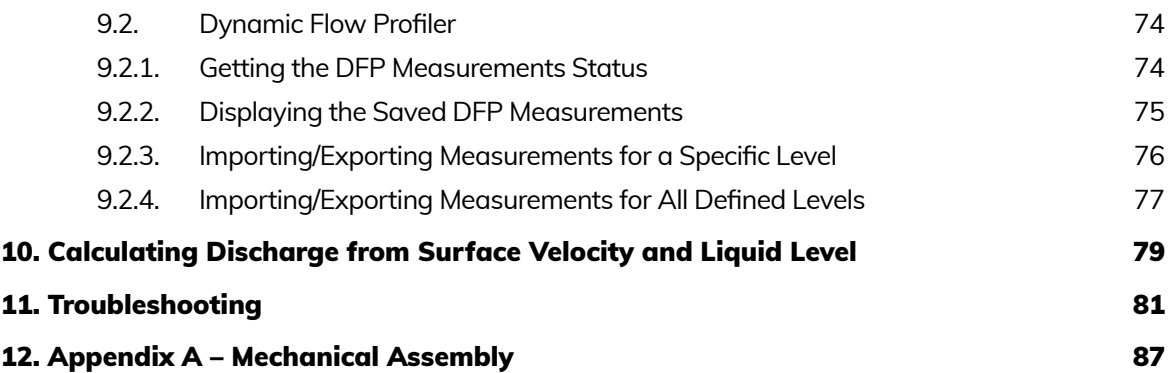

## <span id="page-4-0"></span>**xulc**

## 1*Introduction*

Geolux RSS-2-300WL flow meter uses radar technology to provide precise contactless measurement of surface flow velocity and precise distance (level) measurement from the sensor to the water surface. Fully contactless radar technology enables quick and simple sensor installation above the water surface and requires minimum maintenance.

Surface velocity measurement functionality is achieved by transmitting an electromagnetic wave in 24 GHz frequency range (K-band) and measuring the frequency shift of the electromagnetic wave reflected from the flowing water surface. The frequency shift is caused by the Doppler effect of the moving surface on the electromagnetic wave. As the relative speed between the radar sensor and the water surface increases, the detected frequency shift also increases, thus enabling the flow meter to precisely determine the surface velocity.

Water level is measured by measuring the distance from the sensor to the water surface, which is proportional to the frequency difference between the transmitted and the received signal. The radar periodically transmits a linear chirp ranging in frequency from 77 GHz to 81 GHz. As the distance between the radar and the water surface increases, so does the difference between the transmitted and received frequency, enabling the level meter to precisely determine the distance between the sensor and the water surface. The radio signal modulation and detection algorithms used in the sensor allow very precise measurements that are not dependent on air temperature, humidity, or other parameters of the environment.

The flow meter is able to detect water surface velocity ranging from 0.02 m/s to 15.0 m/s with precision of 0.001 m/s while the distance can be measured in range from 0.2 m to 15 m or 30 m with resolution of 0.5 mm and accuracy of  $\pm 2$  mm. An integrated tilt sensor measures the inclination angle of the sensors and the surface velocity measurement is automatically cosinecorrected according to the measured mounting tilt angle.

The flow meter is able to measure water flow at distances ranging from 0.2 m up to either 15 m or 30 m, depending on the device version: WL-15-1 is the 15 m version of the device, and WL-30-1 is the 30 m version.

Calculation of the flow (discharge) is done internally in the sensor combining surface velocity measurement and level measurement with configured cross section of the river or channel. Configuration of the measurement parameters like channel profile cross section, material of the edges and the location of the sensor above the water can be easily set using Geolux PC configuration application - Geolux Instrument Configurator. When parameters are set properly, the sensor will calculate flow with an accuracy of approximately  $\pm 1\%$  compared to ADCP measurement for the same location. Measurements of the surface velocity and water level will also be available in parallel to the flow readings on the sensor digital communication interfaces.

## <span id="page-5-0"></span>**Zolux**

## 2*Electrical Characteristics*

The electrical characteristics of the Geolux RSS-2-300WL flow meter are given in Table 1.

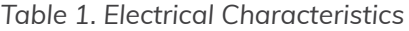

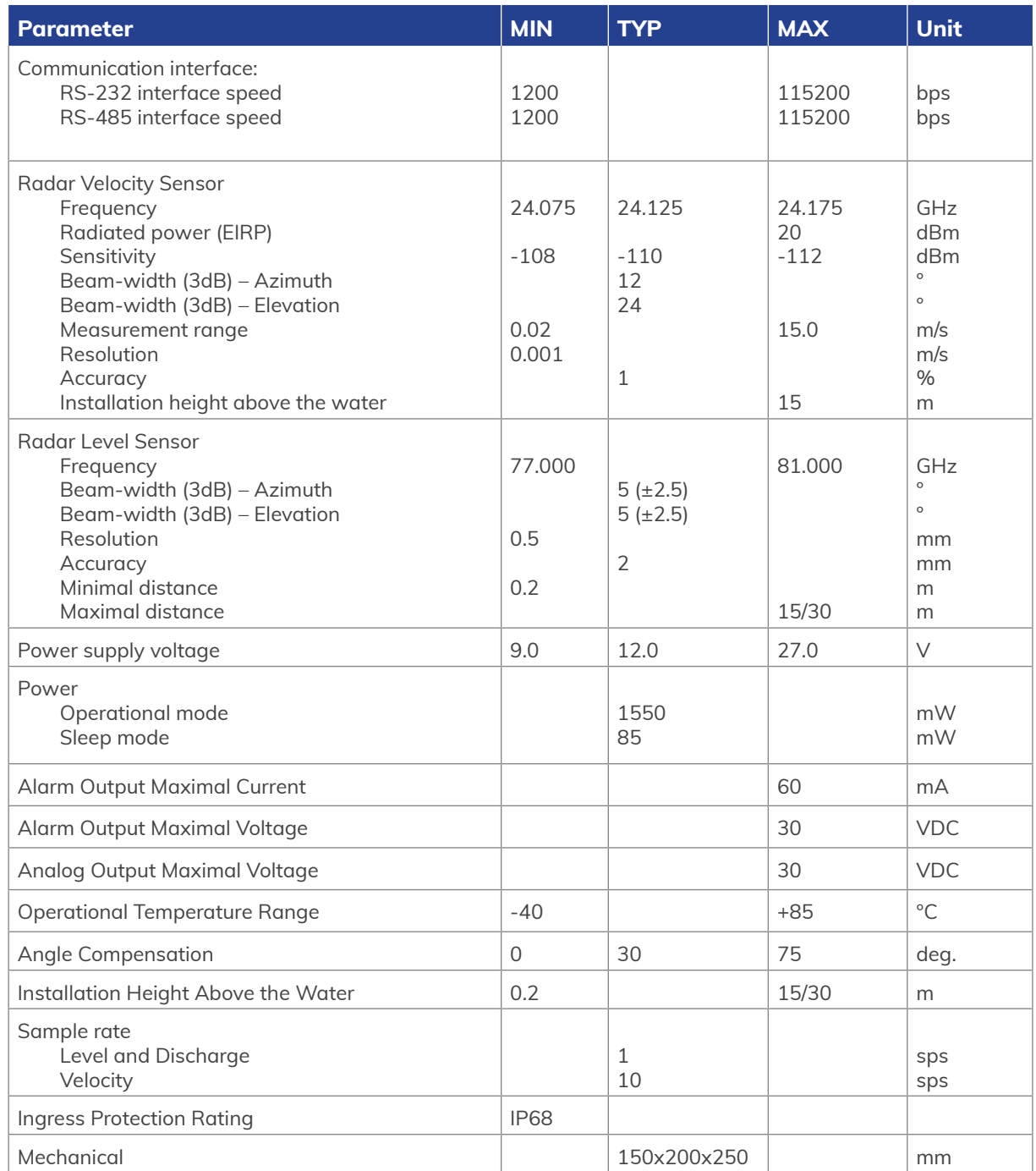

## <span id="page-6-0"></span>**Zolux**

# 3*Cable Pin-Out*

The flow meter is supplied with open end cable consisting of 12 wires coded with colours. Table 2 gives a detailed description for each wire.

It is possible to mount optional connectors on the cable end per user request. In this case, the connector specification and connection diagram must be specified when ordering the sensor.

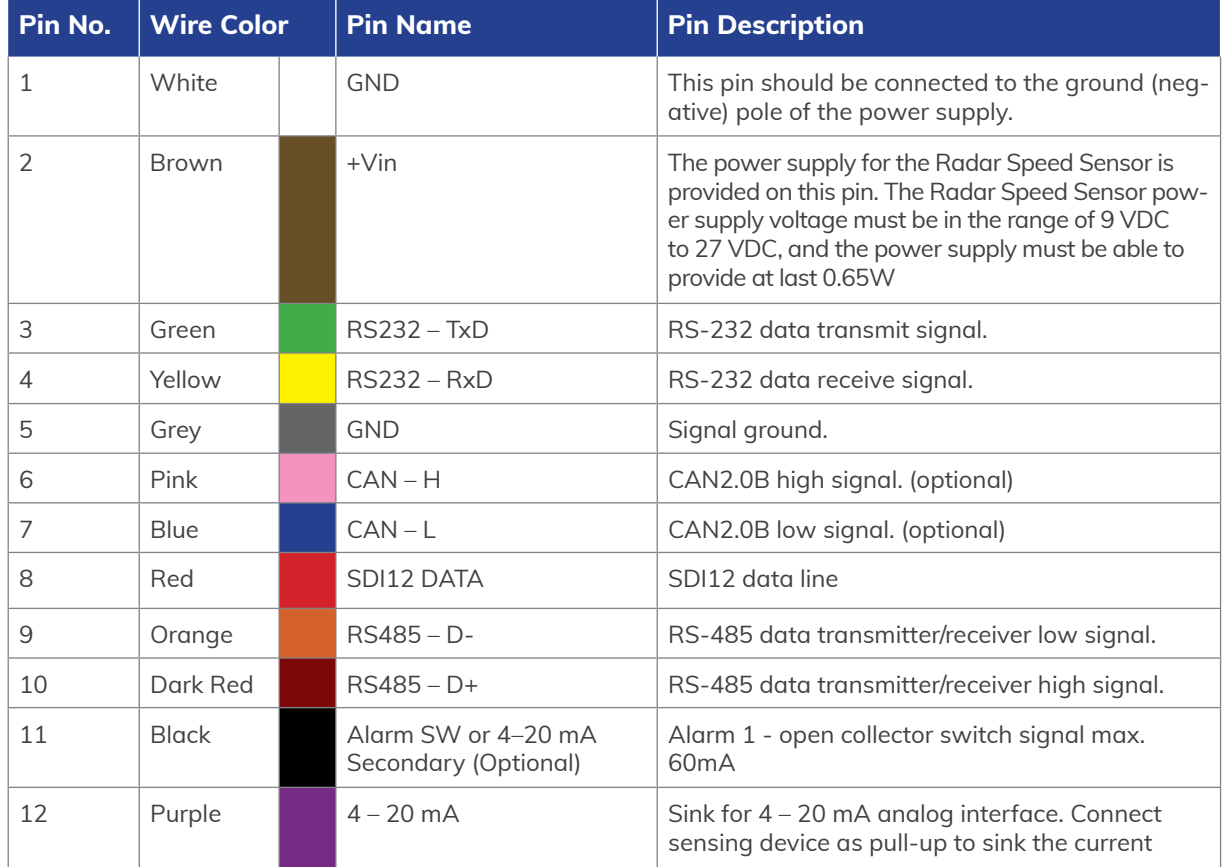

#### *Table 2. Cable Pin-Out*

<span id="page-7-0"></span>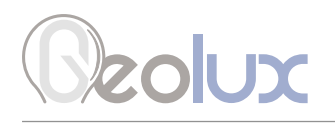

### *3.1. Serial RS-232 Interface*

Serial RS-232 interface is implemented as standard PC full-duplex serial interface with voltage levels adequate for direct connection to PC computer or other embedded devices used for serial RS-232 communication.

In case the RS-232 interface is connected to standard DB-9 PC connector, TxD line (green wire) is connected to pin 2 and RxD (yellow wire) is connected to pin 3. For proper operation of the serial interface, additional connection of signal GND (grey wire) is required on pin 5 of the DB-9 connector.

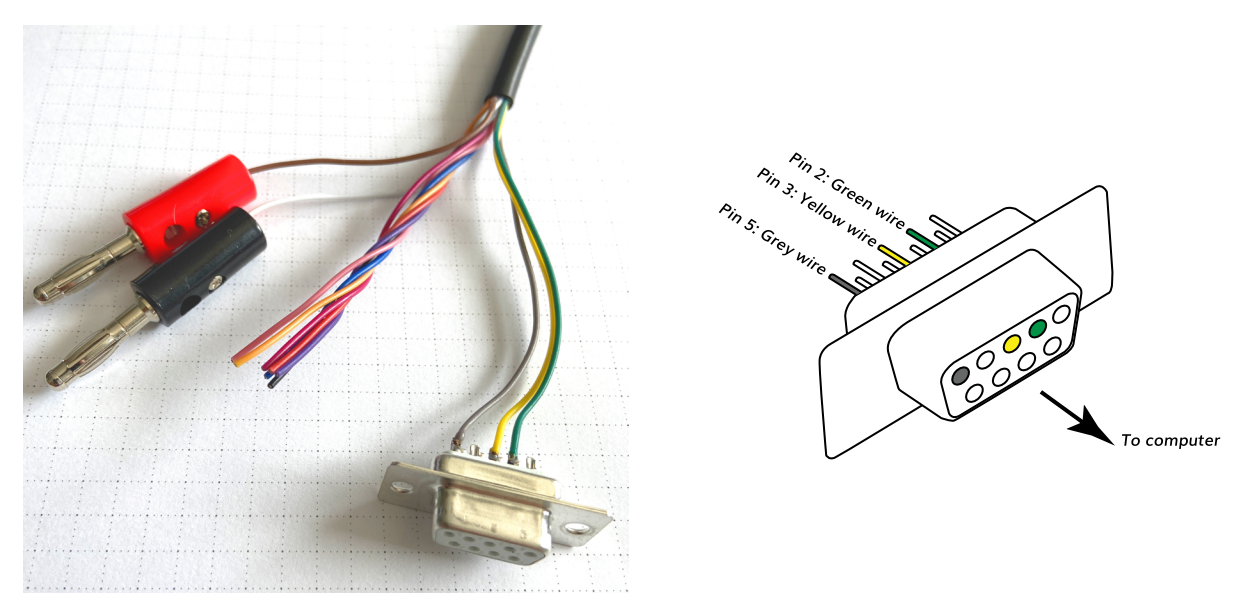

*Picture 1. Serial RS232 DB-9 Cable*

Geolux recommends using Waveshare USB TO RS232/485/TTL converter for connecting Geolux instruments to computers without a native RS-232 port.

#### <https://www.waveshare.com/catalog/product/view/id/3629/s/usb-to-rs232-485-ttl/category/37/>

Optionally Geolux can supply a cable with DB-9 connector connected to the cable but this must be specified as option when ordering the sensors.

Several communication protocols are available, and custom on request. Details of communication protocols are described later in this user manual.

### *3.2. Serial RS-485 Interface*

Serial RS-485 interface is implemented as standard industrial half-duplex communication interface. Communication interface is internally protected from short-circuiting and overvoltage. Depending on the receiving device, the interface can be used with only two wires (D+ dark red wire & D- orange wire) while in some cases ground connection (signal GND gray wire) is also required. For more details, please consult receiver specification.

The most common communication protocol used with RS-485 interface is Modbus-RTU but other protocols are also available. Details of communication protocols are described in chapter 7 of this user manual.

<span id="page-8-0"></span>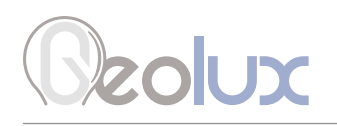

## *3.3. CAN Communication Interface (Optional)*

CAN communication interface is an optional communication interface that can be used for special applications. This interface is a higher speed interface (up to 1 Mbps) than other serial communication interfaces, thus enabling additional data transfer which would otherwise not be possible with RS-232 and RS-485 interfaces.

CAN interface is disabled in the default sensor version - for additional features using CAN interface please contact technical support.

### *3.4. Analog 4 – 20 mA Output*

Analog current 4 – 20 mA output is provided for easier compatibility with older logging and control systems. Output is implemented as current sink architecture with common ground. Maximal voltage applied to the sink can go up to 30 VDC, providing greater flexibility in connections of the sensor to PLCs, loggers, or data concentrators.

Signal range and function for 4 – 20 mA analog output can be configured in the setup application so the sensor will be able to signal the best suitable value range with available current range. Current step in the sensor is 0.3 µA, which limits the resolution, so care has to be taken while setting the minimal value to be represented by 4 mA and the maximal value to be represented by 20 mA so the resolution is sufficient for the system requirements.

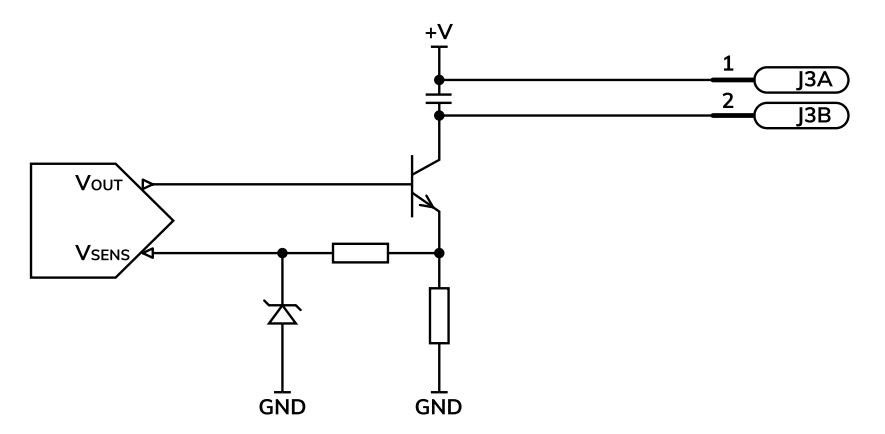

*Picture 2. Analog 4 – 20 mA Output Internal Architecture*

Measurement of the current by the client device (logger, PLC, modem etc.) must be implemented as the high side current measurement as shown in Picture 3. If a sensing resistor is used, resistance should be selected from the range of 10 Ω up to 500 Ω with a recommended value of 100 Ω for the sensing resistor.

<span id="page-9-0"></span>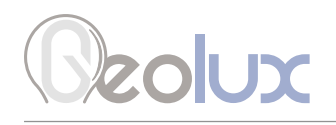

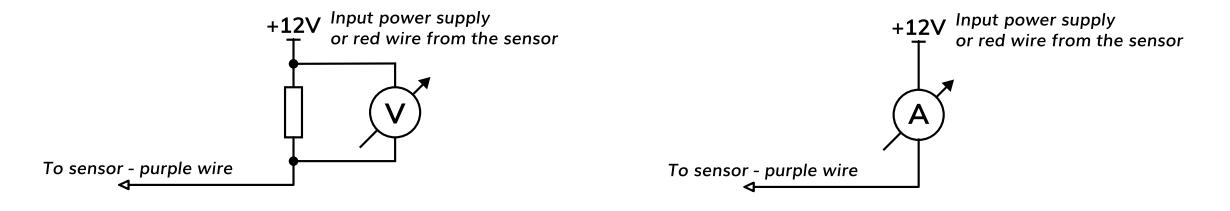

*Picture 3. High Side Current Measurement for the 4 – 20 mA Analog Output*

### *3.4.1. Connection to Schneider TM3AM6 analog input module*

The TM3AM6 analog module contains 4 analog inputs, marked I0 to I3. Each analog input consists of two connectors, marked as I+ and I-. Each analog input can be configured to work either as analog voltage input (0 – 10 V or -10 to +10 V), or as analog current input (0 – 20 mA or  $4 - 20$ mA). This is the wiring diagram from the TM3AM6 user manual:

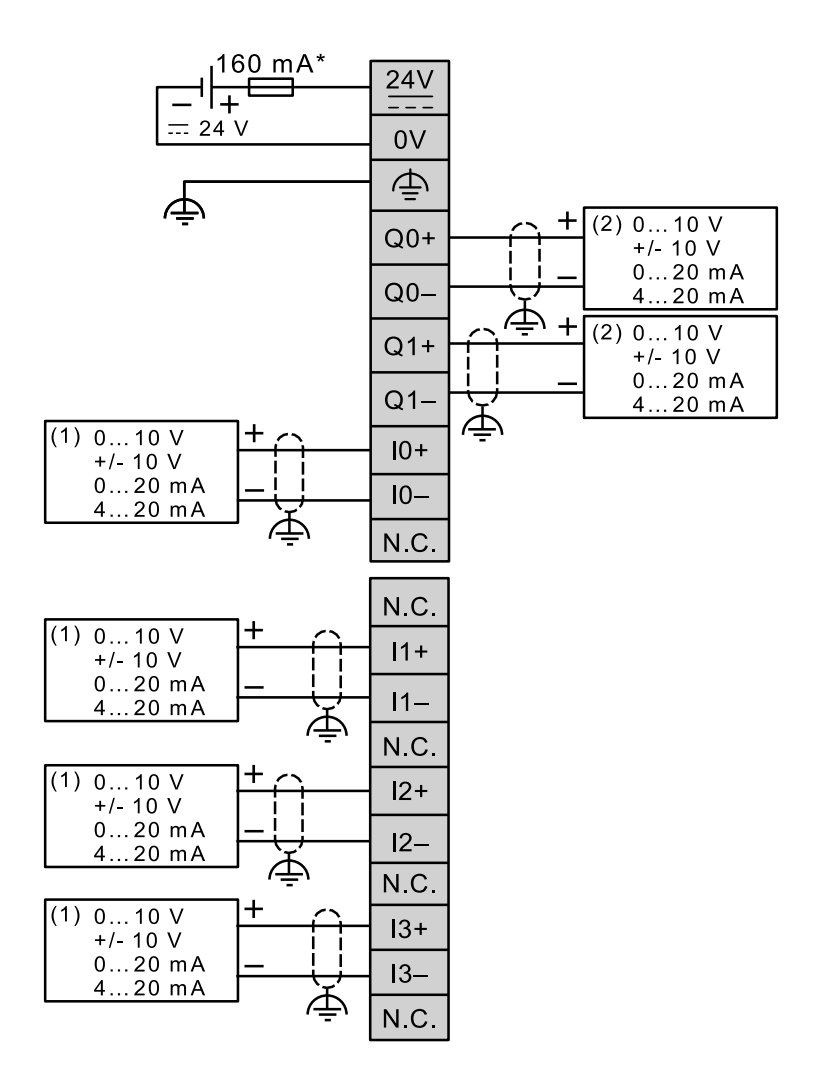

<span id="page-10-0"></span>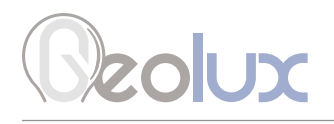

In order to connect the Geolux instrument to the TM3AM6 module, the first step is to configure the selected input port as analog current input operating on 4 – 20 mA range. This is done by using Schneider software. After the analog input module is configured, the second step is to connect the Geolux instrument to the TM3AM6 module, according to the following schematic diagram:

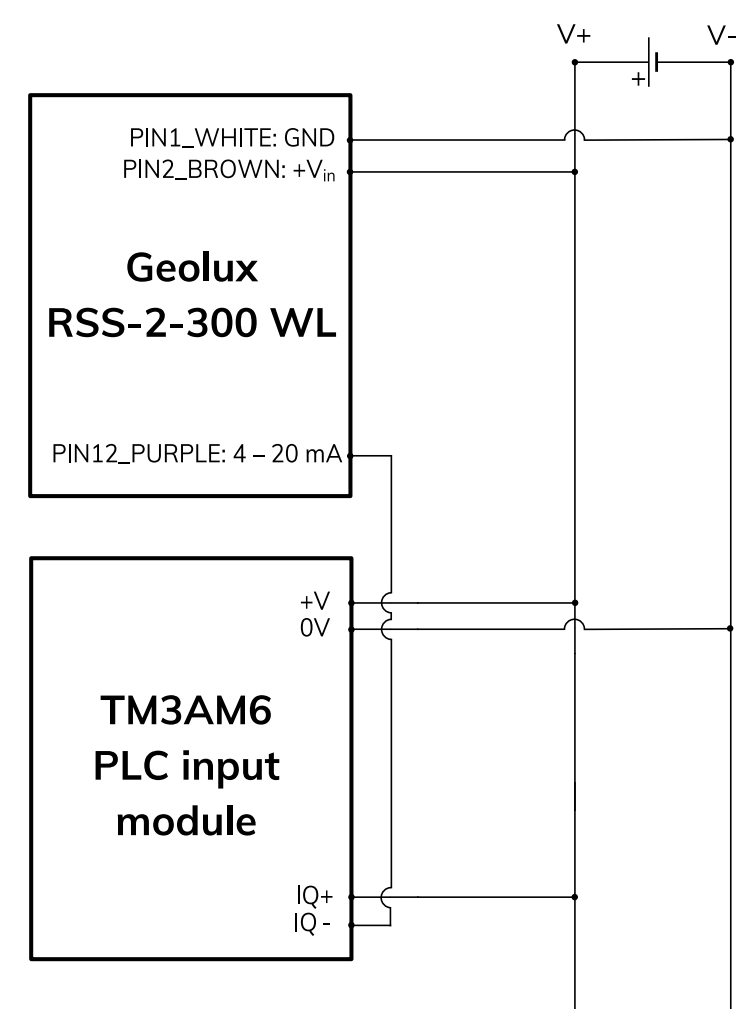

It is important to note that the  $4 - 20$  mA wire from the Geolux instrument should be connected to negative (-), not positive (+) terminal of the analog input port.

### *3.5. SDI-12 Interface*

SDI-12 interface is widely used to connect hydrological equipment to dataloggers. SDI-12 uses a single communication line, and very slow speed communication to enable the use of very long communication cables.

For hydrological applications, SDI-12 communication interface is a valid option and the instrument is natively able to communicate directly with SDI-12 master devices (dataloggers etc.).

## <span id="page-11-0"></span> $\sqrt{2}$

## 4*Installing the Flow Meter*

The flow meter must be installed above the water surface, pointing toward the water surface at a vertical angle. The minimum height above the water surface is 0.2 metres and it is recommended to mount the sensor 0.5 metres above the water or higher, with a maximum height up to 15 or 30 metres, depending on the device version. The instrument should be mounted on the vertical pole with inclination tolerance of  $\pm 3^{\circ}$  to vertical plane reference.

Picture 4 shows how the radar should be positioned relative to the water surface.

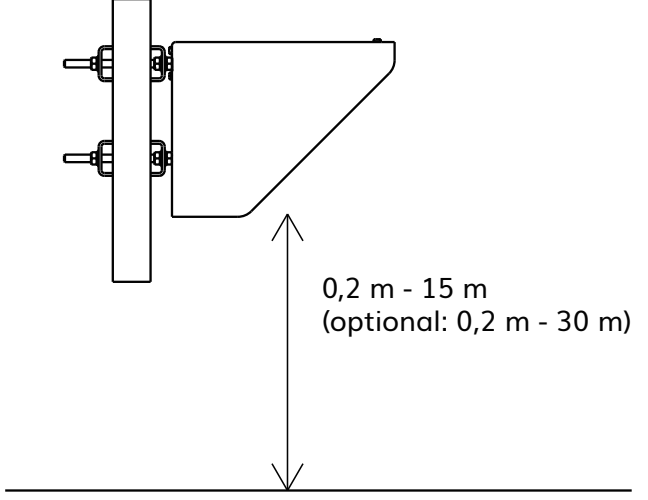

*Picture 4. Installing the Flow Meter*

When mounting the instrument, special care must be taken to ensure that a direct line to the water surface is available and not obstructed for both the surface velocity and water level sensor. Any close objects in the vicinity of the sensor can reduce accuracy and introduce offsets in measurements. The best practice is to have a zone of 1 metre around both sensors clear of any other objects or structures.

### *4.1. Instrument Mounting and Location Selection*

To achieve the specified accuracy, it is important to properly select the measurement site and to install the sensor with proper horizontal and vertical tilt angle. For optimal operation and best results, the instrument should be oriented in parallel with the water flow direction. Any deviation from parallel water flow direction will introduce offsets of the real measurement value, more precisely the value will be lower than the actual surface velocity of the water. It is recommended that the instrument is pointed upstream, so that the water flows towards the instrument.

The height of the instrument above the water surface and the inclination determine the area on the surface that is covered by the radar beam. This measurement area should be clear of any obstacles. The structure holding the instrument (pole, bridge fence, etc.) must be solid and without vibrations. There should be no vegetation between the radar and the measurement area because it could affect measurement accuracy. Water surface directly below the sensor should be void of vegetation, rocks, sand deposition or other obstacles that could affect measurement.

## **Zolux**

The surface velocity radar beam will cover an elliptical area on the water surface. The radar reports the average surface velocity of the covered area and uses complex Kalman filters with physical modeling of the water flow to give stable measurements even under turbulent conditions. However even the moderate waviness of the water surface will improve the measurement, if the water flow is strongly turbulent, fluctuations in measured data could be expected as well as somewhat reduced measurement accuracy. If strongly turbulent flow can be expected at monitoring site, then the filter length of the radar should be configured to 120 or more.

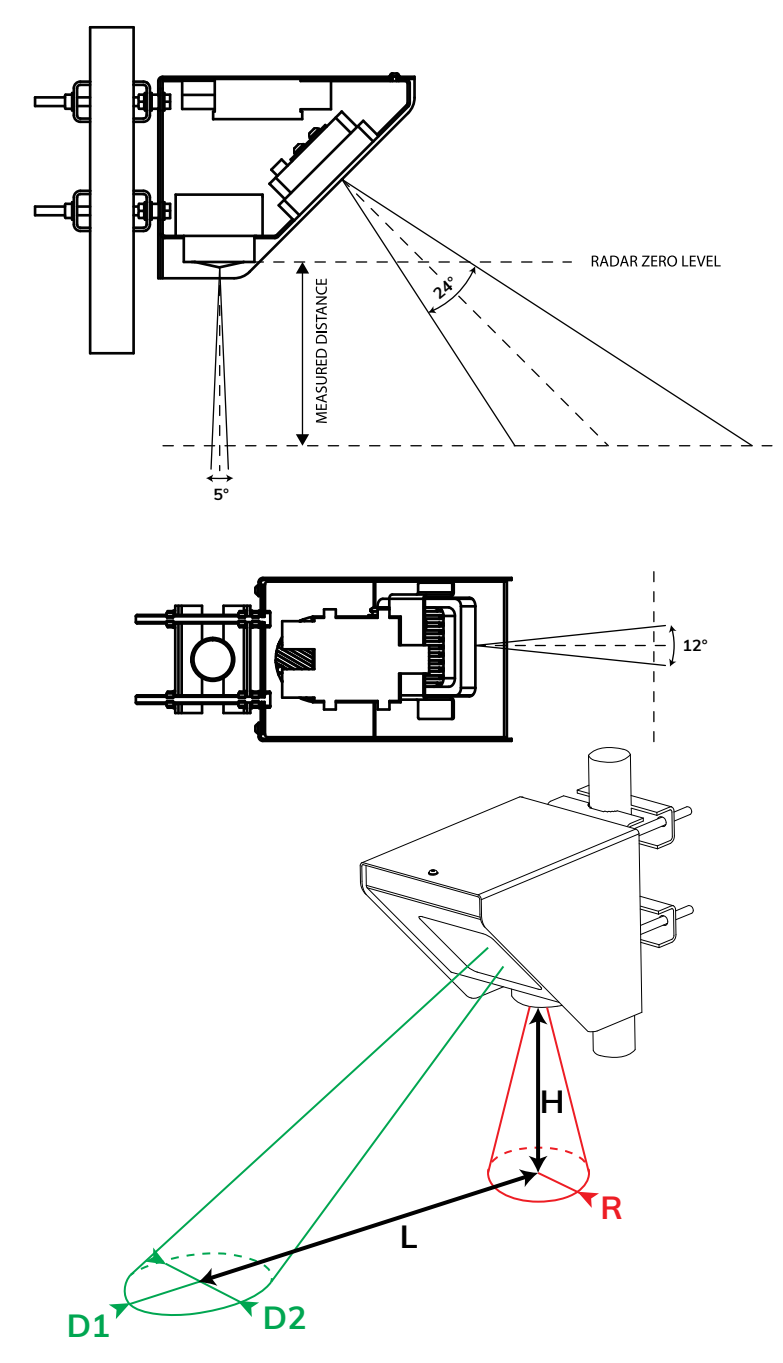

*Picture 5. Radar Beam Widths and Coverage Areas*

## <span id="page-13-0"></span>**Zolux**

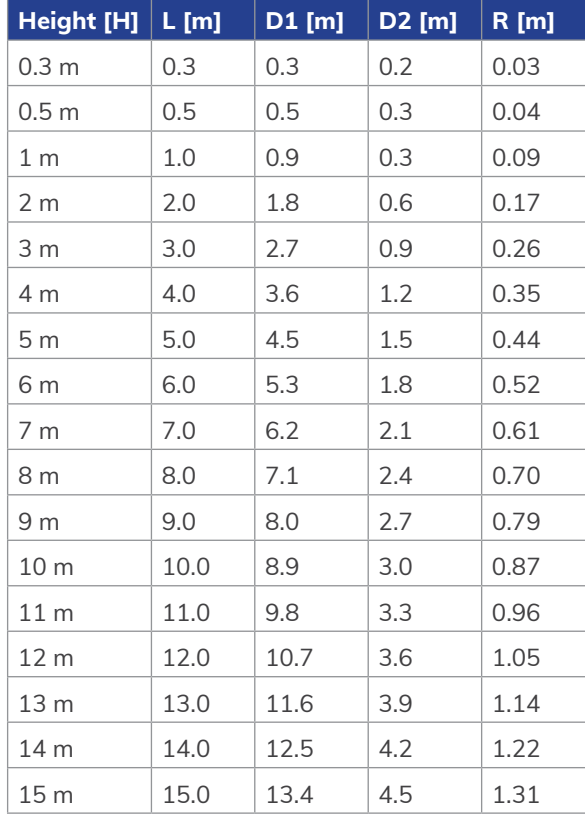

Lengths and diameters are calculated based on 3 dB signal drop (half signal power) due to the antenna pattern. For practical application the impact is that most of the return energy is reflected from the inside of the bounding shapes, ellipse for surface velocity sensor and circle for level sensor, but some energy could also be received from objects outside from the bounding shapes. Objects outside of the bounding shape should be fairly big to cause problems with the measurements and additionally, the sensors have internally implemented special signal processing algorithms to filter such reflections. However, it is recommended to keep the zone around the target shape of the radars as clear as possible to get best measurement accuracy.

### *4.2. Measurement Quality Indicator*

Geolux RSS-2-300WL instrument is constantly calculating various parameters of the signal in the signal processing algorithms and will continuously, along with measurement data, report the measurement quality. The quality indicator value ranges from 0 (best quality) to 3 (worst quality) and can be used to interpret the data in the analysis software with better understanding and confidence.

For example, when the radar is mounted on the railway bridge, one of common applications, the measurement quality will be very good most of the time, except when a train is passing due to the extensive vibrations. In this case the radar will still report measurements but the reported values could be quite wrong, and also the measurement quality indicator value will go up to a higher value. It is up to every user to interpret the quality indicator value for their application, but general recommendation is that measurements with quality indicator 3 cannot be trusted, value 2 could be questionable, and values 1 and 0 are very good and accurate.

<span id="page-14-0"></span>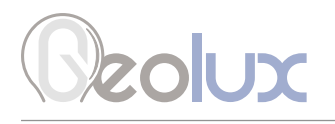

### *4.3. Rain and Wind*

Geolux RSS-2-300WL instrument has integrated internal software filters to filter out effects of rain, fog, or wind both for surface velocity and for radar distance sensor. These filters however have some limitations. Majority of measurement inaccuracies caused by environmental factors can be solved by proper sensor installation.

For rain and snow suppression, the most effective solution is to mount the radar in a way that it points upstream and the water flows towards the radar. As rain falls down and the radar is tilted downwards, rain droplets will move away from the radar, while the water flows towards the radar. The radar can then easily distinguish the water movement from rain movement. To further improve rain filtering, the radar should be configured to report only incoming direction of the water flow. In this case, the radar will completely ignore all movement with direction going away from the sensor.

Influence of the wind on the accuracy of measured data is, in most cases small and can be neglected. The only exception is strong wind as it will create surface waves that are traveling in different direction from the water flow which can affect surface measurement accuracy.

### *4.4. Interference and Multiple Radars*

The surface velocity radar operates in K band, in the frequency range around 24.125 GHz. Frequency stability and phase noise of the internal oscillator is very good and is always trimmed in the factory to a precise central frequency but even with the best possible trimming and most stable oscillators it is very unlikely that two devices will be working on the exact same frequency to cause interference. Doppler frequency shift caused by water in speed range up to 15 m/s is measured in kHz frequency shift. As this frequency shift is relatively small in comparison to the central frequency, in most cases below 0.00005%, it would be required to keep the difference between central frequencies of two radars in the same range for interference to occur.

The distance measurement radar operates in W-band ranging from 77 GHz to 81 GHz with linear frequency modulation, modulating the signal continuously in the aforementioned frequency range. For interference between two or more sensors to occur, it would be required to keep their central frequencies very precise and, just like with the surface velocity radar, timing synchronization of radars should be kept in range of 25 ns to each other. Such synchronization is very complex to achieve so the interference probability between several radars on the same location is very small.

Similarly, as with interference from two or more surface velocity radars on the same location, it is very unlikely that other radiation sources in K band will also affect radar measurements. It is possible that some wideband radiation sources can introduce small and impulse interference for a short period of time, but this should not, or is very unlikely to affect measurements reported by the radar sensor continuously.

<span id="page-15-0"></span>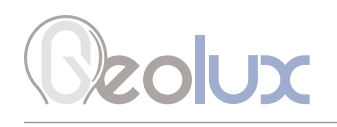

## *4.5. Fogging and Evaporation*

Generally, radar sensors are not affected by fog or evaporation of water unless very heavy evaporation is present and water density in the air is very high. Very high amount of evaporation can introduce reflections and can affect measurements of the surface velocity sensor. In the case of evaporation, the best solution for surface velocity sensor problem solving is to use outbound flow direction and to configure the sensor with only downstream directional filter. As evaporation is traveling upwards from the water surface, inbound or approaching to the radar, the directional filter will solve the problem in the majority of cases.

The best solution for distance measurement is, in most cases, to increase the average period of the averaging filter. As evaporation is naturally a turbulent event with significant difference in density over the surface area and in time, averaging of the distance measurement spectrum solves the accuracy problem in such conditions.

### *4.6. Reflections*

Water reflects radar signals very well, which means most of the power of a wave transmitted from the radar transmitter will be reflected from the surface of the water.

Reflections of the radar beam transmitted power follow the same physical laws as in optics and every time the radar beam hits the water surface, part of the power is reflected away from the radar, part of the power is reflected towards the radar and only a small part of the power is absorbed by the water. Depending on the surface roughness and incident angle, the ratio between the power reflected in the direction away from the radar and the direction back towards the radar can significantly vary.

The ratio between the reflections is determined by water surface roughness. Generally, the rougher the water surface, the stronger the reflections towards the radar will be, thus easier detection and greater SNR (Signal to Noise Ratio) can be achieved which enables greater measurement accuracy. Geolux surface velocity radar is designed with special techniques to achieve accurate measurements even in environments with very small SNR, so the required surface roughness of 1 mm is usually enough for precise measurements.

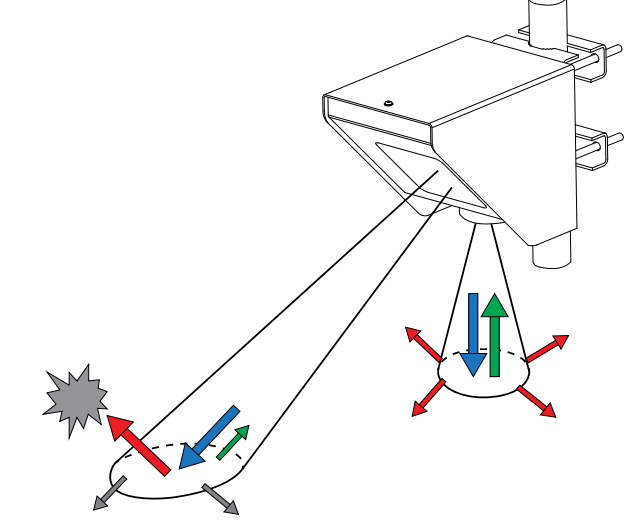

*Picture 6. Reflections of the Radar Beam*

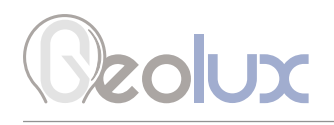

When selecting a location for installing the RSS-2-300WL instrument, additional care must be taken to avoid that any part of the radar beam that is reflected away from the instrument (red arrow) hits any nearby moving objects (grey cloud). Such additional radar reflections can significantly affect measurement accuracy. Installations where pedestrians, cars or other objects are moving in front of the sensor closer than 75 meters should be avoided as it is proven in practice that it can cause problems.

Indoor applications are generally not recommended as it could lead to wrong readings due to the reflection of the radar beam hitting any moving or rotating object which could cause false readings.

<span id="page-17-0"></span>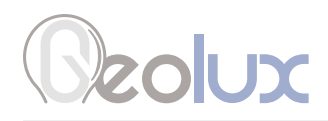

## 5*Flow Meter Settings*

#### Communication Interfaces Parameters

#### Baud rate

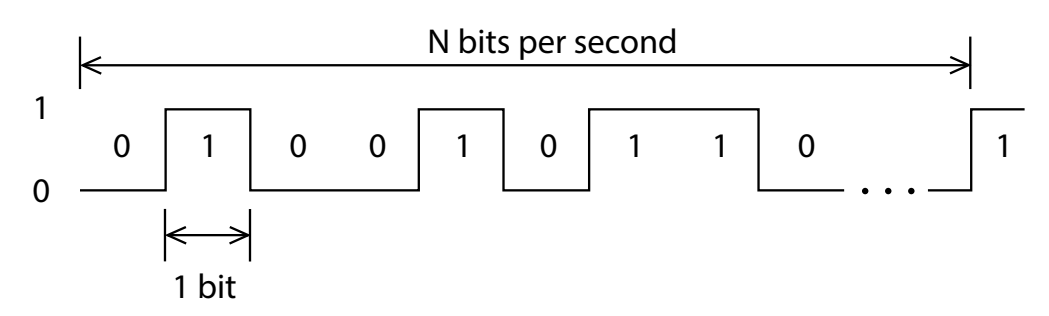

**Baud rate -** Configures the baud rate (bits per second) for serial communication on both RS-232 and RS-485 data lines. This setting controls how many bits are sent on the communication line in one second. The available values are standardized. Using higher baud rates over longer lines may introduce errors in transferred data. The default instrument baud rate is 9600 bps.

## RS-232 and RS-485 protocol

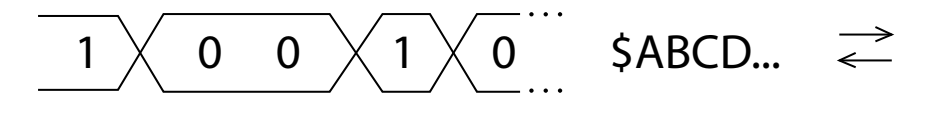

RS-232 protocol - Selects the communication protocol to be used for data communication on RS-232 interface. The NMEA protocol is a GPS-like human readable messaging protocol where each data packet contains a checksum for data integrity verification.

RS-485 protocol - Selects the communication protocol to be used on RS-485 half-duplex interface. HS protocol is a simple request-response protocol for the simplest applications. Modbus RTU protocol is a standardized protocol which is commonly used in automation and instrumentation as it provides all measurements with detailed diagnostics of device operation and the possibility to change the instrument's operating parameters.

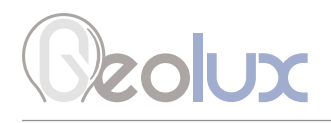

#### Device ID

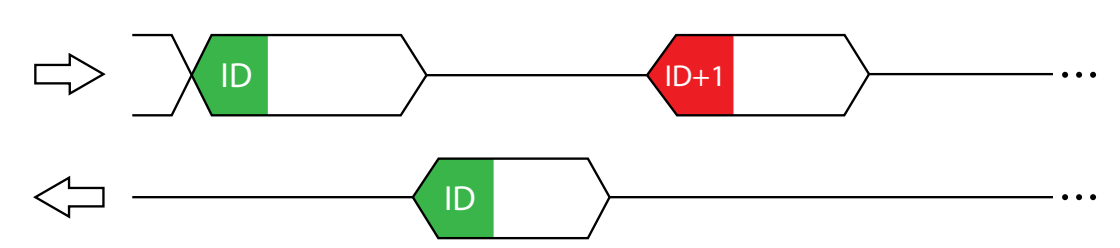

**Device ID** - Configures the device (slave) ID to be used on RS-485 interface protocols (Modbus RTU or HS). Both protocols use request/response format and allow multiple instruments to be connected on the same bus. When a remote master transmits the request message, it will use the device ID as a device address. All instruments will receive the request, but only the instrument with the matching device ID will answer to the received request.

#### Modbus settings

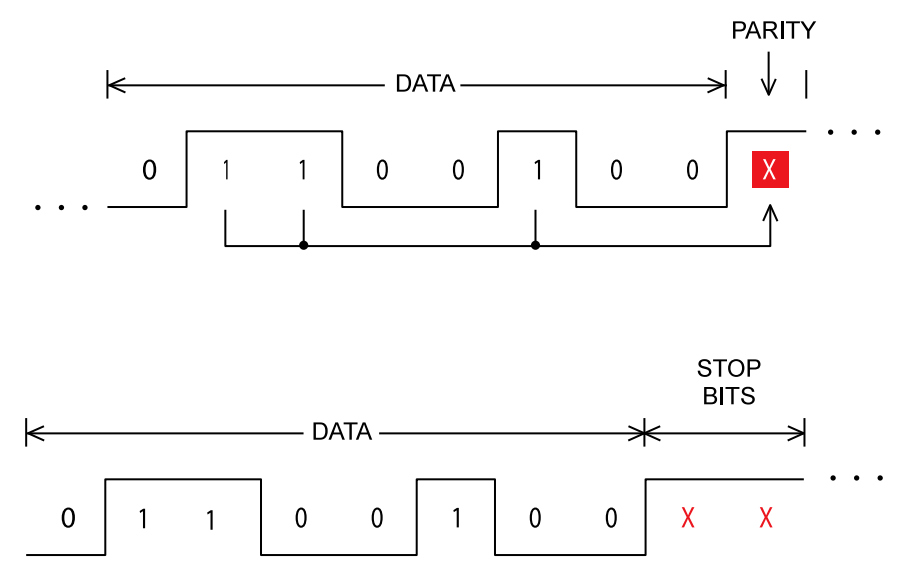

**Modbus settings** - Configures the parity and number of stop bits used in communication. Parity is used in serial communication for basic error detection. When parity is set to *None*, no parity is used, and no error detection is possible on bit level. When parity is set to *Odd parity*, an additional bit is added to the communication that will be set to 1 when there is an odd number of bits with value 1 in the 8-bit payload byte. Similarly, when parity is set to *Even parity*, an additional bit is added to the communication that will be set to 1 when there is an even number of bits with value 1 in the 8-bit payload byte. Generally, all bytes on the receiver side where the parity bit is not matching the message will be discarded. The default setting on most devices that use Modbus is even parity. Stop bits are added to the end of each data byte transferred over serial communication, to allow pause between two bytes. One or two bits may be used. The default setting is even parity and one stop bit.

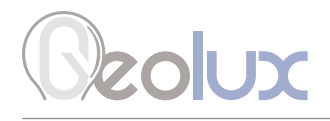

#### Warm up time

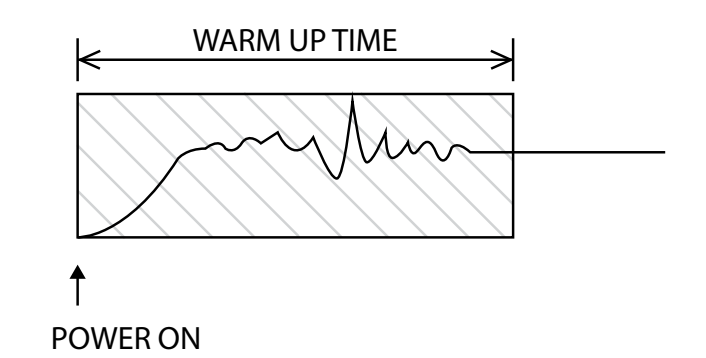

**Warm up time** - The time after sensor power-up, during which all measurements are ignored. This time is used to settle auto-gain parameters, Kalman filter values, averaging filter, and all other operational parameters. It is recommended to set this value to a minimum of 5 seconds. In extreme cases where a quick response after unit power-up is required, 3 seconds can be used, with a possibility of losing measurement accuracy.

#### 4 – 20 mA output

**4 – 20 mA output** - This parameter is used to select the value that will correspond to the  $4 - 20$  mA output. When *Velocity* is selected, the output current will be proportional to the measured velocity. When *Level* is selected, the output current will be proportional to the measured level and when *Discharge* is selected, the output current will be proportional to the calculated discharge. When *None* is selected, the 4 – 20 mA output will be disabled.

#### 4 – 20 mA min. and 4 – 20 mA max.

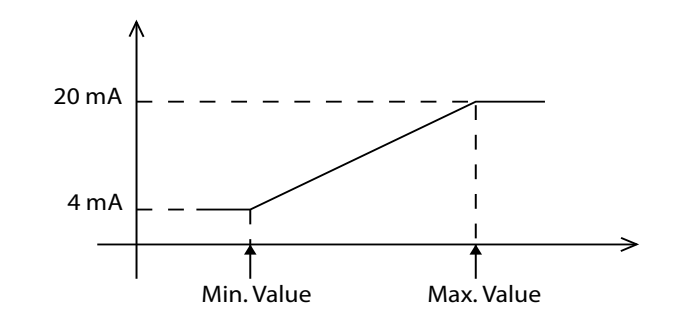

**4 – 20 mA min.** – To configure the  $4 - 20$  mA output range, the minimum measured value which will correspond to 4 mA analog output needs to be set. The value is set in the currently configured measurement unit. Example: if values measured by the instrument are expected to be within the range of 700 mm/s up to 1500 mm/s, it is recommended to configure the minimum value to slightly below 700 mm/s (for example 500 mm/s). Alternatively, if the resolution is not critical, then the minimum value for 4 – 20 mA output can be left to the instrument minimum of 0 mm/s.

**4 – 20 mA max.** – To configure the  $4 - 20$  mA output range, the maximum measured value which will correspond to 20 mA analog output needs to be set. The value is set in the currently configured measurement unit. Example: if values measured by the instrument are expected to be within the range of 700 mm/s up to 1500 mm/s, it is recommended to configure the maximum value to slightly above 1500 mm/s (for example 2000 mm/s). Alternatively, if the resolution is not critical, then the maximum value for 4 – 20 mA output can be left to the instrument maximum of 15000 mm/s.

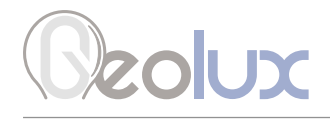

#### Level  $4 - 20$  mA min. and  $4 - 20$  mA max.

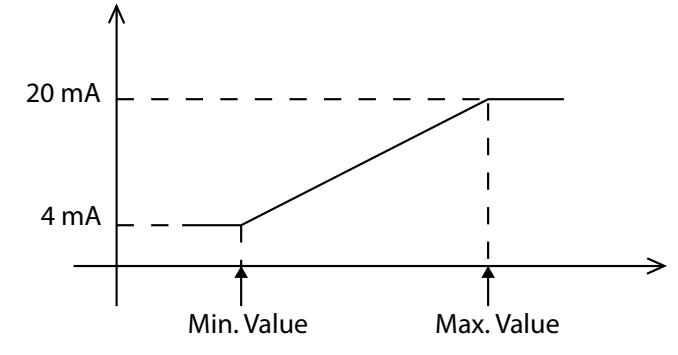

**Level 4 – 20 mA min.** –To configure the  $4 - 20$  mA output range, the minimum measured value which will correspond to 4 mA analog output needs to be set. The value is set in the currently configured measurement unit. Example: if values measured by the instrument are expected to be within the range of 700 mm up to 5000 mm, it is recommended to configure the minimum value to slightly below 700 mm (for example 500 mm). Alternatively, if the resolution is not critical, then the minimum value for 20 mA output can be left to the instrument minimum of 0 mm.

**Level 4 – 20 mA max.** – To configure the  $4 - 20$  mA output range, the maximum measured value which will correspond to 20 mA analog output needs to be set. The value is set in the currently configured measurement unit. Example: if values measured by the instrument are expected to be within the range of 700 mm up to 5000 mm, it is recommended to configure the maximum value to slightly above 5000 mm/s (for example 6000 mm). Alternatively, if the resolution is not critical, then the maximum value for 4 – 20 mA output can be left to the instrument maximum.

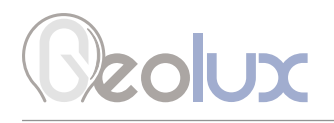

#### Processing Parameters

#### Sensitivity level

Sensitivity level – Configures the radar sensitivity level. The sensitivity level threshold is used by the radar to determine whether the reflected signal is too low to detect any flow. If the instrument is incorrectly reporting flow when there is no water in the channel, it's necessary to increase the value of this parameter.

#### SNR threshold

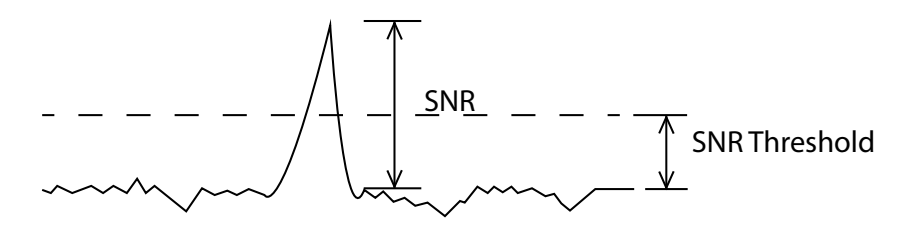

**SNR threshold** – The minimal Signal to Noise Ratio that is required to detect water flow. If the actual measured SNR is lower than the threshold, the instrument will not report any flow. Setting SNR threshold to a higher value will result with more robust measurements but may also result with no measurements when the water is very smooth. Generally, measurements with SNR below 10 dB may be inaccurate, and measurements with SNR below 6 dB should not be trusted. The SNR threshold should be set accordingly. The SNR is calculated according to the following formula, where A\_peak is the absolute signal level amplitude at the detected peak, and A\_avg is the average signal level amplitude of the complete signal, except for the detected peak:

 $SNR = 10 * log(A_{peak} / A_{avg})$ 

#### Filter length

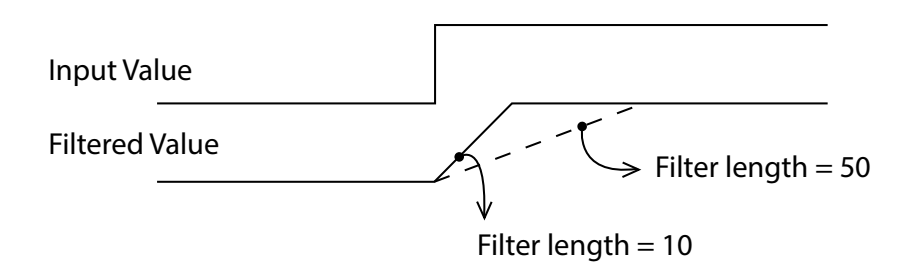

Filter length - The length of the averaging filter, in number of readings, to smoothen the measured values. The instrument performs 10 readings per second, so a filter length value of 50 will result in 5 second integration time. When using longer filter lengths, more measured values are used for filtering, and the resulting data will be smoother. However, when the surface velocity changes, it will take more time for the new measurement to be reported. Typically, this parameter should be set to a value between 50 and 200. For highly turbulent water, longer filter length is recommended.

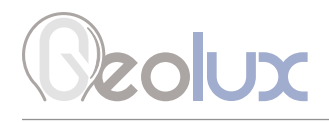

Direction filter

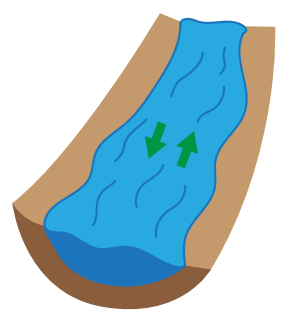

**Direction filter** – Direction filter is used to choose whether the instrument will detect flow in both directions, or if it should detect only incoming or only outgoing flow. If the direction filter is set to both directions, the instrument will measure the flow velocity in any direction and will also report the actual direction of the flow. If the direction filter is set to incoming direction, then the instrument will reject all radar returns that correspond to outgoing flow, and vice versa. On monitoring sites where it is expected that the flow will always be in only one direction, it is recommended to properly configure this parameter to either incoming or outgoing, as that will improve the consistency of measurements.

#### Extra fast

**Extra fast** – Enables or disables the extra fast setting. When the radar is powered-up in normal operation mode, it will need a few seconds to self-configure in an optimal way for the current flow conditions. This is not necessary with stable flow conditions when the strength of the reflected radar signal is high (which can be checked by monitoring the reported SNR value). In that case, enabling the extra fast setting will force the radar to skip self-configuration and save a few seconds at power-up before the first measurement is reported.

#### Peak width

Peak width – When a velocity peak is detected, this parameter tells the radar how wide to consider the side velocities for the final velocity report. If the flow is uniform across the surface, then normal peak width can be selected.

#### Level filter type

Changing the type of filter which is used to smoothen the measured data.

*No filter* - No filtering is used and the raw measurements are reported.

*IIR* - Infinite-Impulse Response filter is used to smooth the data. When compared to moving average filter, IIR filter reacts more quickly to initial change in the data, but it takes longer for the smoothed value to reach the new measurement. The use of IIR filter is discouraged for general applications. The IIR constant can be configured separately.

*Moving average* - The moving average filter calculates the average value of a number of raw measurements. The length for the moving average filter is configured separately through the *Filter Length* parameter.

*Median* - The median filter finds the median value from a number of raw measurements. The length for the median filter is configured separately through the *Filter Length* parameter

**Standard deviation** - This type of filter is similar to the moving average filter. It takes a number of raw measurements (as defined by the *Filter Length* parameter), then removes 20% of outliers, and calculates the average of the remaining 80% of values.

#### Level filter length

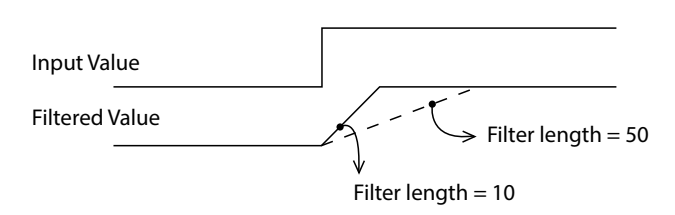

Level filter length – The length of the averaging filter, in number of readings, to smooth the measured values. The instrument performs 1 reading per second, so a filter length value of 10 will result in 10 seconds integration time. When using longer filter lengths, more measured values are used for filtering, and the resulting data will be smoother. However, when the water level changes, it will take more time for the new measurement to be reported. Typically, this parameter should be set to a value between 10 and 50. For highly turbulent water, longer filter length is recommended.

#### IIR constant

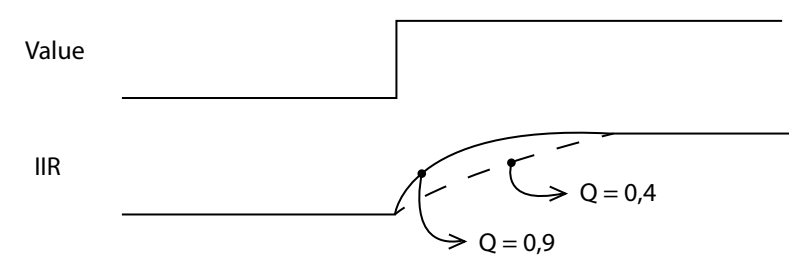

**IIR constant** - The constant used by Infinite-Impulse Response (IIR) filter if IIR filter type is selected. Accepted values are decimal numbers between 0 and 1. When the IIR constant value is closer to 0.0, the filter response will be slower. When the IIR constant value is closer to 1.0, then the filter response will be faster.

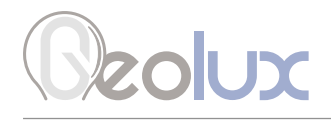

#### Amplitude threshold

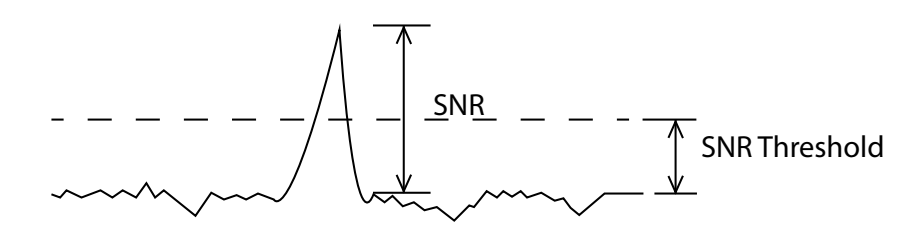

Amplitude threshold - Setting the minimum amplitude of the spectral peak in signal analysis algorithm required to detect peaks and report distance. If no peak above this value is detected, the sensor will report distance equal to 0. The threshold is used to filter noise and false readings and it is recommended to keep this value between 0 and 1000.

#### Peak detector type

**Peak detector type** - Configuring the type of algorithm which is used to detect the peaks in the radar echo curve. The default setting should be *Maximum peak*. In specific cases, such as when a water level needs to be measured, but there is a lot of vegetation protruding from the water surface, *Last peak* detector type should be used.

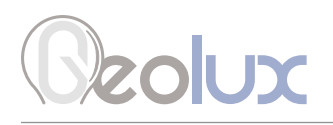

#### Measurement Parameters

#### Discharge unit

**Discharge unit** – The measurement unit used to report the measured discharge value.

#### Velocity unit

**Velocity unit** – The measurement unit used to report the measured velocity value. For NMEA protocol which is used over RS-232 connection, the velocity is reported as an integer value. To preserve higher precision with integer numbers, the measured velocity will be multiplied by 10 for m/s, km/h, mph, fps and fpm when being transferred over RS-232. When mm/s and cm/s units are used, the measured values will not be multiplied by 10. The Geolux Instrument Configurator PC application internally handles the multiplication factor which is used over RS-232 protocol, and it displays the correct values to the user.

#### Level unit

Level unit – The measurement unit used to report the measured level value. The default measurement unit is millimetres. When changing the measurement unit, it's important to make sure that other parameters which depend on the measurement unit (such as active zone parameters) are also changed to the new unit.

#### Totalizer unit

Totalizer unit - The measurement unit used to report the total flow volume.

#### Area unit

Area unit – The measurement unit used to report the cross-section area of the submerged channel profile.

#### PGA sensitivity

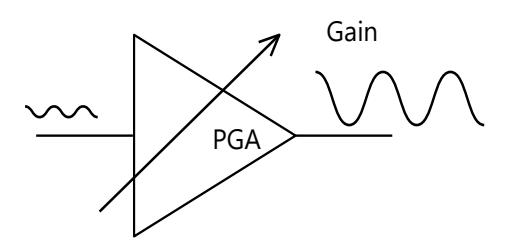

**PGA sensitivity** – This parameter limits the maximum gain (amplification level) of the internal programmable gain amplifier. It is strongly recommended to use the default value 8, which allows the internal signal amplifier to use the maximum gain when the reflected radar signal is very low. Setting this value to a lower value is used only when the instrument is mounted very close to the water surface, typically less than 1 metre, and in that case this parameter should be set to a value of 4 or 5.

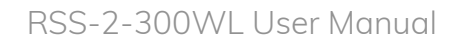

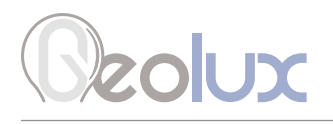

#### Velocity min. and Velocity max.

**Velocity min.** - This parameter is used for setting up the minimum velocity value of interest. Velocity max. - This parameter is used for setting up the maximum velocity value of interest.

#### Level active zone parameters

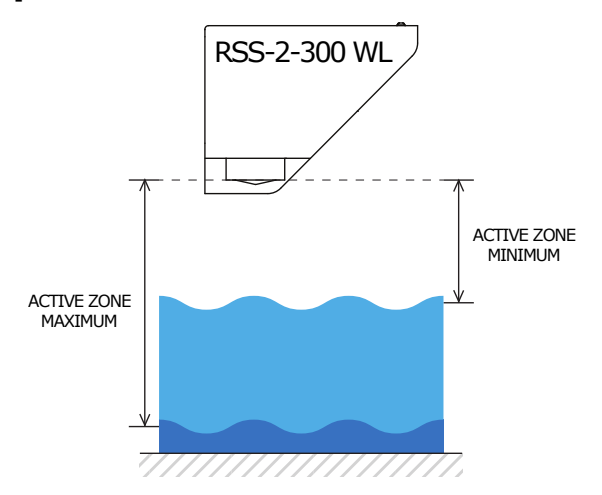

This parameter limits the operational range of the instrument. The instrument will detect water level only within the range set by the *Active zone min.* and *Active zone max.* parameters. This parameter is the best way to filter unwanted radar reflections from other structures and objects that are present on the monitoring site, which could cause false instrument readings.

Active zone min. - It is strongly recommended to set the Active zone min. value to the minimum possible distance between the water and the instrument at the specific monitoring site. Active zone max. - It is strongly recommended to set the *Active zone max*. value to the maximum possible distance between the water and the instrument at the specific monitoring site. Typically, this is the distance between the instrument and the lowest point in the channel.

#### Level sensor height

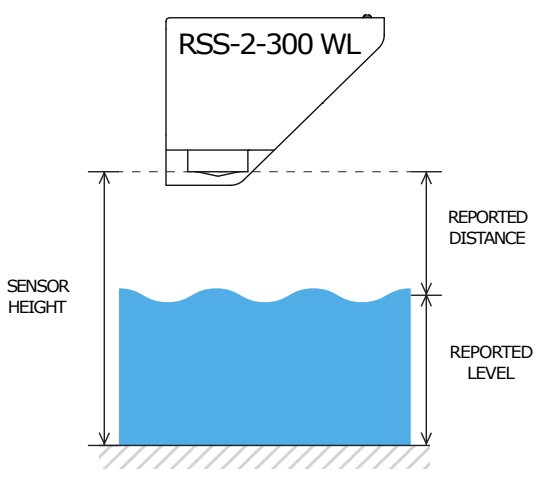

Level sensor height - The height of the instrument needs to be set above the water zero-level "gauge zero". The instrument will output relative measurement of the actual water level based on its height above the water zero-level. Example: if the instrument is mounted exactly 5 metres above the gauge

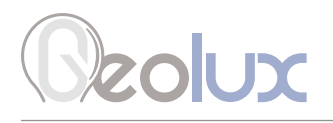

zero level, then this parameter should be set to 5 metres. Then, if the instrument measures that the distance between the instrument and the water is 4 metres, it will report that the water level is 1 metre, because the water is 1 metre above the gauge-zero level. For user convenience, this parameter can also be indirectly set by inputting the current staff gauge reading.

#### Staff gauge

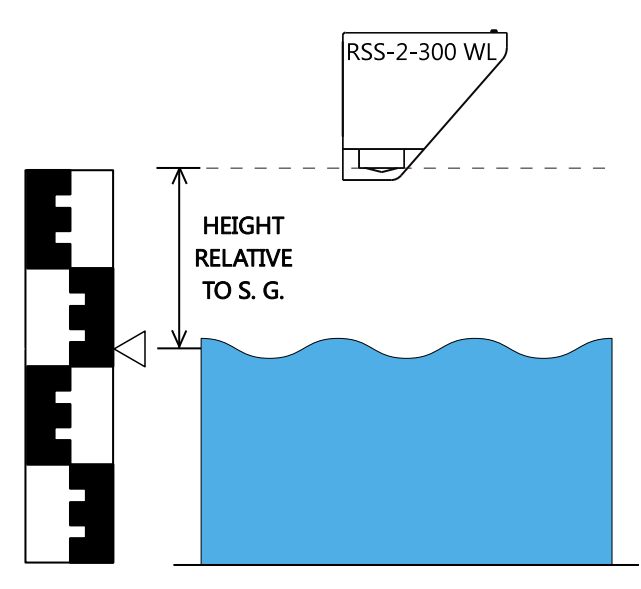

**Staff gauge** - Setting the sensor height relative to the measurement is done using staff gauge. The sensor will output relative measurement of the actual water level based on its height above the riverbed.

#### Power management

**Power management** - Switching the device between continuous scanning mode and SDI-12 sleep modes. In continuous mode the device constantly makes the measurements, which are transmitted over RS-232 interface and made available over Modbus and SDI-12 interfaces. The device is always available over RS-232 and Modbus interfaces. In any SDI-12 sleep mode, the device remains in the sleep mode until SDI-12 Measure (aM!) command is received. While in deep sleep mode, the device will not be able to connect to Modbus or RS-232 interface. For reconfiguring the device which is set to operate in SDI-12 deep sleep mode, it's necessary to power-cycle the device, and then use this application to connect to the device within 20 seconds after power-up. If there is no attempt to connect to the device over RS-232 within 20 seconds, the device will automatically go back to sleep mode. The device consumes only 0.08W while in standby mode, and 0.04 W while in sleep mode.

#### Totalizer calculation

Enables or disables the calculation of the total flow volume.

#### Totalizer hard save

Enables or disables the totalizer hard save. When the setting is enabled, the current total flow volume value will be saved to flash in case of device reset, and upon power-up, new values will be added to the saved value. If the setting is disabled the total flow volume calculation will be reset and start from 0.

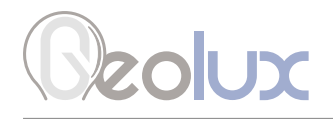

#### Dynamic flow profiler

Enables or disables the dynamic flow profiler funcionality. The default value is 0 (Disabled).

#### Main output value

Configures whether the average velocity value or the dynamic flow profiler velocity value will be used as the main output for velocity measurement. The default value is 0 (Average velocity value).

## <span id="page-29-0"></span>**zolux**

## 6*Data Interface*

Geolux RSS-2-300WL flow meter offers multiple data interfaces, in order to make the integration of the device with existing SCADA/telemetry systems easy.

## *6.1. Serial RS-232 Interface*

Serial RS-232 interface is used for direct connection of a single surface velocity radar unit with the computer. The serial interface is used both for retrieving live flow measurements and for configuration of the surface velocity radar device. Geolux provides a PC application for unit configuration and flow monitoring free of charge.

Default communication parameters are:

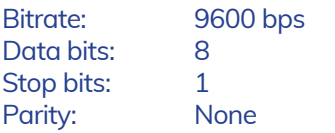

A NMEA-like communication protocol is used to deliver flow measurements over RS-232 interface. Detailed description of the protocol is given in chapter 7 of this user manual.

### *6.2. Serial RS-485 Interface*

Serial RS-485 interface is used for connecting multiple flow meters to a single data logger. RS-485 interface uses a different protocol then the protocol used over RS-232 interface, in order to allow multiple surface velocity radars connected on a single RS-485 bus. The main difference from the protocol used over RS-232 interface is that the flow measurements are not reported automatically, but are instead reported only after being requested by the master device (data logger unit). Detailed description of the protocol is given in chapter 7 of this user manual.

#### Default communication parameters are:

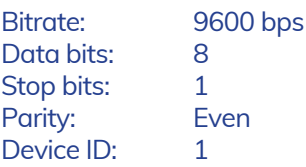

## <span id="page-30-0"></span>**ZOUX**

## 7*Data Protocols*

Geolux RSS-2-300WL flow meter supports the following data protocols:

- NMEA-like protocol on RS-232 interface that constantly outputs the detected speed, distance (level), discharge and reflected signal power, and also the current measured tilt angles of both the surface velocity sensor and the level meter
- Servicing protocol on RS-232 interface for configuring the unit
- Request-response protocol on RS-485 interface that allows multiple units to be used on a single RS-485 bus
- Modbus-RTU protocol on RS-485 interface which is supported by variety of third-party data loggers

Support for additional protocols is available upon customer request.

## *7.1. NMEA Protocol (RS-232)*

NMEA protocol is based on the standard protocol family widely used by navigation equipment. NMEA protocol is sentence oriented and is capable of sending multiple sentences with different information. The sentence content is designated by the starting keyword which is different for each sentence type. NMEA sentences are terminated with the checksum which makes this protocol extremely reliable. NMEA protocol is a single-direction protocol: data is only transmitted from the flow meter. At RS-232 interface the device periodically outputs following data sentences:

#### Direct flow measurement report

\$RDTGT,D1,S1,L1\*CSUM<CR><LF>

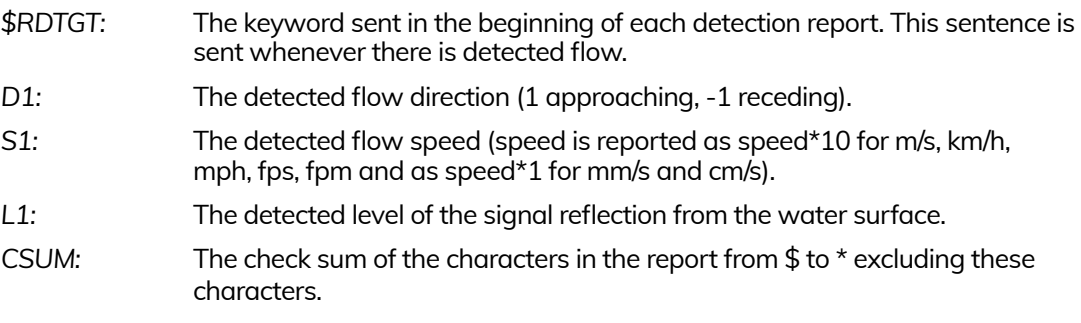

#### Average flow measurement report

\$RDAVG,S1\*CSUM<CR><LF>

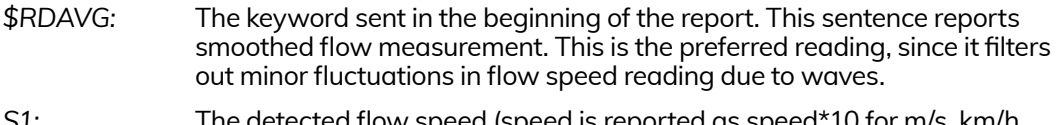

- *S1:* The detected flow speed (speed is reported as speed\*10 for m/s, km/h, mph, fps, fpm and as speed\*1 for mm/s and cm/s).
- *CSUM:* The check sum of the characters in the report from \$ to \* excluding these characters.

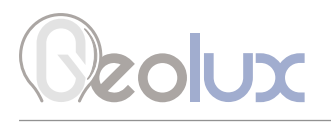

#### Tilt angle report

\$RDANG,A\*CSUM<CR><LF>

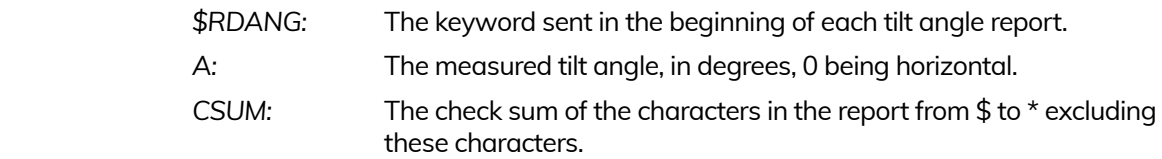

#### Signal SNR report

\$RDSNR,S1,S2\*CSUM<CR><LF>

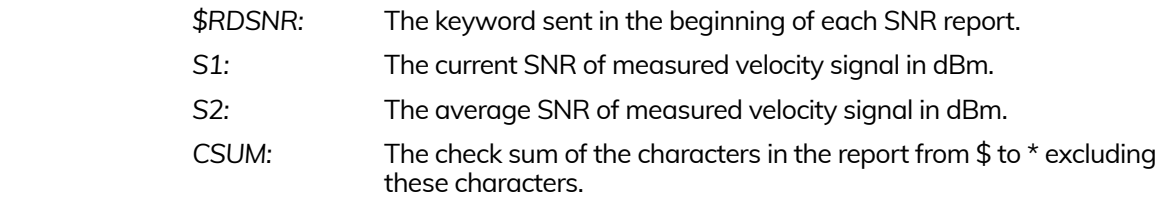

#### Quality of signal report

\$QOS,Q1,Q2\*CSUM<CR><LF>

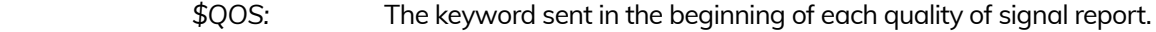

- *Q1:* This is an indicator of the Quality of the Service (measurements) related to the instrument vibrations. If the instrument is vibrating, the measurements may be incorrect, and the amount of vibrations is measured and reported. Geolux Instrument Configurator color-codes
- *Q2:* This is an indicator of the Quality of the Service (measurements) related to the radar signals. Geolux Instrument Configurator colorcodes these values. Measurements can be trusted when QoS is green. Measurements may be inaccurate when the indicator is yellow or red.
- *CSUM:* The check sum of the characters in the report from \$ to \* excluding these characters.

Quality of signal factors and corresponding color codes:

- 0 Excellent measurement quality (Green)
- 1 Good measurement quality (Green)
- 2 Low measurement quality (Yellow)
- 3 Unacceptable measurement quality (Red)

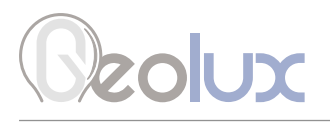

#### Discharge report

\$DIS,D\*CSUM<CR><LF>

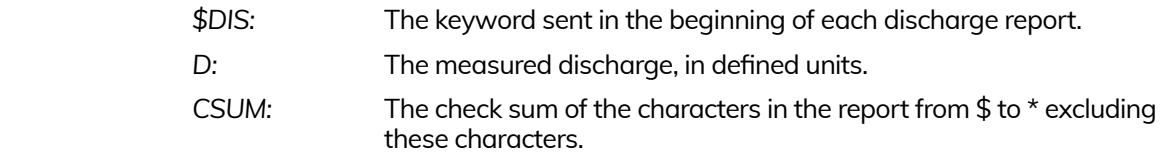

#### Cross-section area report

\$AREA,A\*CSUM<CR><LF>

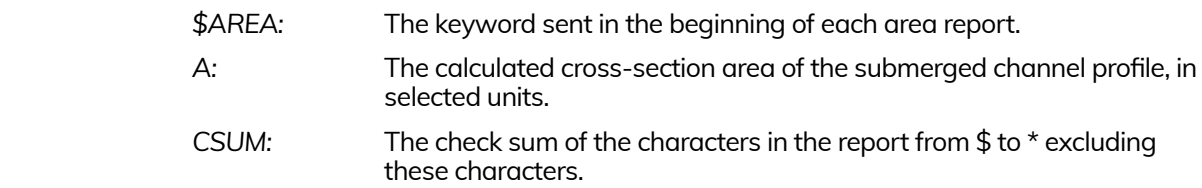

#### Total volume report

\$TOT,T1,T2\*CSUM<CR><LF>

- *\$TOT:* The keyword sent in the beginning of each totalizer report.
- *T1:* The total flow volume value, in defined units.
- *T2:* Time, in seconds, during which the calculation has been active (drops to 0 on device reset).
- *CSUM:* The check sum of the characters in the report from \$ to \* excluding these characters.

The total volume report is only visible if the *Totalizer calculation* parameter is set to 1.

#### Water level report

\$LVL,L1,L2,T1,L3,L4,S1,S2\*CSUM<CR><LF>

- *\$LVL:* The keyword sent in the beginning of each level report.
- *L1:* Current distance from sensor to water, in defined units, 0 being sensor reference plane. If reporting -4 then there is no detected level.
- *L2:* Average distance from sensor to water, in defined units, 0 being sensor reference plane. If reporting -4 then there is no detected level.
- T1: Internal device temperature (in °C).
- *L3:* Current relative detected level, in defined units, 0 being sensor reference plane.
- *L4:* Average relative detected level, in defined units, 0 being sensor reference plane.

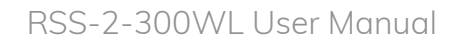

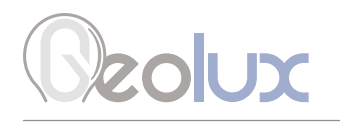

- *S1:* Measurement SNR (in dBm). A value of -99 indicates a serious problem with the device - contact Geolux support.
- *S2:* The standard deviation of water level measurements. The number of samples used to calculate the standard deviation is equal to the configured filter length.
- *CSUM:* The check sum of the characters in the report from \$ to \* excluding these characters.

#### Level sensor tilt angle report

\$LVLANG,A1,A2 \*CSUM<CR><LF>

- *\$LVLANG:* The keyword sent in the beginning of each level sensor tilt angle report.
- *A1:* The tilt angle of the instrument along X axis. For proper operation of the instrument, ensure that this angle is zero, or as close to zero as possible (between -1 and +1 degrees).
- *A2:* The tilt angle of the instrument along Y axis. For proper operation of the instrument ensure that this angle is zero, or as close to zero as possible (between -1 and +1 degrees).
- *CSUM:* The check sum of the characters in the report from \$ to \* excluding these characters.

<span id="page-34-0"></span>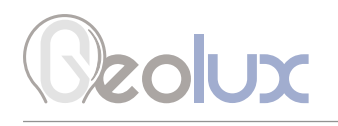

## *7.2. Servicing Protocol (RS-232)*

The servicing protocol is used to retrieve and modify device operating parameters. Various device settings, such as unit system and filtering parameters are configured using this protocol. Since NMEA protocol is one way (it only outputs the data), the servicing protocol is always active.

To make radar configuration easy, Geolux provides the Geolux Instrument Configurator utility application. Regular users do not need to be concerned about the servicing protocol used between the Geolux Instrument Configurator and the surface velocity radar device. Geolux Instrument Configurator is described in chapter 8 of this manual.

The servicing protocol listens on RS-232 serial port for incoming requests, and on each received request, it will answer back.

The following requests are recognized by the servicing protocol and every command should be followed by <CR>, <LF> or <CR><LF> (enter):

#### Change interfaces parameters:

Baud rate - Configures the baud rate (bits per second) for serial communication on both RS-232 and RS-485 data lines. This setting controls how many bits are sent on the communication line in one second. The available values are standardized. Using higher baud rates over longer lines may introduce errors in transferred data. The default instrument baud rate is 9600 bps.

> #set\_baud\_rate=9600 #set\_baud\_rate=19200 #set\_baud\_rate=38400 #set\_baud\_rate=57600 #set\_baud\_rate=115200

RS-232 protocol - Selects the communication protocol to be used for data communication on RS-232 interface. The NMEA protocol is a GPS-like human readable messaging protocol where each data packet contains a checksum for data integrity verification.

#set\_proto=nmea

RS-485 protocol - Selects the communication protocol to be used on RS-485 half-duplex interface. HS protocol is a simple request-response protocol for the simplest applications. Modbus RTU protocol is a standardized protocol which is commonly used in automation and instrumentation as it provides all measurements with detailed diagnostics of device operation and the possibility to change the instrument's operating parameters. GLZIMA protocol is a measurement push protocol that sends data on a defined time interval. Between measurement cycles, the device enters sleep mode and wakes up on its own after the defined time interval has elapsed.

> #set\_485\_proto=modbus\_rtu #set\_485\_proto=hs #set\_485\_proto=glzima

**GLZIMA sleep period** - The interval between two GLZIMA protocol measurement cycles. Between measurement cycles, the device enters sleep mode and wakes up on its own after this time interval has elapsed.

#set alzima sleep sec=<0.1800>

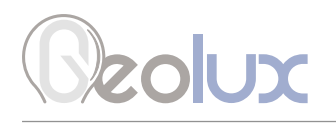

**Device ID** - Configures the device (slave) ID to be used on RS-485 interface protocols (Modbus RTU or HS) and SDI-12 interface. All protocols use request/response format and allow multiple instruments to be connected on the same bus. When a remote master transmits the request message, it will use the device ID as a device address. All instruments will receive the request, but only the instrument with the matching device ID will answer to the received request. Note that the ID used for RS-485 protocols is in the range of 1 to 247 (0 is not allowed), while the SDI-12 ID can be 0-9, A-Z and a-z (numerically corresponding to 0-61), so values greater than 61 are not valid).

#set\_can\_id=<0-247>

**Modbus settings** - Configures the parity and number of stop bits used in communication. Parity is used in serial communication for basic error detection. When parity is set to *None*, no parity is used, and no error detection is possible on bit level. When parity is set to *Odd parity*, an additional bit is added to the communication that will be set to 1 when there is an odd number of bits with value 1 in the 8-bit payload byte. Similarly, when parity is set to *Even parity*, an additional bit is added to the communication that will be set to 1 when there is an even number of bits with value 1 in the 8-bit payload byte. Generally, all bytes on the receiver side where the parity bit is not matching the message will be discarded. The default setting on most devices that use Modbus is even parity. Stop bits are added to the end of each data byte transferred over serial communication, to allow pause between two bytes. One or two stop bits can be used. The default setting is even parity and one stop bit.

> #set\_485\_modbus\_type=0 (no parity, one stop bit) #set\_485\_modbus\_type=1 (no parity, two stop bits) #set\_485\_modbus\_type=2 (event parity, one stop bit (default) #set\_485\_modbus\_type=3 (odd parity, one stop bit)

**Warm up time** - The time after sensor power-up, during which all measurements are ignored. This time is used to settle auto-gain parameters, Kalman filter values, averaging filter, and all other operational parameters. It is recommended to set this value to a minimum of 5 seconds. In extreme cases where a quick response after unit power-up is required, 3 seconds can be used, with a possibility of losing measurement accuracy.

#set\_dead\_time=<3-100>

**4 – 20 mA output** - This parameter is used to select the value that will correspond to the  $4 - 20$  mA output. When *Velocity* is selected the output current will be proportional to the measured velocity. When *Level* is selected the output current will be proportional to the measured level and when *Discharge* is selected the output current will be proportional to the calculated discharge. When *None* is selected the 4 – 20 mA output will be disabled.

> #set\_an420\_type=velocity #set\_an420\_type=level #set\_an420\_type=discharge #set\_an420\_type=none

**4 – 20 mA min.** – To configure the  $4 - 20$  mA output range, the minimum measured value which will correspond to 4 mA analog output needs to be set. The value is set in the currently configured measurement unit. Example: if values measured by the instrument are expected to be within the range of 700 mm/s up to 1500 mm/s, it is recommended to configure the minimum value to slightly below 700 mm/s (for example 500 mm/s). Alternatively, if the resolution is not critical, then the minimum value for  $4 - 20$  mA output can be left to the instrument minimum of 0 mm/s.

#set\_an420\_min=<value>
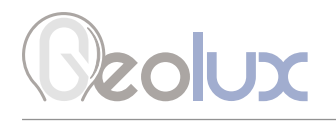

**4 – 20 mA max.** – To configure the  $4 - 20$  mA output range, the maximum measured value which will correspond to 20 mA analog output needs to be set. The value is set in the currently configured measurement unit. Example: if values measured by the instrument are expected to be within the range of 700 mm/s up to 1500 mm/s, it is recommended to configure the maximum value to slightly above 1500 mm/s (for example 2000 mm/s). Alternatively, if the resolution is not critical, then the maximum value for 4 – 20 mA output can be left to the instrument maximum of 15000 mm/s.

#### #set\_an420\_max=<value>

**Level 4 – 20 mA min.** – To configure the  $4 - 20$  mA output range, the minimum measured value which will correspond to 4 mA analog output needs to be set. The value is set in the currently configured measurement unit. Example: if values measured by the instrument are expected to be within the range of 700 mm up to 5000 mm, it is recommended to configure the minimum value to slightly below 700 mm (for example 500 mm). Alternatively, if the resolution is not critical, then the minimum value for  $4 - 20$  mA output can be left to the instrument minimum of 0 mm.

#### #set\_lvl\_420\_max=<value>

**Level 4 – 20 mA max.** – To configure the  $4 - 20$  mA output range, the maximum measured value which will correspond to 20 mA analog output needs to be set. The value is set in the currently configured measurement unit. Example: if values measured by the instrument are expected to be within the range of 700 mm up to 5000 mm, it is recommended to configure the maximum value to slightly above 5000 mm/s (for example 6000 mm). Alternatively, if the resolution is not critical, then the maximum value for 4 – 20 mA output can be left to the instrument maximum.

#set\_ lvl\_420\_max=<value>

#### Change processing parameters:

**Sensitivity level** - Configures the radar sensitivity level. The sensitivity level threshold is used by the radar to determine whether the reflected signal is too low to detect any flow. If the instrument is incorrectly reporting flow when there is no water in the channel, it's necessary to increase the value of this parameter.

#### #set\_thld=<0-100>

**SNR threshold** - The minimal Signal to Noise Ratio that is required to detect water flow. If the actual measured SNR is lower than the threshold, the instrument will not report any flow. Setting SNR threshold to a higher value will result with more robust measurements but may also result with no measurements when the water is very smooth. Generally, the measurements with SNR below 10 dB may be inaccurate, and measurements with SNR below 6 dB should not be trusted. The SNR threshold should be set accordingly. The SNR is calculated according to the following formula, where A\_peak is the absolute signal level amplitude at the detected peak, and A\_avg is the average signal level amplitude of the complete signal, except for the detected peak:

 $SNR = 10 * log(A_{peak} / A_{avg})$ 

#set\_thld\_snr=<0-5120>

**Filter length** - The length of the averaging filter, in number of readings, to smoothen the measured values. The instrument performs 10 readings per second, so a filter length value of 50 will result in 5 second integration time. When using longer filter lengths, more measured values are used for filtering, and the resulting data will be smoother. However, when the surface velocity changes, it will take more time for the new measurement to be reported. Typically, this parameter should be set to a value between 50 and 200. For highly turbulent water, longer filter length is recommended.

#set\_filter\_len=<1-1000>

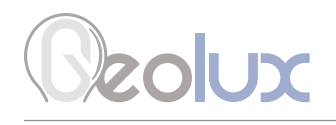

**Direction filter** - Direction filter is used to choose whether the instrument will detect flow in both directions, or if it should detect only incoming or only outgoing flow. If the direction filter is set to both directions, the instrument will measure the flow velocity in any direction and will also report the actual direction of the flow. If the direction filter is set to incoming direction, then the instrument will reject all radar returns that correspond to outgoing flow, and vice versa. On monitoring sites where it is expected that the flow will always be in only one direction, it is recommended to properly configure this parameter to either incoming or outgoing, as that will improve the consistency of measurements.

> #set\_direction=in #set\_direction=out #set\_direction=both

**Extra fast** - Enables or disables the extra fast setting. When the radar is powered-up in normal operation mode, it will need a few seconds to self-configure in an optimal way for the current flow conditions. This is not necessary with stable flow conditions when the strength of the reflected radar signal is high (which can be checked by monitoring the reported SNR value). In that case, enabling the extra fast setting will force the radar to skip self-configuration and save a few seconds at power-up before the first measurement is reported.

> #set\_extra\_fast=0 (Disabled) #set\_extra\_fast=1 (Enabled)

Peak width - When a velocity peak is detected, this parameter tells the radar how wide to consider the side velocities for the final velocity report. If the flow is uniform across the surface, then normal peak width can be selected.

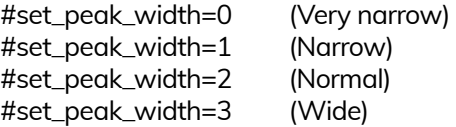

#### Level filter type - Changing the type of filter used for smoothing measured data.

- *No filter* No filtering is used and the raw measurements are reported.
- *IIR* Infinite-Impulse Response filter is used to smooth the data. When compared to moving average filter, IIR filter reacts more quickly to initial change in the data, but it takes longer for the smoothed value to reach the new measurement. The use of IIR filter is discouraged for general applications. The IIR constant can be configured separately.
- *Moving average* The moving average filter calculates the average value of a number of raw measurements. The length for the moving average filter is configured separately through *Filter length* parameter.
- *Median* The median filter finds the median value from a number of raw measurements. The length for the median filter is configured separately through *Filter length*  parameter.
- *Standard deviation* This type of filter is similar to the moving average filter. It takes a number of raw measurements (as defined by *Filter length* parameter), then removes 20% of outliers, and calculates the average of the remaining 80% of values.

#set\_lvl\_filter\_type=0 (No filter) #set\_lvl\_filter\_type=1 (IRR) #set\_lvl\_filter\_type=2 (Moving average) #set\_lvl\_filter\_type=3 (Median) #set\_lvl\_filter\_type=4 (Standard deviation)

Level filter length - The length of the averaging filter, in number of readings, to smooth the measured values. The instrument performs 1 reading per second, so a filter length value of 10 will result in 10 seconds integration time. When using longer filter lengths, more measured values are used for filtering, and the resulting data will be smoother. However, when the water level changes, it will take more time for the new measurement to be reported. Typically, this parameter should be set to a value between 10 and 50. For highly turbulent water, longer filter length is recommended.

#set\_lvl\_filter\_len=<1-1000>

IIR constant - The constant used by Infinite-Impulse Response (IIR) filter if IIR filter type is selected. Accepted values are decimal numbers between 0 and 1. When the IIR constant value is closer to 0.0, the filter response will be slower. When the IIR constant value is closer to 1.0, then the filter response will be faster.

#### #set\_IR\_constant=<0-1>

Amplitude threshold - Setting the minimum amplitude of the spectral peak in the signal analysis algorithm required to detect peaks and report distance. If no peak above this value is detected, the sensor will report distance equal to 0. The threshold is used to filter noise and false readings and it is recommended to keep this value between 0 and 1000.

#set\_lvl\_amplitude\_threshold=<0,65535>

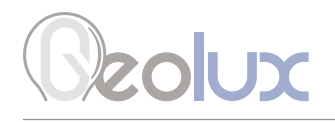

**Peak detector type** - Configuring the type of algorithm which is used to detect the peaks in the radar echo curve. The default setting should be *Maximum peak*. In specific cases, such as when the water level needs to be measured, but there is a lot of vegetation protruding from the water surface, *Last peak* detector type should be used.

> #set\_lvl\_peak\_detector=0 (Maximum peak) #set\_lvl\_peak\_detector=1 (Last peak) #set\_lvl\_peak\_detector=2 (First peak)

#### Change processing parameters:

**Discharge unit** - The measurement unit used to report the measured discharge value.

#set\_discharge\_units=m3s #set\_discharge\_units=liters #set\_discharge\_units=ft3s

**Velocity unit** - The measurement unit used to report the measured velocity value. For NMEA protocol which is used over RS-232 connection, the velocity is reported as an integer value. To preserve higher precision with integer numbers, the measured velocity will be multiplied by 10 for m/s, km/h, mph, fps and fpm when being transferred over RS-232. When mm/s and cm/s units are used, the measured values will not be multiplied by 10. The Geolux Instrument Configurator PC application internally handles the multiplication factor which is used over RS-232 protocol, and it displays the correct values to the user.

> #set\_units=kmh #set\_units=mph #set\_units=fps #set\_units=fpm #set\_units=ms #set\_units=mms #set\_units=cms

Level unit - The measurement unit used to report the measured level value. The default measurement unit is millimetres. When changing the measurement unit, it's important to make sure that other parameters which depend on the measurement unit (such as active zone parameters) are also changed to the new unit.

> #set\_lvl\_units=mm #set\_lvl\_units=cm #set\_lvl\_units=m #set\_lvl\_units=in #set\_lvl\_units=ft

Totalizer unit - The measurement unit used to report the total flow volume.

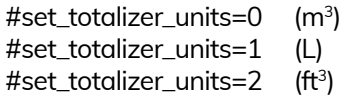

Area unit - The measurement unit used to report the cross-section area of the submerged channel profile.

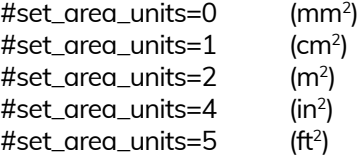

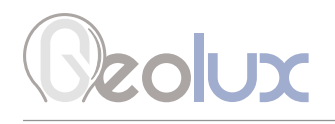

**PGA sensitivity** - This parameter limits the maximum gain (amplification level) of the internal programmable gain amplifier. It is strongly recommended to use the default value 8, which allows the internal signal amplifier to use the maximum gain when the reflected radar signal is very low. Setting this value to a lower value is used only when the instrument is mounted very close to the water surface, typically less than 1 metre, and in that case this parameter should be set to a value of 4 or 5.

#set\_sensitivity=<0-8>

Velocity min. - This parameter is used for setting up the minimum velocity value of interest.

#set\_min\_velocity=<value>

Velocity max. - This parameter is used for setting up the maximum velocity value of interest.

#set\_max\_velocity=<value>

Level active zone min. - This parameter limits the operational range of the instrument. The instrument will detect water level only within the range set by the *Active zone min.* and *Active zone max.* parameters. This parameter is the best way to filter unwanted radar reflections from other structures and objects that are present on the monitoring site, that could cause false instrument readings. It is strongly recommended to set the *Active zone min.* value to the minimum possible distance between the water and the instrument at the specific monitoring site.

#set\_lvl\_deadzone\_min=<value>

**Level active zone max.** - This parameter limits the operational range of the instrument. The instrument will detect water level only within the range set by the *Active zone min.* and *Active zone max.* parameters. This parameter is the best way to filter unwanted radar reflections from other structures and objects that are present on the monitoring site, that could cause false instrument readings. It is strongly recommended to set the *Active zone max.* value to the maximum possible distance between the water and the instrument at the specific monitoring site. Typically, this is the distance between the instrument and the lowest point in the channel.

#set\_lvl\_deadzone\_max=<value>

Level sensor height - The height of the instrument needs to be set above the water zero-level "gauge zero". The instrument will output relative measurements of the actual water level based on its height above the water zero-level. Example: if the instrument is mounted exactly 5 metres above the gauge zero level, then this parameter should be set to 5 metres. Then, if the instrument measures that the distance between the instrument and the water is 4 metres, it will report that the water level is 1 metre, because the water is 1 metre above the gauge-zero level. For user convenience, this parameter can also be indirectly set by inputting the current staff gauge reading.

#set\_lvl\_sensor\_height=<value>

Level sensor staff gauge - Setting the sensor height relative to the measurement is done using staff gauge. The sensor will output relative measurement of the actual water level based on its height above the riverbed.

#set\_lvl\_staff\_gauge=<value>

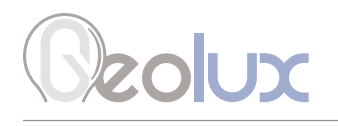

**Power management** - Switching between continuous scanning mode, standby mode and sleep mode. Standby and sleep modes are set when the SDI-12 interface is planned to be used. In continuous scanning mode, the device continuously performs measurements which are transmitted over the RS-232 interface and made available over Modbus and SDI-12 interfaces. In standby and sleep modes, the device remains in sleep mode until SDI-12 Measure (aM!) command is received. While in sleep mode, the device will not be able to connect to Modbus or RS-232 interfaces. In order to reconfigure a device which is set to operate in SDI-12 sleep mode, it's necessary to powercycle the device and then use the Geolux Instrument Configurator PC application to connect to the device within 20 seconds after power-up. If there is no attempt to connect to the device over RS-232 interface within 20 seconds, the device will automatically go back to sleep mode. The device consumes only 0.08 W while in standby mode, and 0.04 W while in sleep mode.

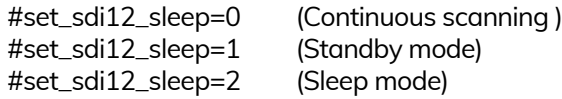

**Device in sleep mode** - This command puts device in sleep mode, in order to reconfigure a device which is in sleep mode, it's necessary to send any command.

#radar\_sleep

Reset device settings to default factory settings - This command resets all settings on the device (Interface, Processing, Measurement and Profile Settings) to default factory settings.

#radar\_reset\_default

Totalizer calculation - This command enables or disables the totalizer calculation.

#set\_totalizer\_calc=0 (Disabled) #set\_totalizer\_calc=1 (Enabled)

**Totalizer hard save** - This command enables or disables the totalizer hard save. When the setting is enabled, the current total flow volume value will be saved to flash in case of device reset, and upon power-up, new values will be added to the saved value. If the setting is disabled the total flow volume calculation will be reset and start from 0.

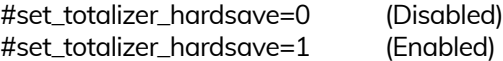

**Totalizer reset** - This command resets the totalizer measurement.

#totalizer\_reset

**Dynamic flow profiler** - This command enables or disables the dynamic flow profiler funcionality. The default value is 0 (Disabled).

> #set\_dfp\_en=0 (Disabled) #set\_dfp\_en=1 (Enabled)

**Main output value** - When the DFP functionality is enabled, this command configures whether the average velocity value or the dynamic flow profiler velocity value will be used as the main output for velocity measurement. The default value is 0 (Average velocity value).

#set\_dfp\_use\_as\_main=0 (Average velocity value)

#set\_dfp\_use\_as\_main=1 (Dynamic flow profiler velocity value)

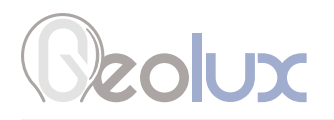

#### Change DFP parameters:

When the DFP funcionality is enabled, the following commands can be used to configure the DFP parameters:

**Minimum DFP level** - The minimum level (in millimetres) at which the DFP velocity value is calculated. The default value is 0.

#set\_dfp\_lvl\_min\_mm=<value>

**Maximum DFP level** - The maximum level (in millimetres) at which the DFP velocity value is calculated. The default value is 30000.

#set\_dfp\_lvl\_max\_mm=<value>

**Ratio filter** - The ratio filter utilizes a percentage (by default, set at 20%) to incorporate the dynamic flow profiler into the current measrement. With this filter, a stable DFP value for a specific level allows the output velocity value to consist of 20% DFP velocity and 80% current measured velocity. This filter serves the purpose of smoothing out abrupt transitions from periods with no measurements to periods with available measurements. Each level has the flexibility to configure its own ratio accordingly.

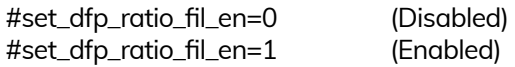

**Ratio** - The ratio used for the ratio filter. The default value is 80.

#set\_dfp\_ratio=<0-100>

**DFP level SNR threshold** - When the level SNR value surpasses this threshold, the velocity measurement will be stored for the dynamic flow profiler funcionality. The default value is 20.

#set\_dfp\_lvl\_snr\_thr=<value>

**DFP velocity SNR threshold** - When the velocity SNR value surpasses this threshold, the velocity measurement will be stored for the dynamic flow profiler funcionality. The default value is 11.

#set\_dfp\_vel\_snr\_thr=<value>

**Below minimum threshold velocity** - This setting enables or disables the usage of DFP velocity as the main velocity below the defined Minimum DFP level. The velocity is obatined by interpolation between zero and the first DFP level point velocity.

> #set\_dfp\_low\_vel\_as\_main=0 (Disabled) #set\_dfp\_low\_vel\_as\_main=1 (Enabled)

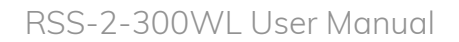

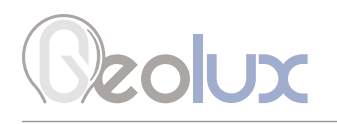

#### Obtaining the DFP Settings:

To get the status of all of the DFP settings the following command can be used:

#dfp\_get\_info

The response to this command can be either just:

# dfp\_en:0

if the DFP funcionality is disabled, or:

# dfp\_en:1 # dfp\_lvl\_min\_mm:<value\_mm> # dfp\_lvl\_max\_mm:<value\_mm> # dfp\_use\_as\_main:<0,1> # dfp\_vel\_snr\_thr:<value> # dfp\_lvl\_snr\_thr:<value> # dfp\_ratio\_fil\_en:<0,1> # dfp\_ratio:<value> # dfp\_low\_vel\_as\_main:<0,1>

if the DFP funcionality is enabled.

#### Obtaining the DFP Measurements Status:

The DFP measurements status for a specific level can be obtained via RS-232 or RS-485 interface. To get the measurements status for a specific level over the RS-232 interface, the following command should be issued:

#dfp\_get\_status\_lvl\_mm=<value\_mm>

where *<value\_mm>* is the distance from the sensor to the desired level. The sensor will give the following response:

> #dfp\_status\_lvl:<def\_value\_mm>,<threshold\_min\_write>, <threshold\_max\_write>,<threshold\_min>,<threshold\_max>, <measurement\_cnt>,<history\_id\_used\_curent>,<history\_id\_cnt>, <age\_of\_current\_history\_block>

#dfp\_msr\_incoming\_status\_lvl:<msr\_cnt>,<min\_val>, <max\_val>,<mean>,<std\_dev>

#dfp\_msr\_outgoing\_status\_lvl:<msr\_cnt>,<min\_val>, <max\_val>,<mean>,<std\_dev>

where the following notation applies:

*<def\_value\_mm>* - The defined value used for the DFP functionality

*<threshold\_min\_write>* - Minimum value, corresponding to the defined value, that will be used for the DFP funcionality. Values below this threshold will not be stored for the DFP functionality.

*<threshold\_max\_write>* - Maximum value, corresponding to the defined value, that will be used for the DFP funcionality. Values above this threshold will not be stored for the DFP functionality.

*<threshold\_min>* - Minimum value corresponding to the defined value.

# **Jzolux**

*<threshold\_max>* - Maximum value corresponding to the defined value.

*<measurement\_cnt>* - Measurement count.

*<history\_id\_used\_curent>* - ID of the current block.

*<history\_id\_cnt>* - Number of predefined blocks used for the defined value.

*<age\_of\_current\_history\_block>* - Relative age of DFP points.

*<msr\_cnt>* - Number of velocity measurements.

*<min\_val>* - Minimum velocity measurement value.

*<max\_val>* - Maximum velocity measurement value.

*<mean>* - Mean velocity measurement value.

*<std\_dev>* - Standard deviation of velocity measurements.

It is also possible to get the measurements status for all configured levels at once by issuing the following command:

#### #dfp\_get\_status\_all

The format for each configured level status response is the same as the status response for a single level. The response to the above command can vary from 1 to 10 seconds, depending on the number of DFP points configured.

#### Obtaining the Saved DFP Measurements:

Obtaining measurements is only available via the RS-232 interface by sending the following command:

#### #dfp\_print\_msrs=<value\_mm>,<request\_count\_msrs>

where *<value\_mm>* is the value for which the measurements are requested, while *<request\_count\_ msrs>* is the number of measurements to fetch. If a large number of measurements is requested, the sensor will send the measurements in chunks of the following format:

> #dfp\_print\_msrs:<dfp\_point\_value\_mm>,<request\_count\_msrs>, <msrs\_offset>,<current\_msrs\_cnt>; <msr\_1>,<msr\_2>,<msr\_3>, ... ,<msr\_current\_data\_cnt>,

where the following notation applies:

*<dfp\_point\_level\_mm>* - The DFP point value in millimetres closest to requested *<value\_mm>*

*<request\_count\_msrs>* - The requested number of measurements

*<msrs\_offset>* - The offset of data sent in the current chunk. This offset is the number of measurements, not the number of chunks.

*<current\_msrs\_cnt>* - The count of measurements that will be sent in the current chunk.

*<msr\_1>,<msr\_2>,<msr\_3>, ... ,<msr\_current\_data\_cnt>* - The measurements that are sent separated with a colon. Positive values represent the incoming velocity values and negative values represent the outgoing velocity values.

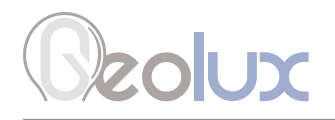

All measurements have been sent when the sensor responds with:

#### #dfp\_print\_msrs:OK

#### Storing (Importing) Measurements for a Specific Level:

Storing measurement for a specific level is done via the RS-232 interface by sending two (or more) separate commands. First, the level point (distance from the sensor to the desired water level) must be set, and then the measurements can be imported:

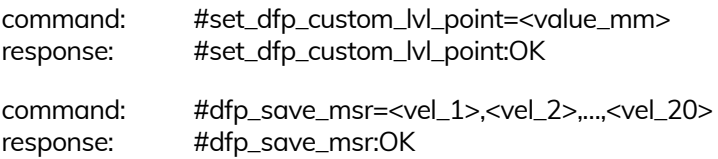

Using these two commands, the user can store custom velocity measurements to the sensor. *<value\_mm>* represents the distance (in millimetres) from the sensor to the desired level for which the measurements will be stored, while *<vel\_1>,<vel\_2>*, etc. represent the measurements, which can be positive or negative. Positive values represent the incoming velocity values, while the negative values represent the outgoing velocity values. The maximum number of velocity values per command is 20, so if there are more than 20 velocity values that need to be stored, multiple *#dfp\_save\_msr* commands must be sent.

#### Resetting the DFP Measurements for a Specific Level:

If, for some reason, the user wants to reset the measurements saved for a specific level, the following command can be used:

#dfp\_reset\_lvl\_mm=<level\_mm>,<flag\_leave\_last\_block\_of\_measurements>

where *<value\_mm>* represents the distance (in millimetres) from the sensor to the desired level. The *<flag\_leave\_last\_block\_of\_measurements>* can be set to either 0 or 1. If it is set to 0 all of the measurements will be erased. If it is set to 1, the last block of measurements will remain, while all the previous measurements will be erased.

#### Resetting All of the DFP Measurements:

If the discharge parameters (k-factors and corresponding levels), the level sensor height, or the DFP range (minimum or maximum DFP value) have been changed, the saved DFP measurements will no longer be valid and need to be reset. The following command is used to reset all of the saved DFP measurements:

#dfp\_reset

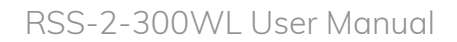

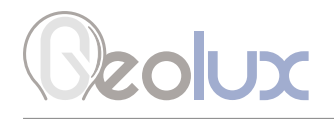

#### Retrieve current device status

#get\_info

Requests the current device status. Here is an example status output:

# firmware:6.5.7

# serial:123456 # sensor\_type:WL # direction:both # baud\_rate:9600 # dead\_time:10 # can\_id:1 # angle:160 # filter\_type:2 # filter\_len:50 # fft\_integ\_time:0 # pga\_gain:20 # proto:nmea # 485\_proto:modbus\_rtu # 485\_modbus\_type:2 # units:mms # sensitivity:8 (Auto) # thld:124 # thld\_snr:1024 # an420\_type:9 # an420\_min:0.000 # an420\_max:10000.000 # min\_velocity:0.000 # max\_velocity:15000.000 # border\_velocity:500.000 # extra\_fast:0 # power\_save:0 # level\_sensor:2 # sdi12\_sleep:0 # totalizer\_hardsave:0 # totalizer\_calc:1 # discharge\_units:liters # totalizer\_units:m3 # area\_units :m2 # lvl\_units:mm # lvl\_firmware:240 # lvl\_filter\_type:4 # lvl\_filter\_len:20 # lvl\_deadzone\_min:200.000 # lvl\_deadzone\_max:15000.000 # lvl\_420\_min:0.000 # lvl\_420\_max:15000.000 # lvl\_sensor\_height:5470.000 # lvl\_peak\_detector:0 # lvl\_aplitude\_threshold:0

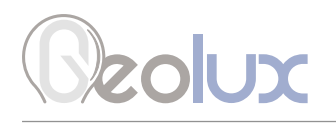

### *7.3. HS Protocol*

A different data protocol is used on RS-485 interface which allows connection of multiple units on the single RS-485 line. Before the units are connected on the single RS-485 bus, each unit must be configured with a different device identifier. The device identifier is configured by using the PC application. Please check Chapter 7 for instructions.

The HS protocol is a request-response protocol which, unlike NMEA protocol, does not automatically report periodic flow measurement readings. Instead, when the unit is polled form the data logger, it

responds the measurement.

The request is sent from the data logger to the flow meter:

<0x25> ID CSUM

- *0x25:* The first byte sent in the request is '%' character. Its ASCII value in HEX is 0x25.
- *ID:* Exactly two bytes long. This is the unit ID written as two ASCII characters. For example, if the polled unit ID is 2, then ID will be sent as "02". In HEX representation it is the following two bytes: <0x30><0x32>.
- *CSUM:* Checksum, calculated by adding in modulo 256 the two byte values of the ID. If the device ID is 2, then ID was sent as <0x30><0x32>. Checksum is then  $0x30+0x32 = 0x62$

After receiving the request, if the device ID matches, the flow meter will respond with the current averaged flow velocity reading:

<0xA5> ID SPEED: EVEL CSUM

- *0xA5:* The first byte sent in the response is byte with HEX value of 0xA5.
- *ID:* Exactly two bytes long. This is the unit ID written as two ASCII characters. For example, if the unit ID is 2, then ID will be sent as "02". In HEX representation it is the following two bytes: <0x30><0x32>.
- *SPEED:* The speed readout in currently selected units, formatted as real (float) number with exactly three digits after the decimal dot separator. For example, if the current averaged speed is 5.7143, it will be reported as 5.714, or in HEX values: <0x35><0x2E><0x37><0x31><0x34><0x33>.
- *LEVEL:* The level readout in meters, formatted as a real (float) number with exactly three digits after the decimal dot separator. For example, if the current averaged level is 5.7143, it will be reported as 5.714, or in HEX values: <0x35><0x2E><0x37><0x31><0x34><0x33>.
- *CSUM:* Checksum, calculated by adding in modulo 256 the two byte values of the ID and all byte values from the SPEED.

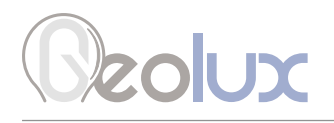

The command that puts the instrument to *Power save mode* is as follows:

<0x2b> ID CSUM:

- *0x2b:* The first byte sent in the request is '+' character. Its ASCII value in HEX is 0x2b.
- *ID:* Exactly two bytes long. This is the unit ID written as two ASCII characters. For example, if the polled unit ID is 2, then ID will be sent as "02". In HEX representation it is the following two bytes: <0x30><0x32>.
- *CSUM:* Checksum, calculated by adding in modulo 256 the two byte values of the ID. If the device ID is 2, then ID was sent as <0x30><0x32>. Checksum is then  $0x30+0x32 = 0x62$

After receiving the request, the device goes to power save mode.

The command that restores the instrument from *Power save mode* to normal *Operational mode* is as follows:

<0x2d> ID CSUM

- *0x2d:* The first byte sent in the request is '-' character. Its ASCII value in HEX is 0x2d.
- *ID:* Exactly two bytes long. This is the unit ID written as two ASCII characters. For example, if the polled unit ID is 2, then ID will be sent as "02". In HEX representation it is the following two bytes: <0x30><0x32>.
- *CSUM:* Checksum, calculated by adding in modulo 256 the two byte values of the ID. If the device ID is 2, then ID was sent as <0x30><0x32>. Checksum is then  $0x30+0x32 = 0x62$

After receiving the request, the device goes from *Power save mode* to normal *Operational mode*.

### *7.4. Modbus Protocol (RS-485)*

When configured in Modbus operation mode, the unit responds to Modbus requests over RS-485 data line. The baud rate and device ID configured through the PC application, and 1 stop bit, even parity, 8 data bits configuration is used.

Modbus registers that are accessed by Modbus protocol are 16-bit (2-byte) registers. Any number of registers can be read or written to over Modbus.

Modbus is a request-response protocol where a master (such as datalogger) sends out requests, and slave devices (such as RSS-2-300WL sensor) respond. The request and response format, with examples is given in tables 3-6.

In each request, the master can either ask the slave to retrieve the value of one or more registers, or the master can set the value of one or more registers. Each register holds one 16-bit value.

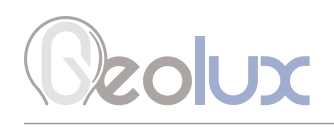

#### *Table 3. Master Request Format*

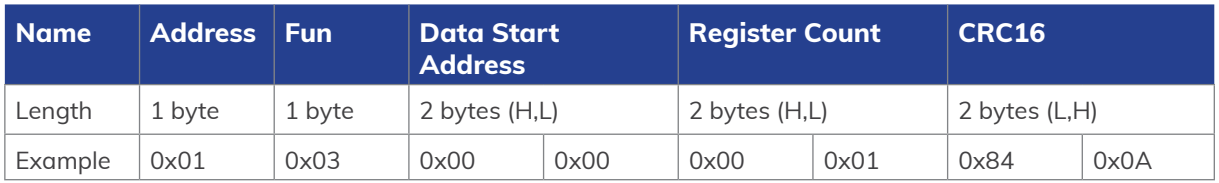

#### *Table 4. Request Example*

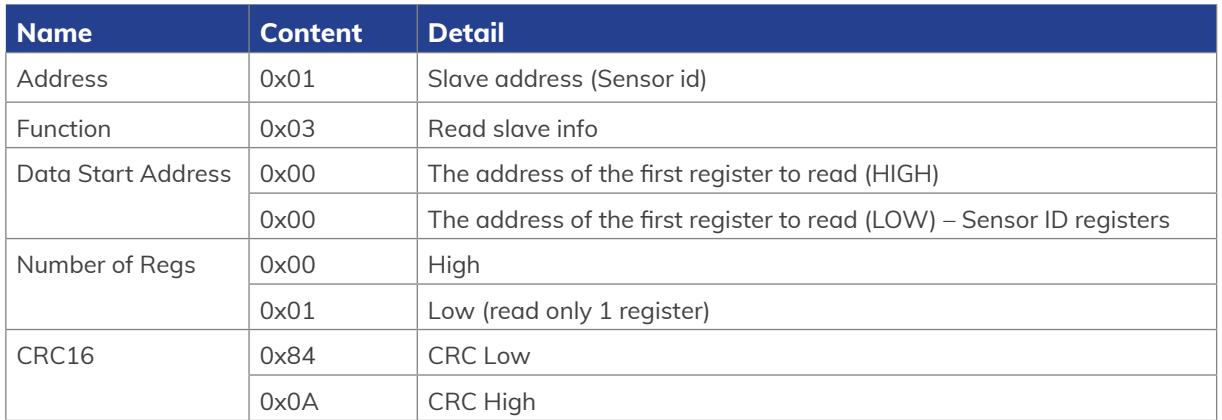

#### *Table 5. Slave (Sensor) Response Format*

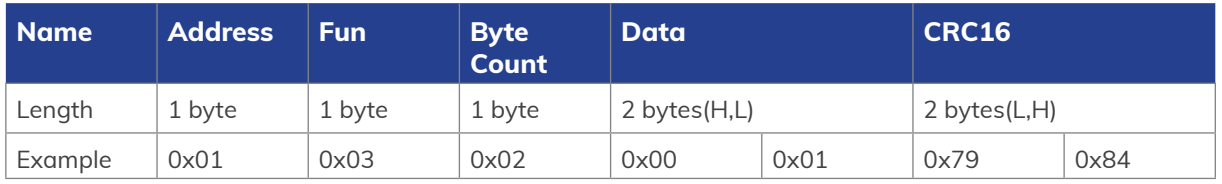

#### *Table 6. Response Example*

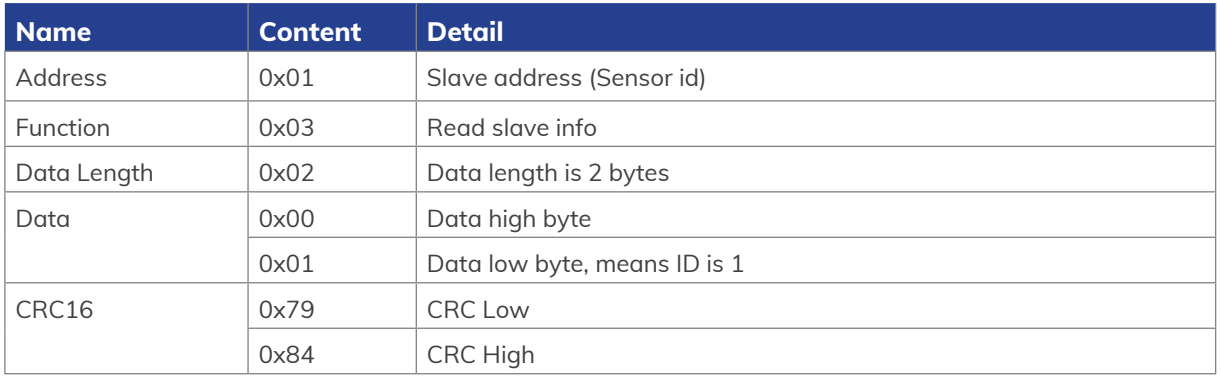

Table 7 defines the data returned by the unit when the master requests that the register is read. Table 8 defines how to write device configuration. Rows highlighted in blue denote the important values measured by the sensor. Rows highlighted in green denote operating parameters that can be changed in the field. In Tables 7 and 8, field *Fun* corresponds to Modbus function codes, i.e. 0x03 – *Read holding register* and 0x06 – *Write holding register*.

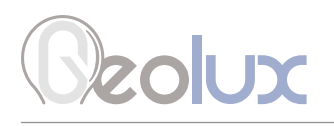

#### *Table 7. Retrieving Data from the Sensor*

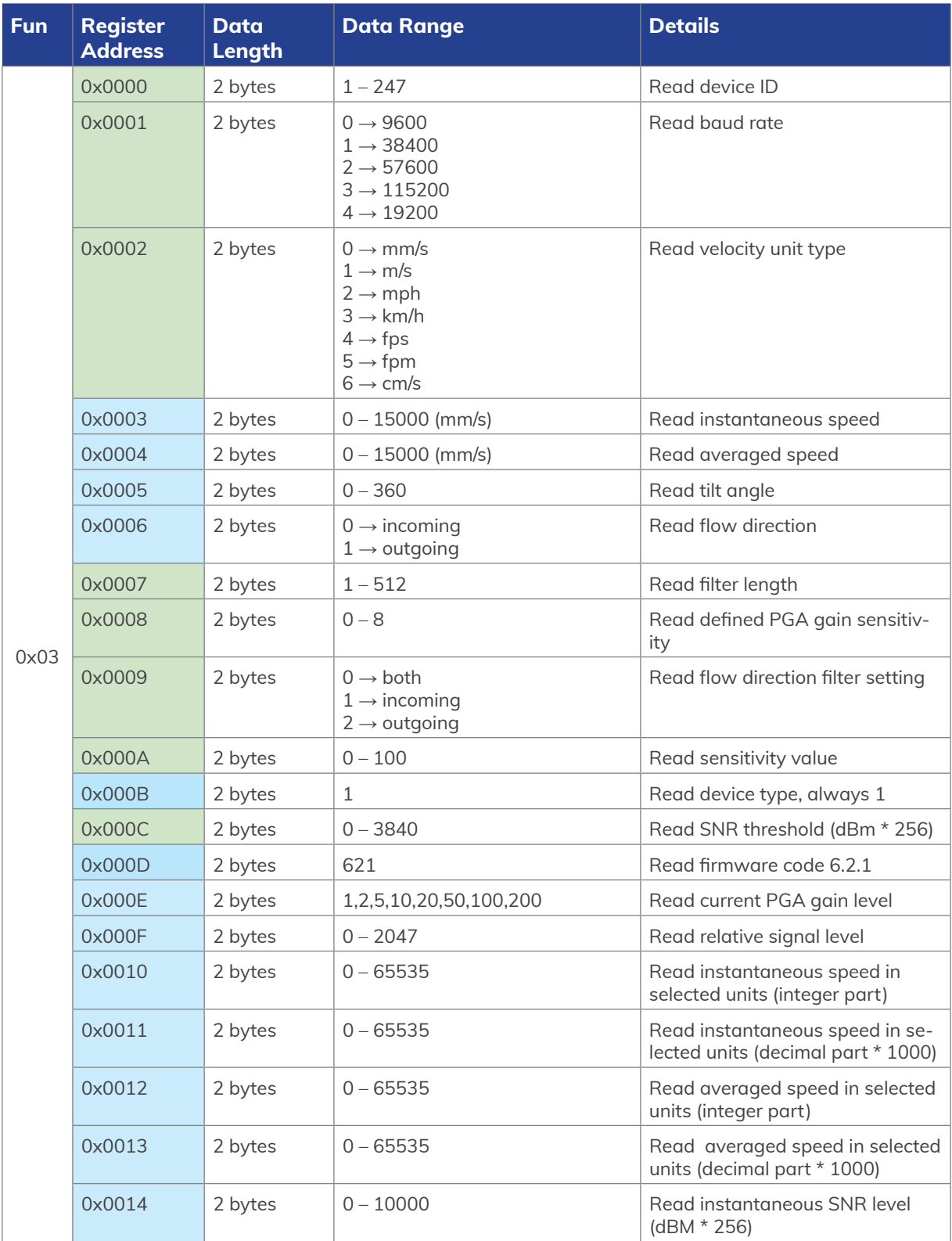

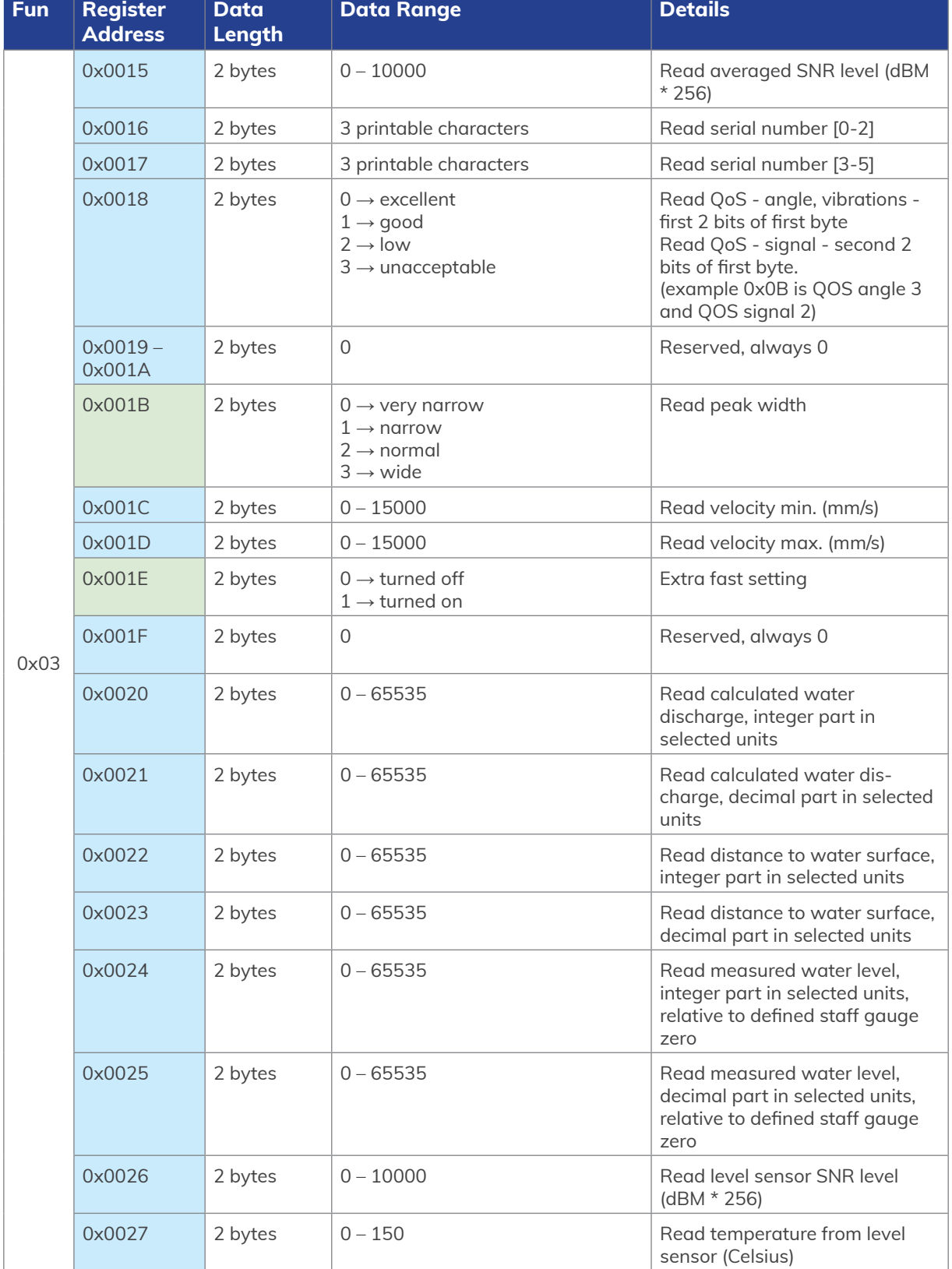

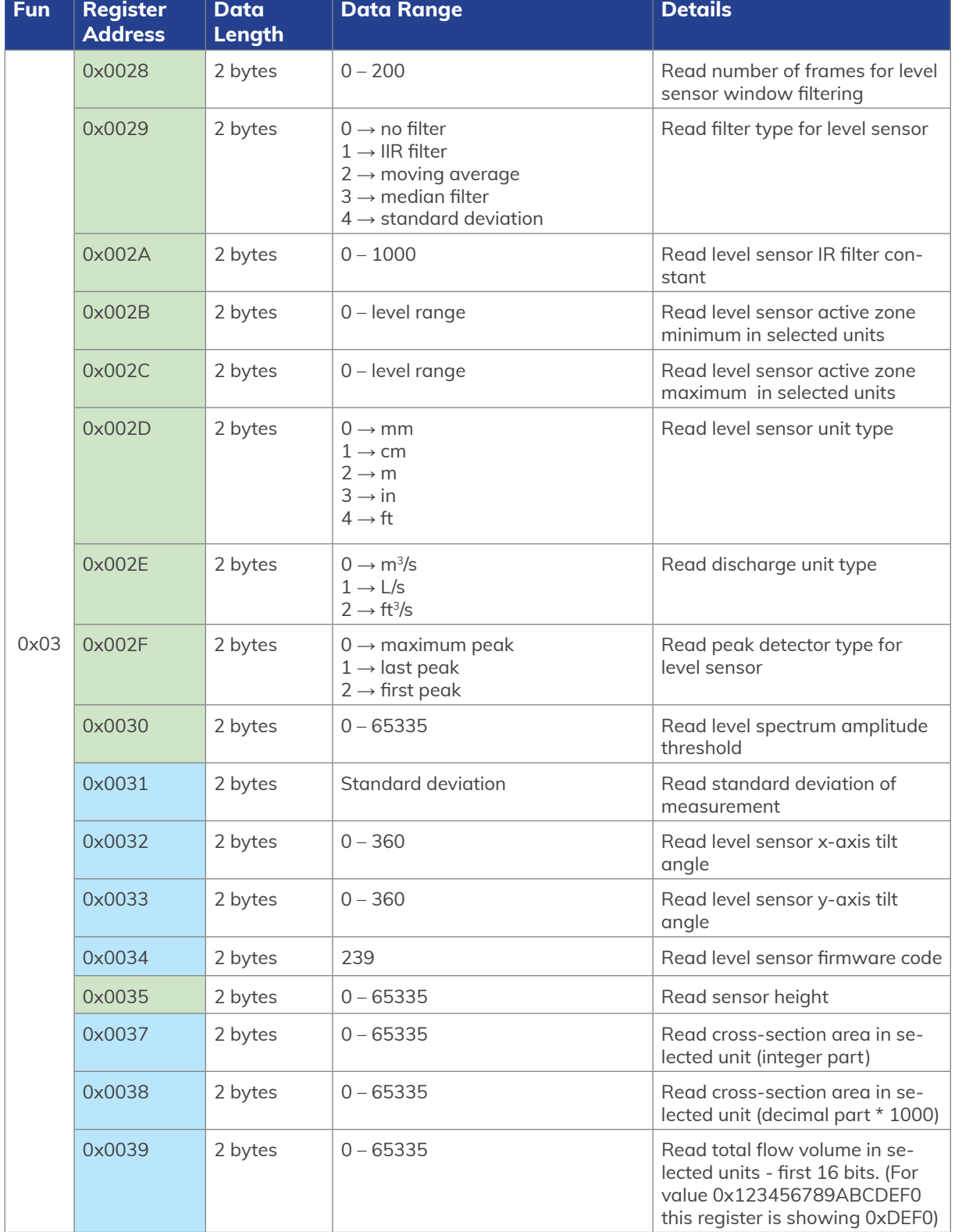

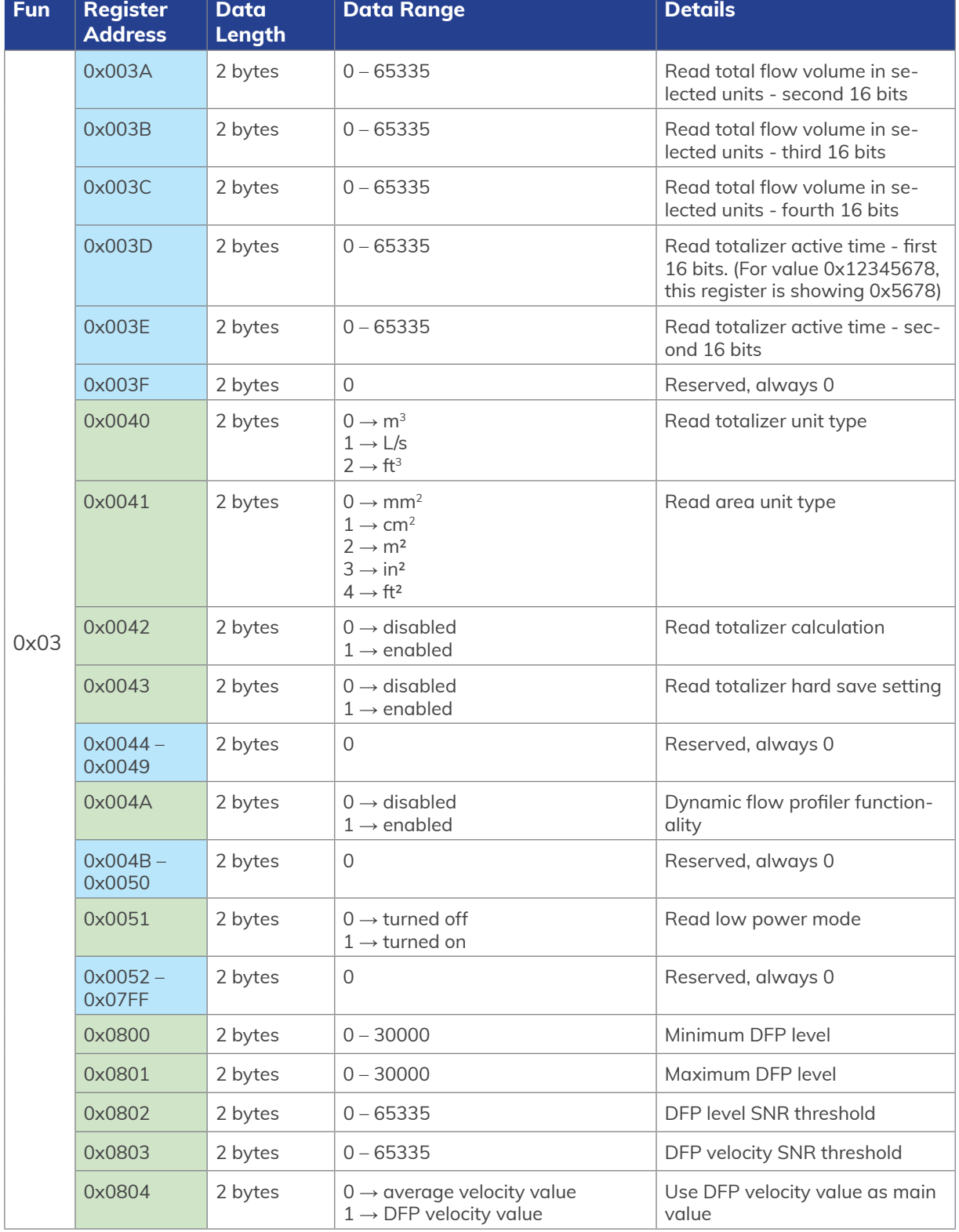

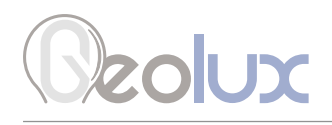

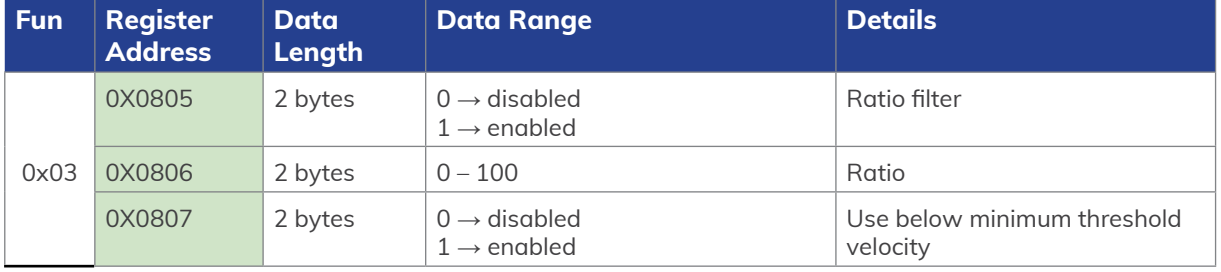

#### *Table 8. Writing Data to the Sensor*

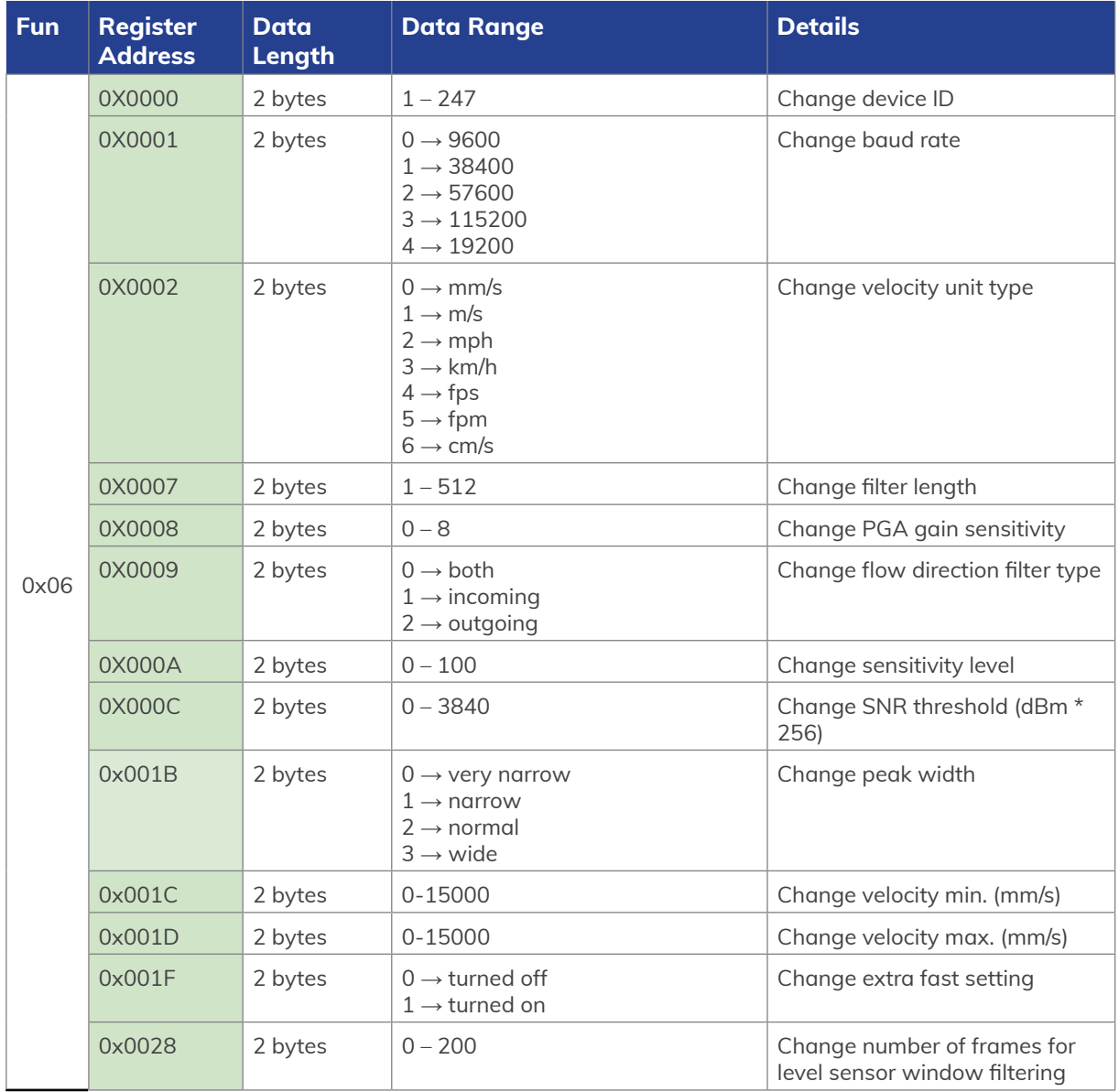

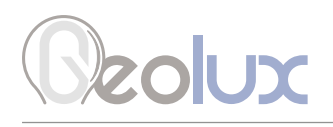

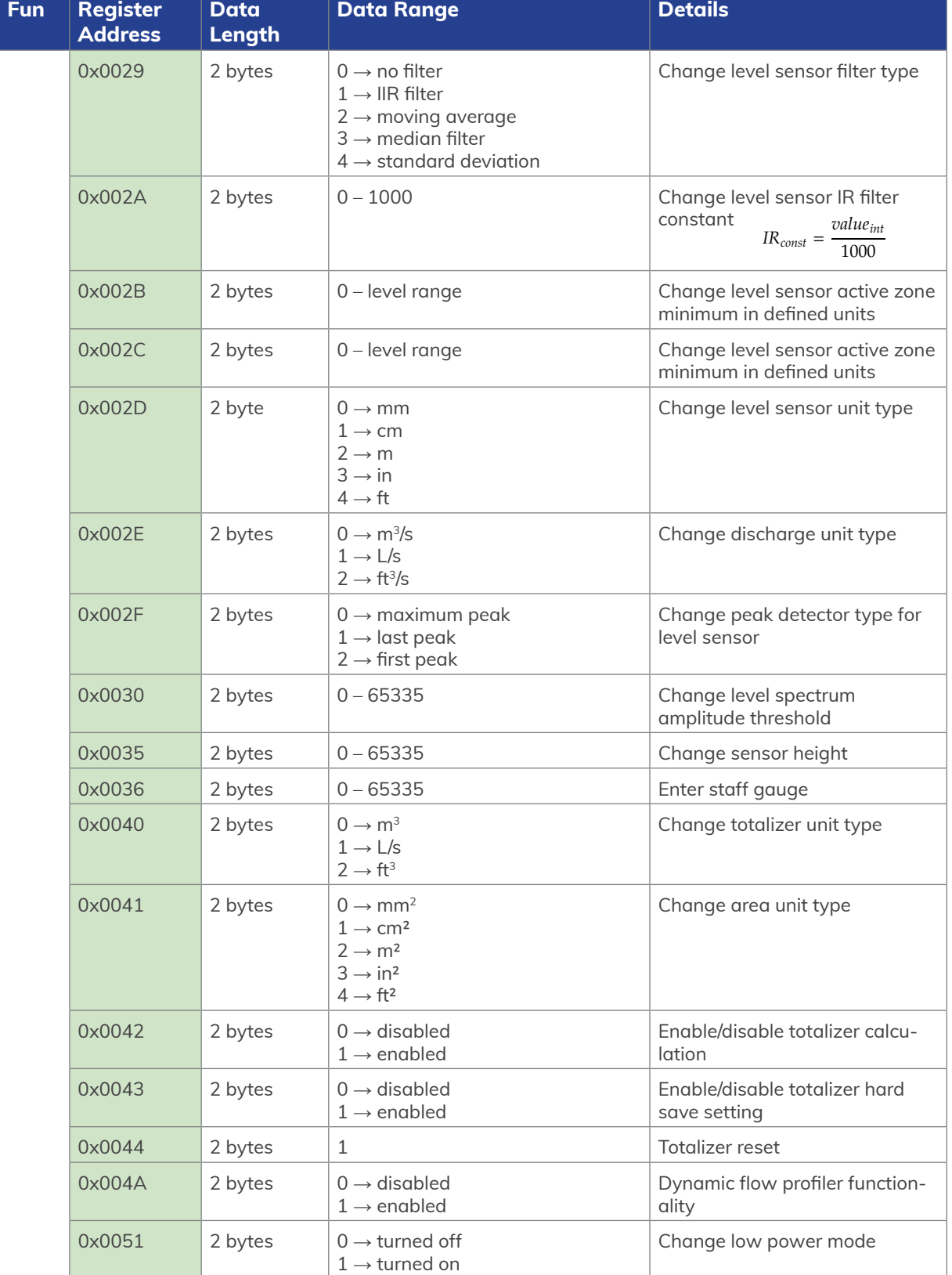

## Dzolux

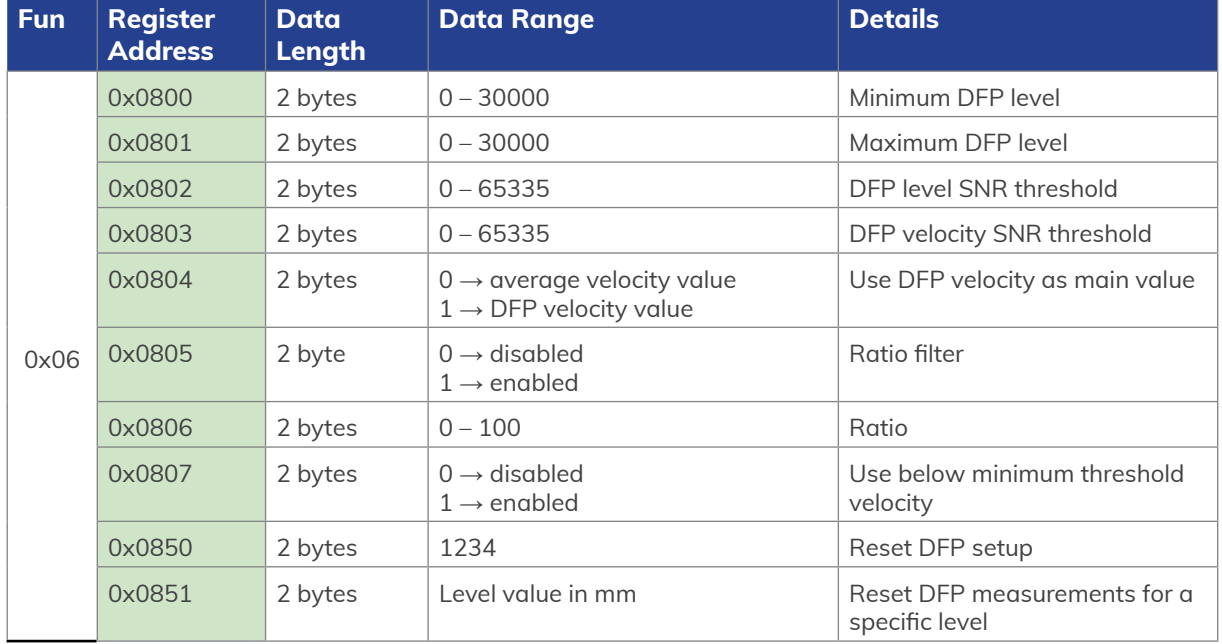

Table 9. shows the registers used to obtain the saved DFP measurements over the RS-485 interface (Modbus). The user must issue the request to read the measurements for a specific level by writing the value in millimetres to register 0x860 and then read the registers 0x861 to 0x879:

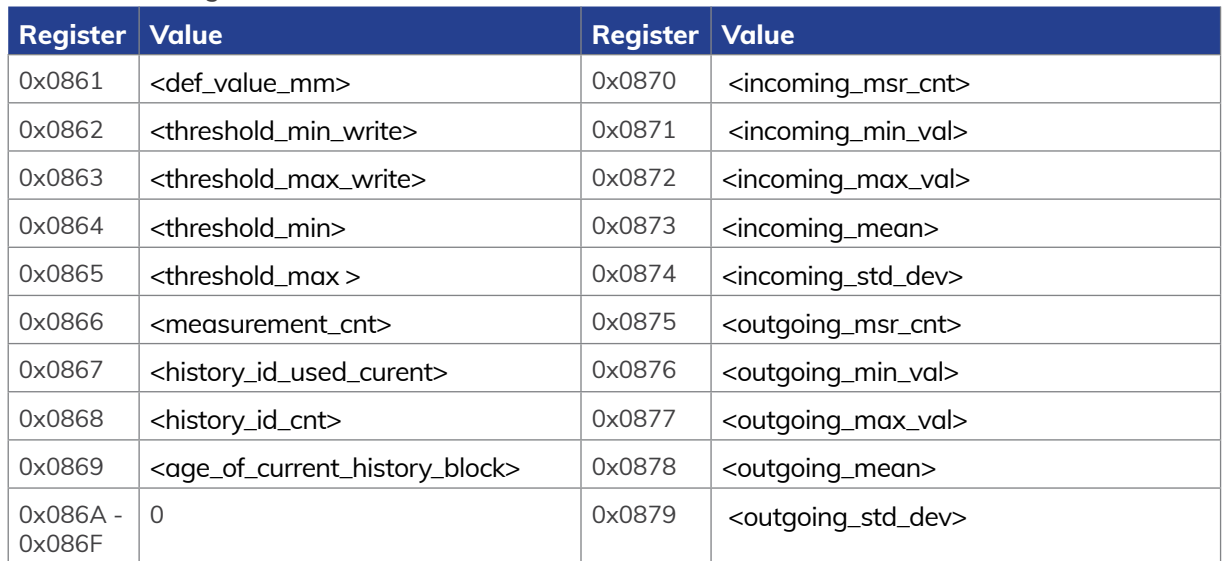

#### *Table 9. Obtaining the Saved DFP Measurements*

The descriptions of the values in registers 0x861 to 0x879 in Table 9. are as follows:

### **Zolux**

*<def\_value\_mm>* - The defined value used for the DFP functionality

*<threshold\_min\_write>* - Minimum value, corresponding to the defined value, that will be used for the DFP funcionality. Values below this threshold will not be stored for the DFP functionality.

*<threshold\_max\_write>* - Maximum value, corresponding to the defined value, that will be used for the DFP funcionality. Values above this threshold will not be stored for the DFP functionality.

*<threshold\_min>* - Minimum value corresponding to the defined value.

*<threshold\_max>* - Maximum value corresponding to the defined value.

*<measurement\_cnt>* - Measurement count.

*<history\_id\_used\_curent>* - ID of the current block.

*<history\_id\_cnt>* - Number of predefined blocks used for the defined value.

*<age\_of\_current\_history\_block>* - Relative age of DFP points.

*<msr\_cnt>* - Number of velocity measurements.

*<min\_val>* - Minimum velocity measurement value.

*<max\_val>* - Maximum velocity measurement value.

*<mean>* - Mean velocity measurement value.

*<std\_dev>* - Standard deviation of velocity measurements.

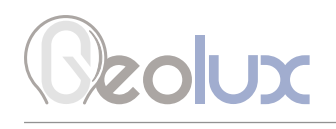

### *7.4.1. Modbus Input Registers*

Modbus input registers are read-only registers. By reading the Modbus input registers the user can view the device type and the firmware version, as well as real-time measurement values in 32-bit integer or 32-bit float format. Since the native Modbus registers are 16-bit registers, to store 32-bit values, two subsequent registers are used. In order to easily check the byte-order and word-order, two pairs of test registers with fixed constant values are provided. One register pair containts a fixed value of 1234567 in 32-bit integer format, and the other register pair contains a fixed value of -123.4567 in 32-bit float format.

Table 10 defines the data returned by the instrument when the master requests that the input register is read (Modbus function code 0x04). Rows highlighted in blue denote the values of interest, while the rows highlighted in green represent reserved registers which can be read but the returned value will always be equal to 0.

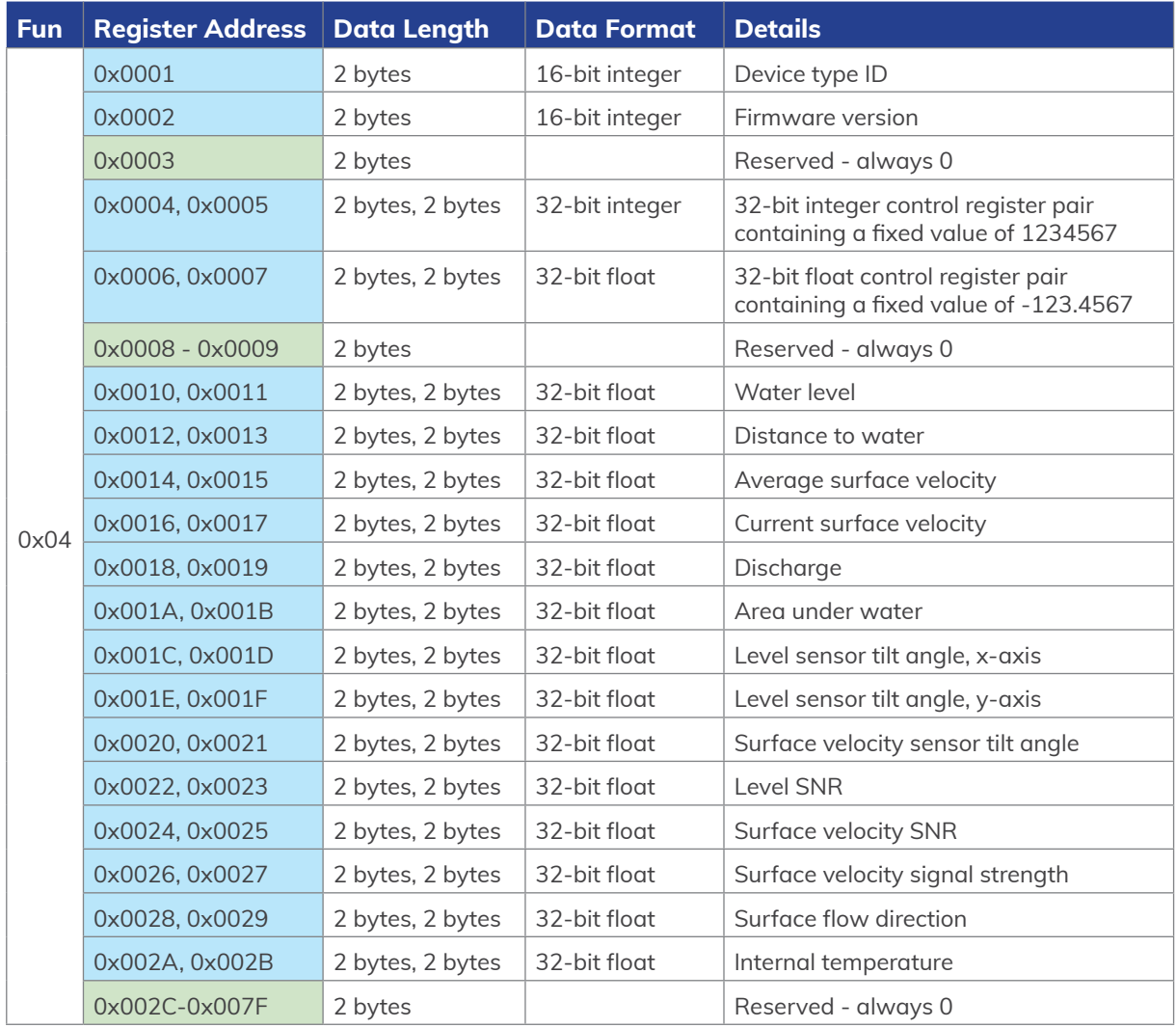

*Table 10. Retrieving Data from Modbus Input Registers*

### Deolux

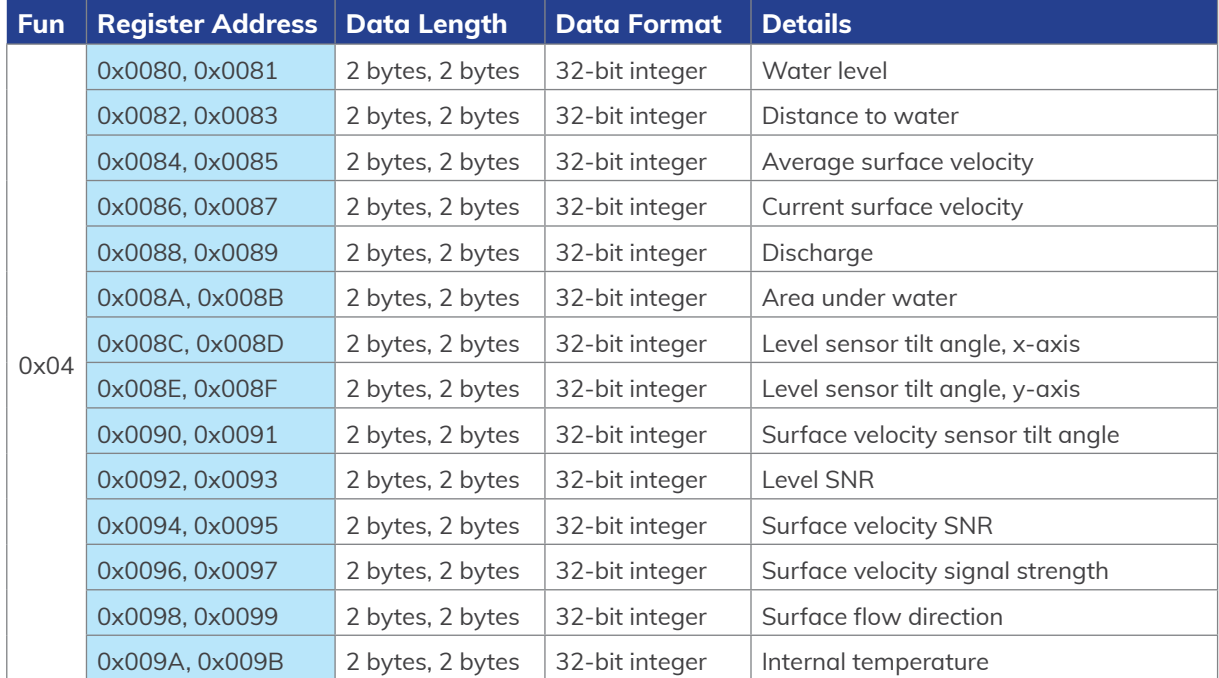

### *7.5. SDI-12 Protocol*

### Supported SDI-12 commands are:

In all commands, 'a' represents the device address. Blue rows indicate that parameters can be set using this command.

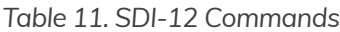

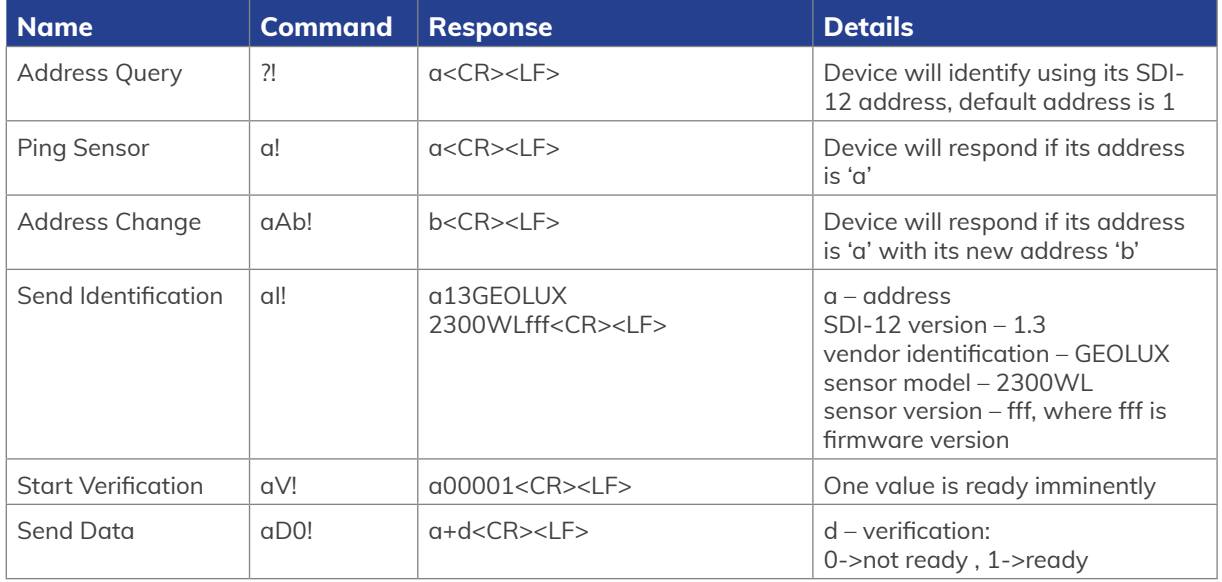

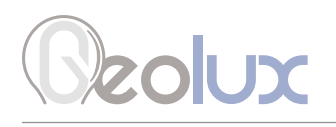

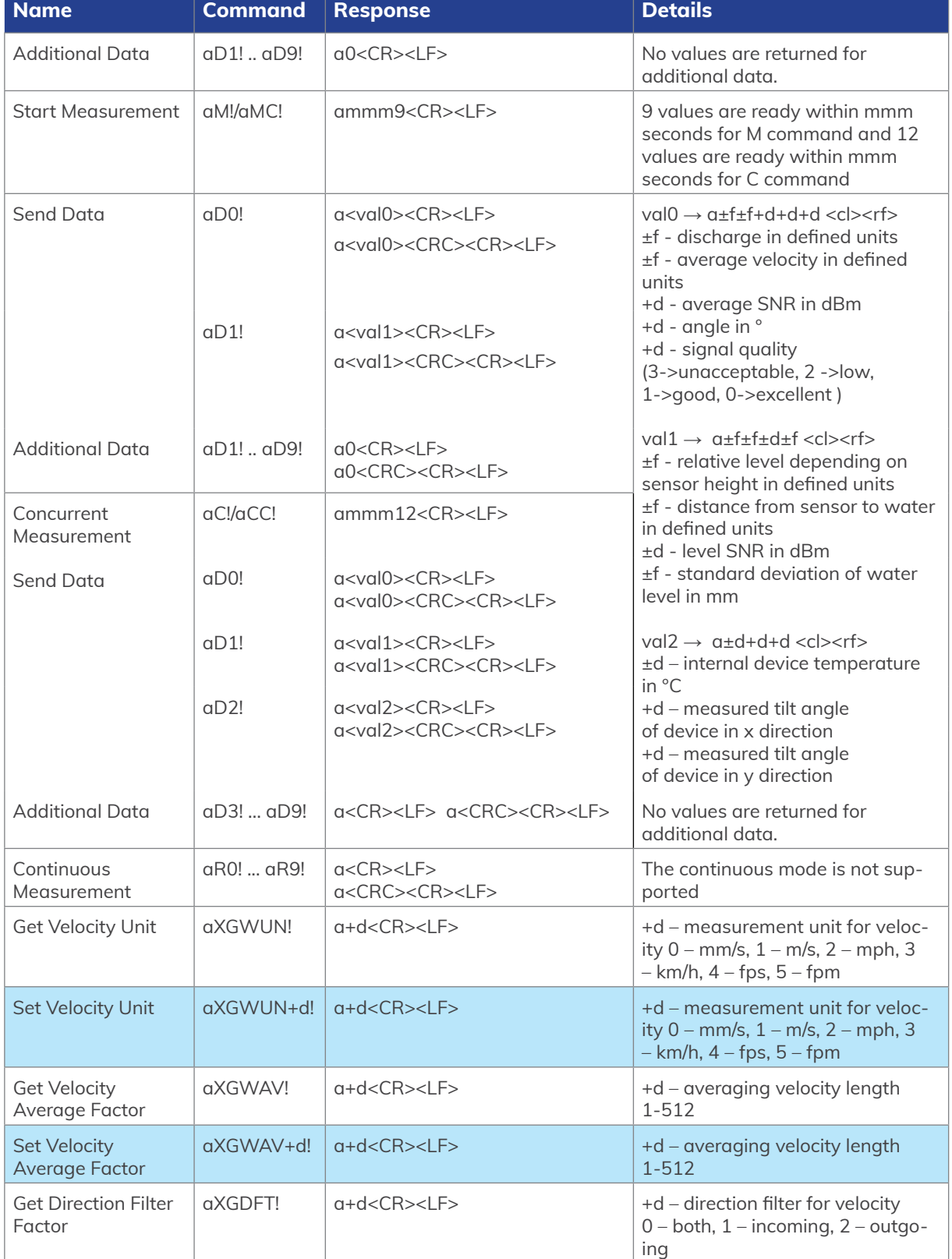

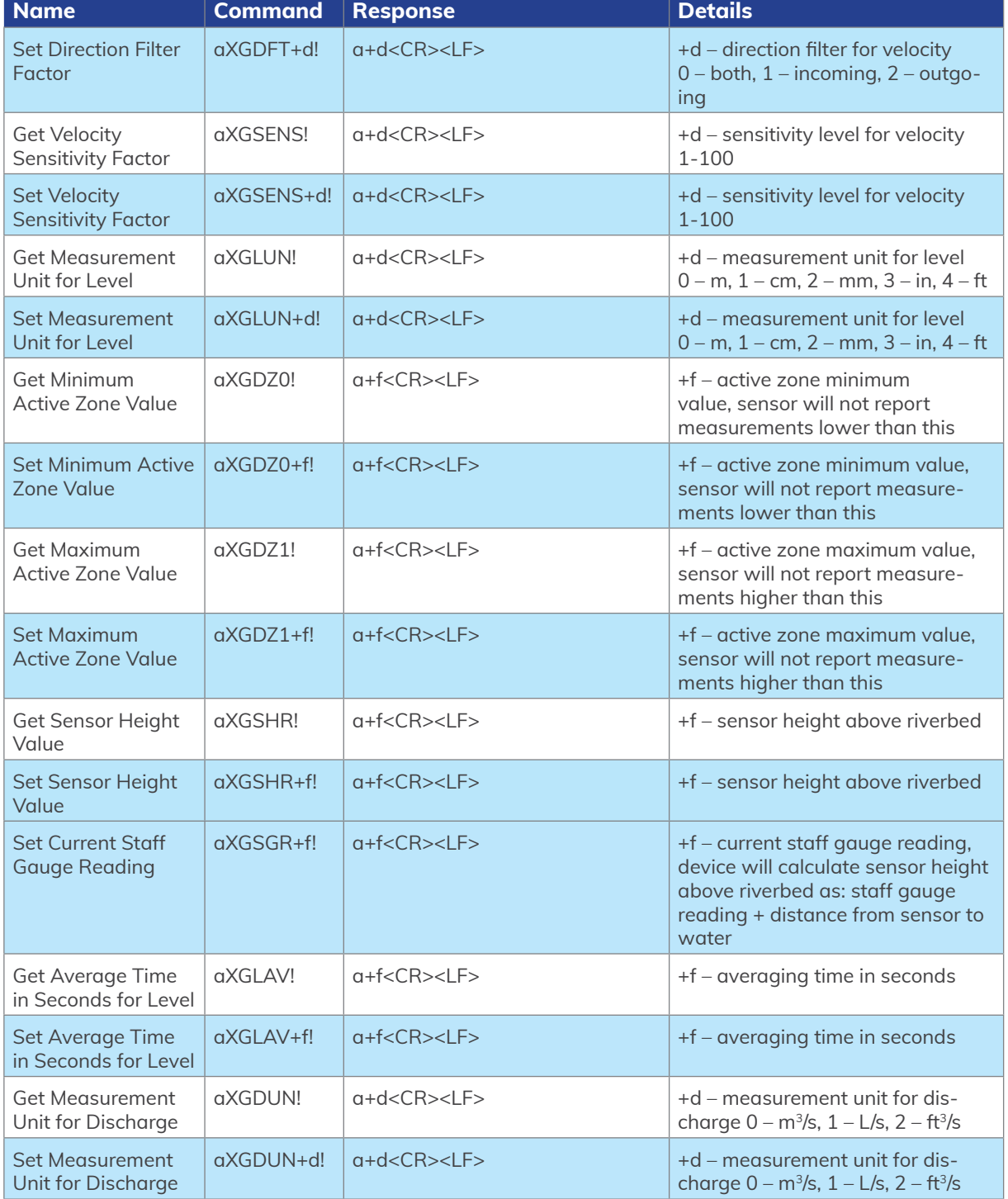

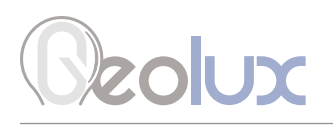

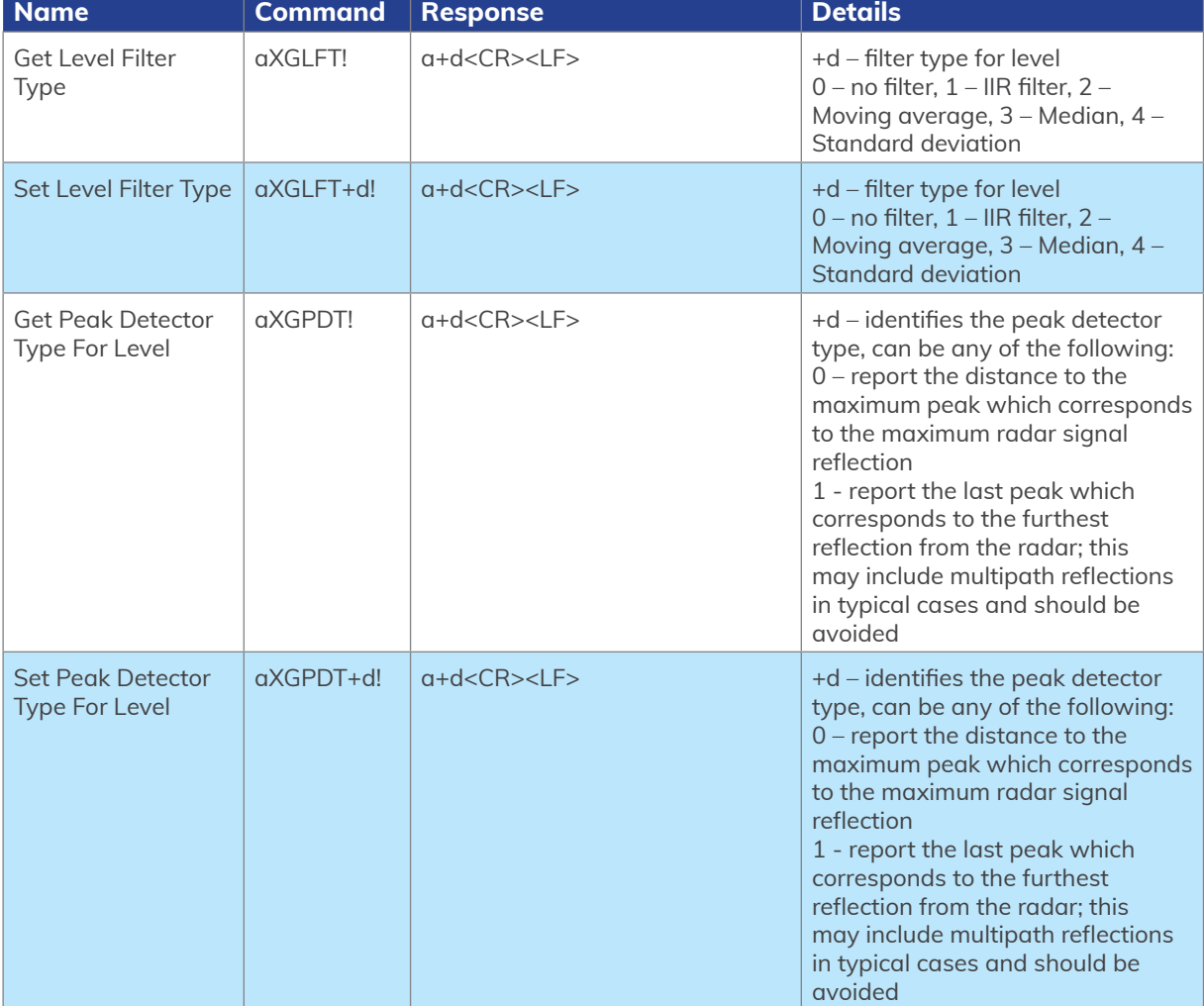

*Device supports all other commands required by SDI-12 v1.3 and will respond to them but all relevant data can be acquired using the commands from the table above.*

### 8*Dynamic Flow Profiler*

The Dynamic Flow Profiler (DFP) is a key feature of the RSS-2-300WL flow meter. It enables the correlation between level and velocity measurements. This correlation is established within the sensor under favourable conditions for both the level and velocity measurements. Sufficient data allows for precise prediction of velocity measurements based on accurate level measurements. By employing DFP, the flow meter generates additional measurement values related to velocity and discharge.

The user can define a range of water levels, referred to as the DFP range, and with a combination of the water level defined for the k-factors, initialize the DFP level points. When properly configured, every level measurement should have a corresponding DFP level point. Velocity measurements are stored for each DFP level point when certain conditions, such as the SNR threshold values for level and velocity measurements, are met. Over time, a certain number of velocity measurements is accumulated for every DFP level point. When the velocity cannot be directly measured due to certain conditions, the flow meter can use these measurements to extract the velocity measurement as a mean value of the past values accumulated for the DFP level point corresponding to the measured water level.

When the velocity measurement SNR in not sufficient, the sensor can use the mean DFP output value (or a percentage of said value) as the main sensor value and use it for discharge calculations. If the measured water level lies between two defined DFP points, the current DFP velocity value is computed using interpolation based on the mean velocities derived from each respective DFP level point.

The DFP velocity values can be used in combination with the current measured velocity value, with each contributing to the final output proportionally based on its designated ratio. For instance, if a ratio of 80 percent is defined, the resultant output value will be composed of 80 percent of the measured value and 20 percent of the DFP value associated with the current water level.

To ensure that the DFP can genetare accurate velocity data, the user must define the operational range of the DFP, i.e. the range in which the water flow is stable, by defining the DFP minimum and maximum levels. By defining the DFP range, the user can optimize the usage of the DFP feature and ensure accurate and reliable velocity measurements within the specified range. It allows for better control over when to rely on the DFP velocity values for discharge calculation, and when to switch to other measurement sources if the water level is outside of the DFP range.

The minimum and maximum DFP levels represent the minimum and maximum water levels for which the DFP will be active. Below the minimum DFP level, the terrain might be rocky or containg other obstacles which would make the velocity measurements unreliable. On the other hand, beyond the maximum DFP level, the flow conditions may change significantly, leading to unreliable velocity measurements. Moreover, the DFP range parameters can be adjusted according to the requirements of the monitoring site. Factors such as channel characteristics, flow dynamics, and environmental conditions can influence the selection of the minimum and maximum DFP levels. Careful consideration and understanding of the hydraulic behaviour of the water system are crucial for effectively utilizing the DFP feature and obtaing accurate velocity measurements used for discharge calculation. This feature enhances the accuracy of discharge calculations and allows for efficient monitoring of water flow dynamics in rivers and channels.

# colux

### 9*Radar Configurator Utility*

Geolux provides a user-friendly PC application, Geolux Instrument Configurator, for configuring the surface velocity radar operating parameters. Additionally, the Geolux Instrument Configurator displays measurements.

When started, the Geolux Instrument Configurator displays its main window. Initially, no data is displayed, as the connection to the surface velocity radar is not established.

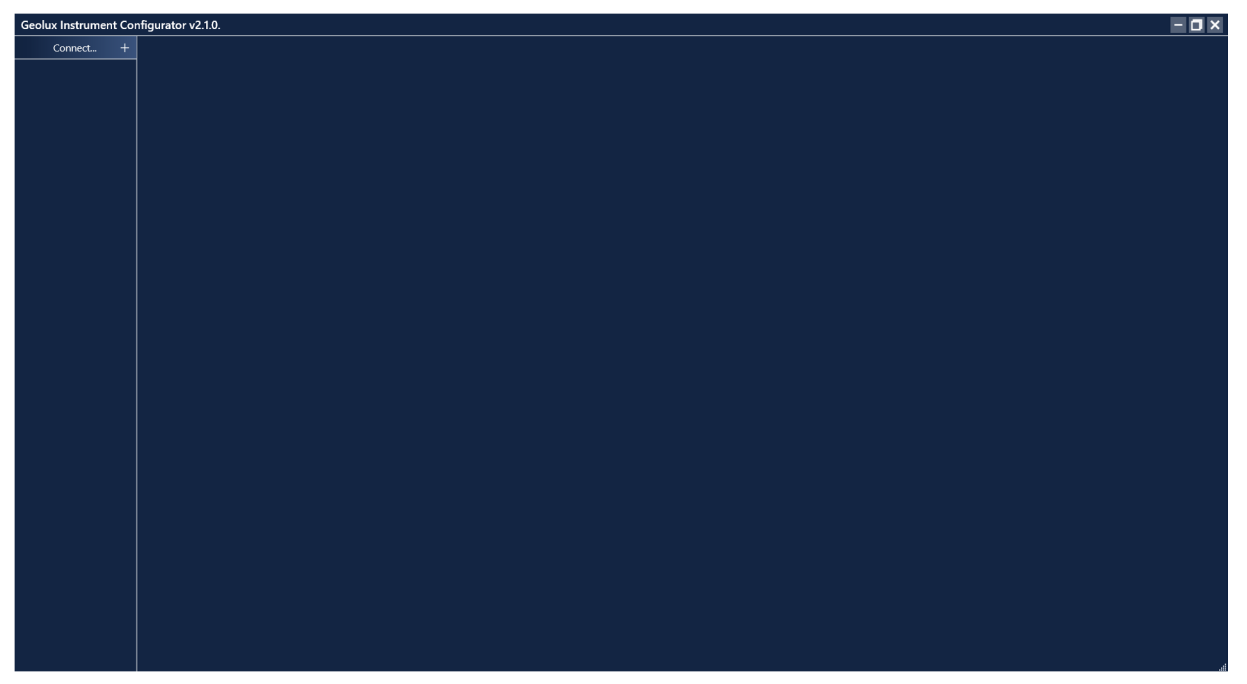

 *Picture 7. Geolux Instrument Configurator – Main Window*

To connect the Geolux Instrument Configurator with the flow meter, connect your PC to the radar using a serial cable connection. Then, click the *Connect* button in the upper left corner and select *Flow Meter* from the window which appears. In the next window, select the appropriate COM port and interface. If RS-485 interface is selected, additionally select the baud rate and the Modbus ID. In case of multiple devices connected on a single RS-485 bus, make sure that each device has a unique Modbus ID. When the *Connect* button is clicked, Geolux Instrument Configurator will try to establish a data link between your PC and the flow sensor. If the connection is successful, the device will appear under *Connected devices* and the measurements will be displayed in the *Data* tab, Picture 8.

A detailed description of the displayed parameters is available when hovering the mouse over the icon of a specific parameter. Initially, only the most important parameters are displayed while the rest are hidden. By clicking the button with arrows next to the displayed parameters, the user can view all the data received from the device. Clicking the *Start recording data* starts recording the most important data which is initially displayed and saves it to a .csv file.

If RS-232 interface is selected and too many checksum errors are detected, the interface, COM port and baud rate text on the device icon under *Connected devices* will turn red indicating a communication error.

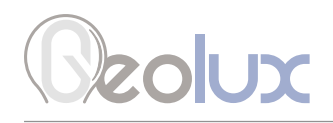

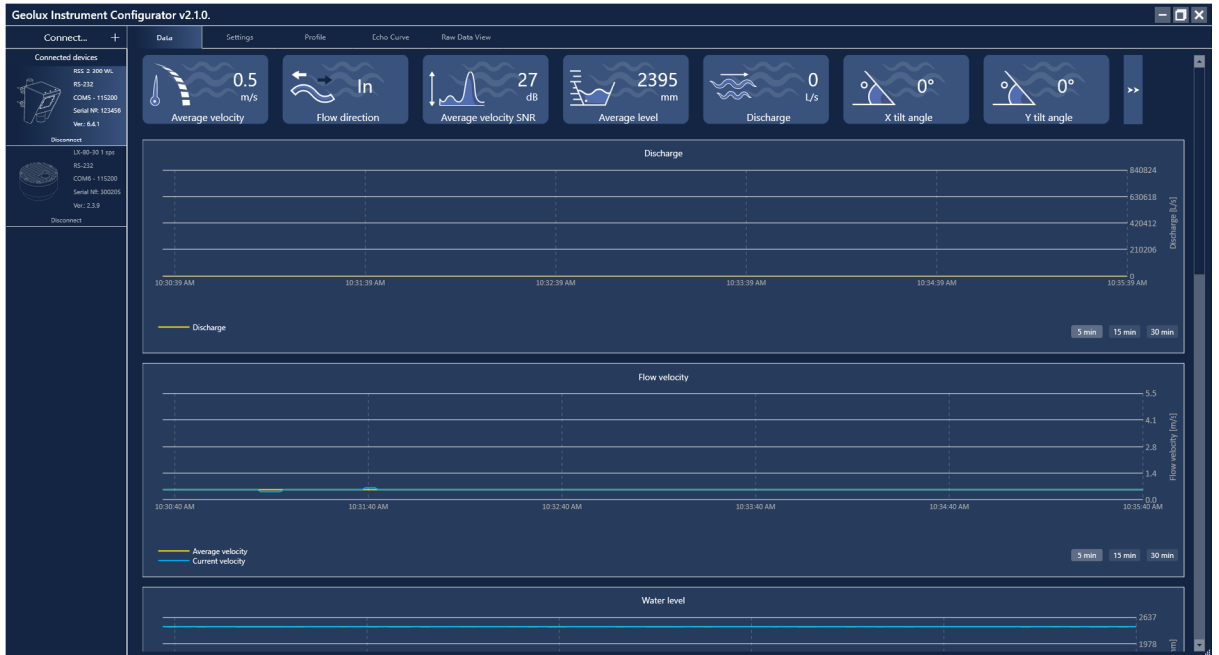

*Picture 8. Geolux Instrument Configurator – Data View*

Clicking the *Settings* button enables the user to configure the flow meter or upgrade the device to a newer firmware version. The device settings are divided into 3 groups: *Interfaces, Processing* and *Measurement* as show in Picture 9*.* By clicking the name of a specific group, all the settings which belong to that group can be viewed and changed. The following settings are displayed:

#### Interfaces

Baud rate RS-232 protocol RS-485 protocol Device ID Modbus settings Warm up time 4-20 mA output 4-20 mA min. 4-20 mA max. Level 4-20 mA min. Level 4-20 mA max.

#### Processing

Sensitivity level SNR threshold Filter length Direction filter Extra fast Level filter type Level filter length IIR constant Amplitude threshold Peak detector type

#### Measurement

Discharge unit Velocity unit Level unit Totalizer unit Area unit PGA sensitivity Velocity min. Velocity max. Level active zone min. Level active zone max. Level sensor hight Power management Totalizer calculation Totalizer hard save Dynamic flow profiler Main output value

A detailed description (as described in chapter 5 of this user manual) of the selected setting appears on the right side of the window when the user clicks on, or begins to change, a specific setting. When a setting is changed, the *Set* button will appear next to the setting. By clicking the *Set* button, the user confirms the change, and the new settings are saved.

By clicking the *Enter staff gauge* button on the bottom of the *Settings* tab, the user can enter the staff gauge reading if a staff gauge is present on the site. The *Update firmware* button allows the user to update the firmware of the device. The *Export parameters* button exports the current settings to .txt file while the *Factory reset* button reverts all the settings to their default values.

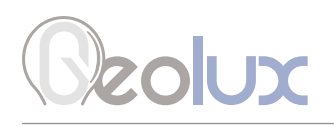

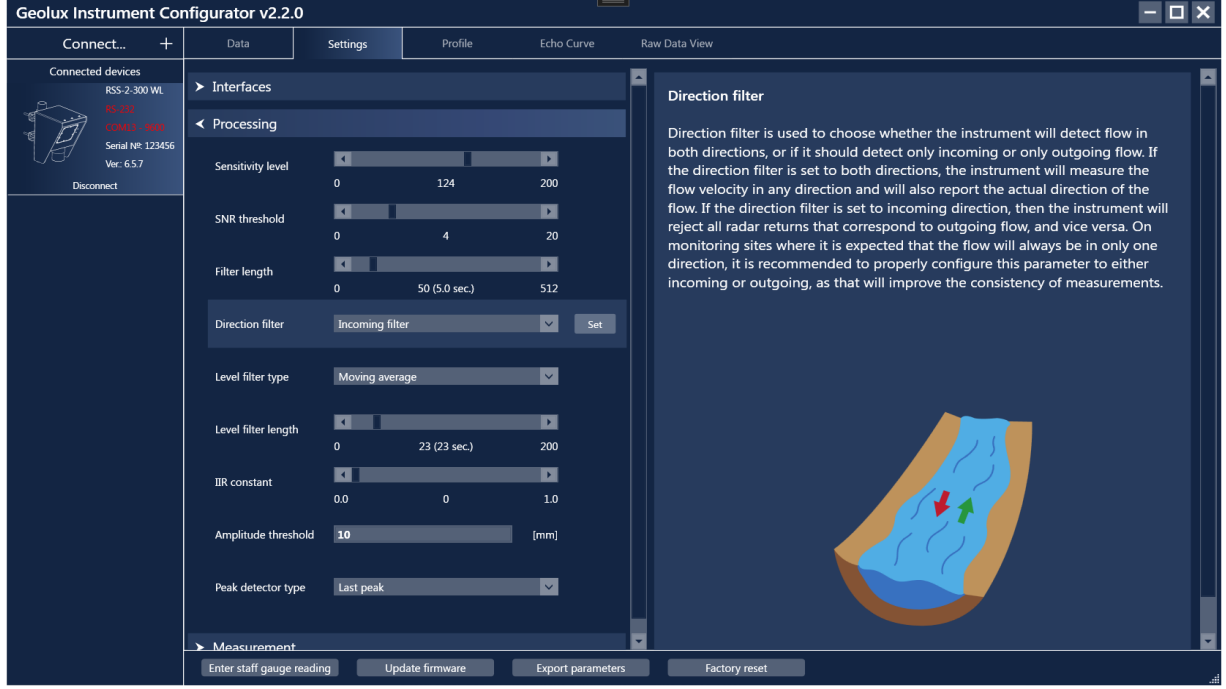

*Picture 9. Geolux Instrument Configurator – Settings View*

Geolux Instrument Configurator also enables echo curve acquisition. Navigating to the *Echo Curve* tab and clicking the *Load echo curve* button loads the current echo curve. The echo curve plot shows both the incoming and outgoing directions with yellow and blue lines respectively. Depending on the *Direction filter* selected in *Settings*, the echo curve which is not of interest will be shown in grey. If desired, echo curves can be saved to a .csv file.

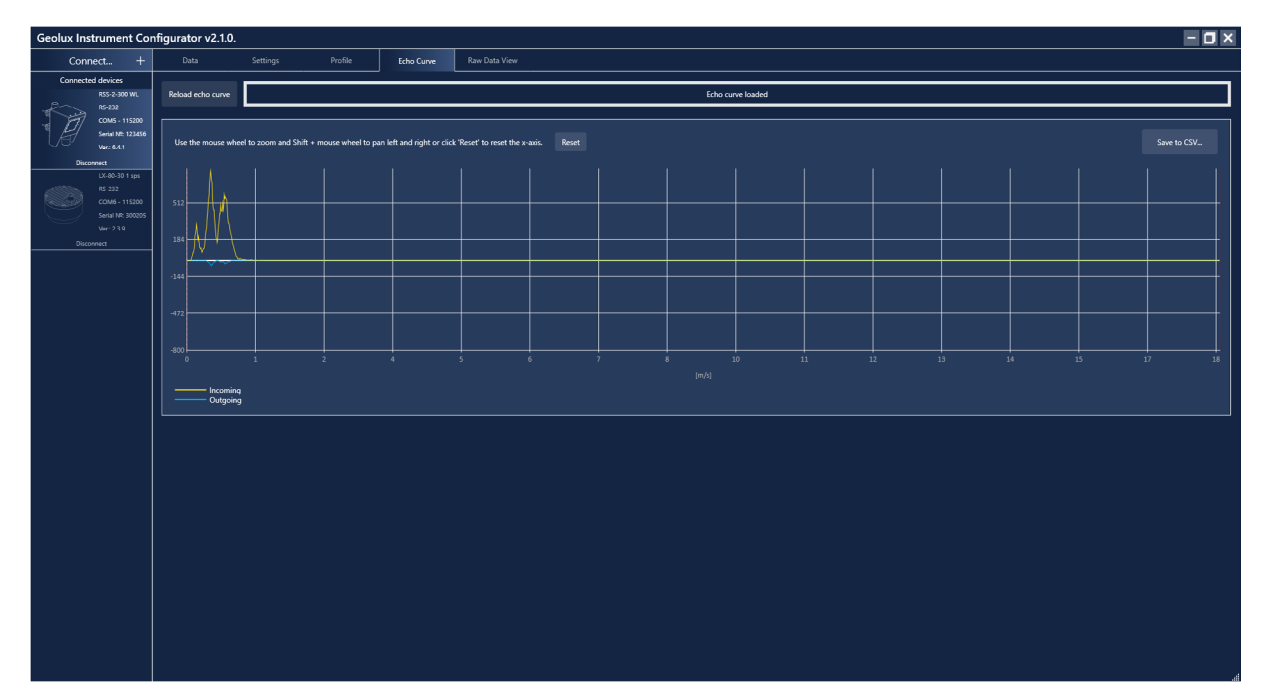

*Picture 10. Geolux Instrument Configurator – Echo Curve View*

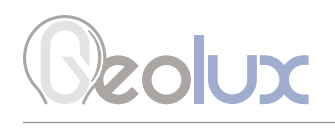

Navigating to the *Raw Data View* tab and clicking the *Start* button enables the user to view the raw data which is being transmitted by the device. Clicking the *Stop* button stops the acquisition of the raw data, while clicking the *Clear* button clears the previously acquired data. The *Raw Data View* tab includes a command line at the bottom so the user can manually send commands to the device.

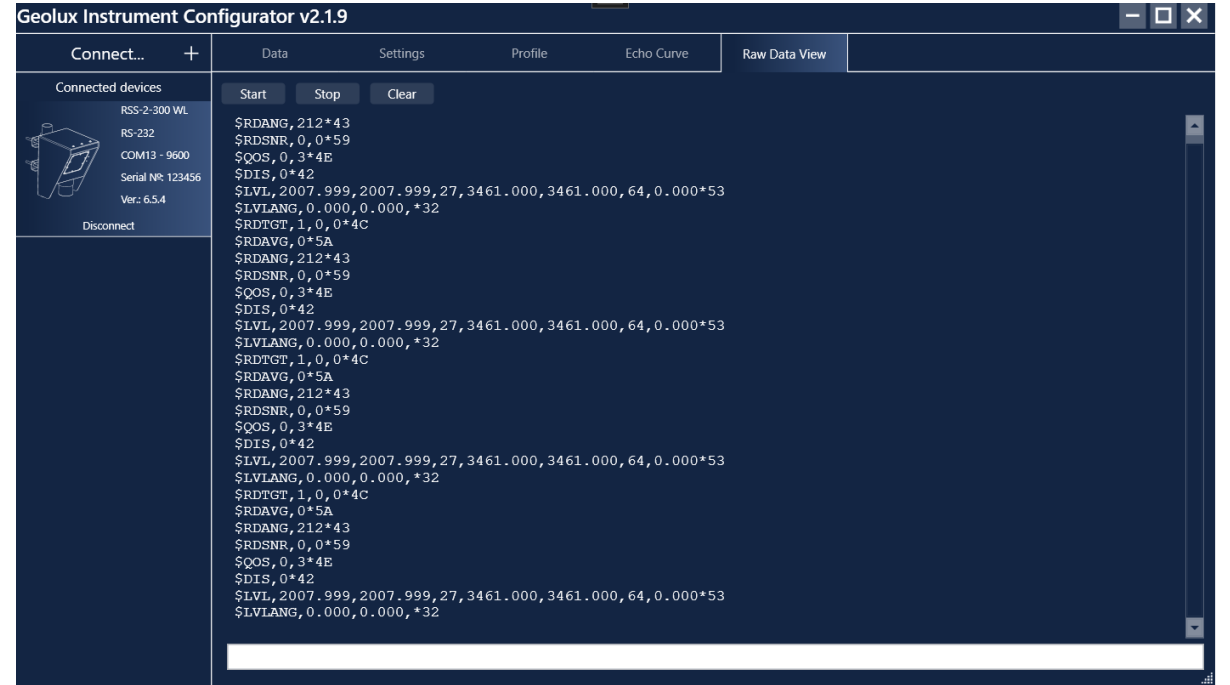

*Picture 11. Geolux Instrument Configurator – Raw Data View*

Navigating to the *Profile* tab enables the user to define the channel profile geometry and discharge parameters which are used for discharge calculation. If the channel profile geometry is already defined and saved to the device, the existing configuration will be loaded and the profile shape will appear, Picture 12.

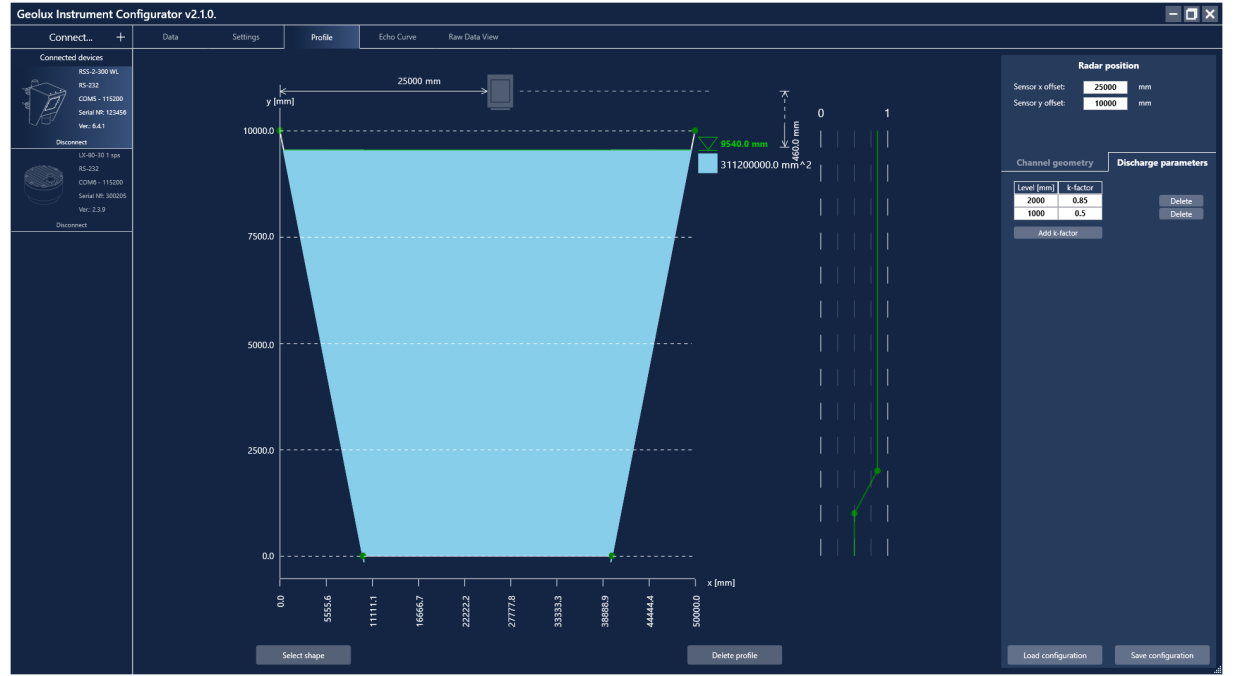

RSS-2-300WL Non-Contact Flow Meter 64 *Picture 12. Channel Profile Geometry Saved on the Device* 

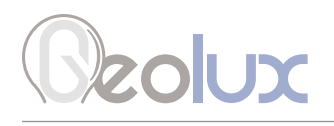

By clicking the *Delete profile* button the user can delete the channel profile geometry which was saved on the device.

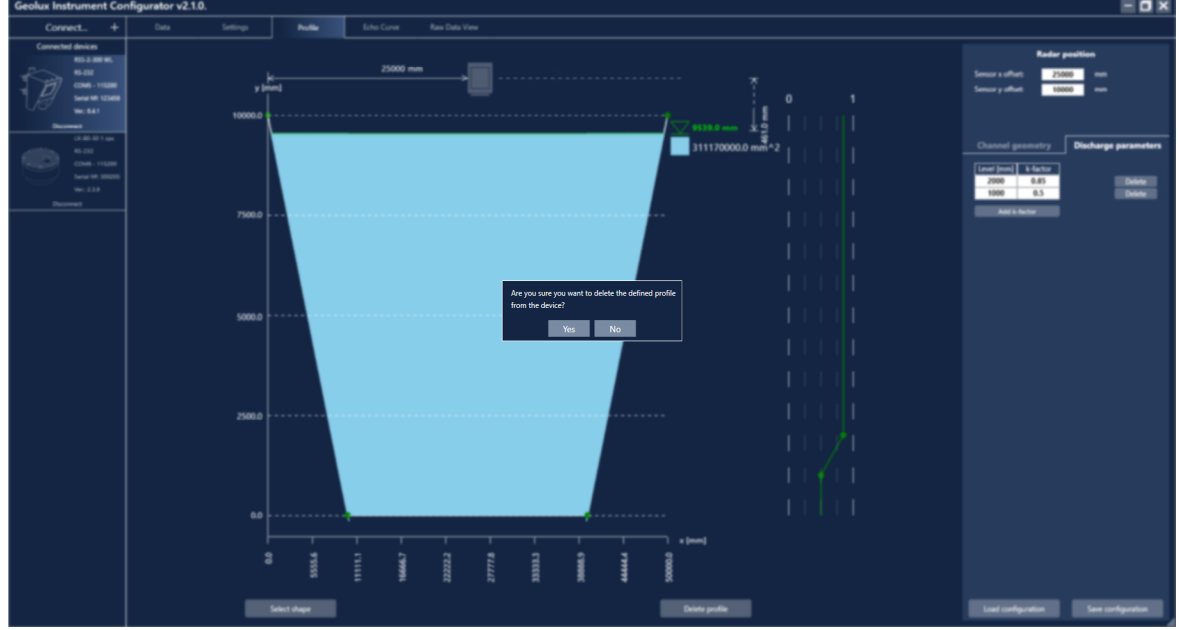

*Picture 13. Deleting the Existing Channel Profile Geometry*

### *9.1. Configuring the Unit for Discharge Calculation*

If there is no channel profile geometry saved on the device, or if the user has deleted the defined geometry and wants to define a new one, the geometry can be manually defined, or a predefined shape can be selected to define the channel profile geometry, as described in chapters 8.1.1. and 8.1.2.

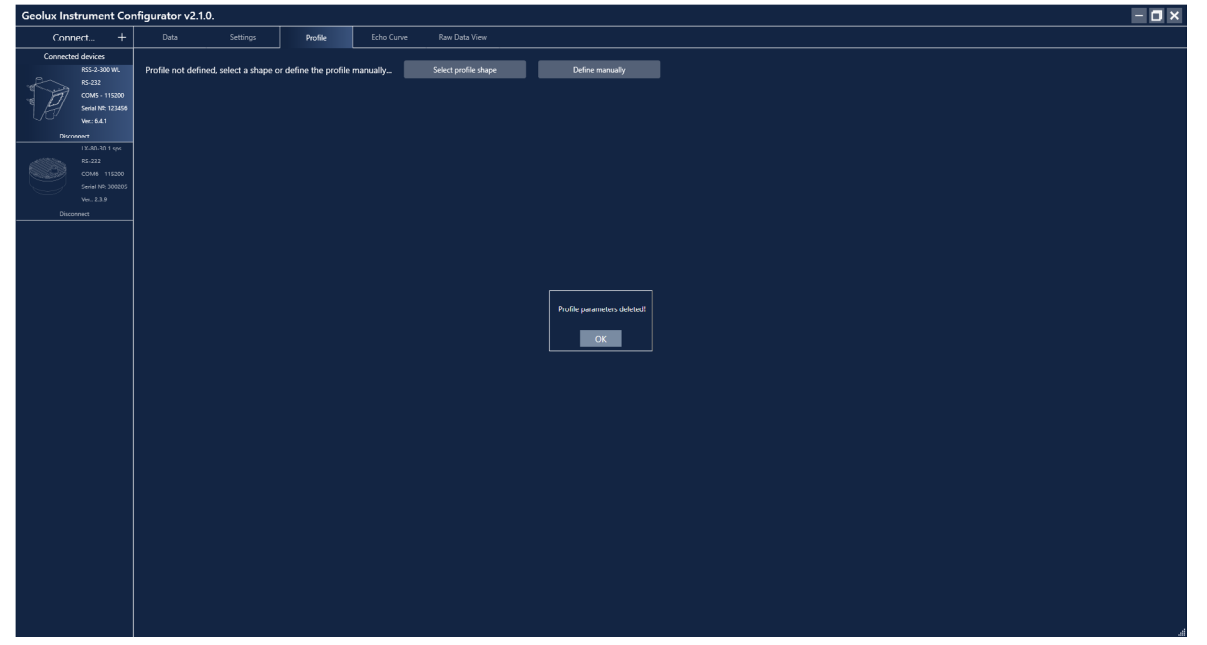

*Picture 14. Select a Shape or Define the Channel Profile Geometry Manually* 

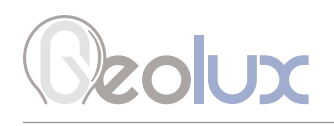

### *9.1.1. Defining the Channel Profile Geometry Manually*

After clicking the *Define manually* button, a blank channel profile geometry definition page is shown, as seen in Picture 15.

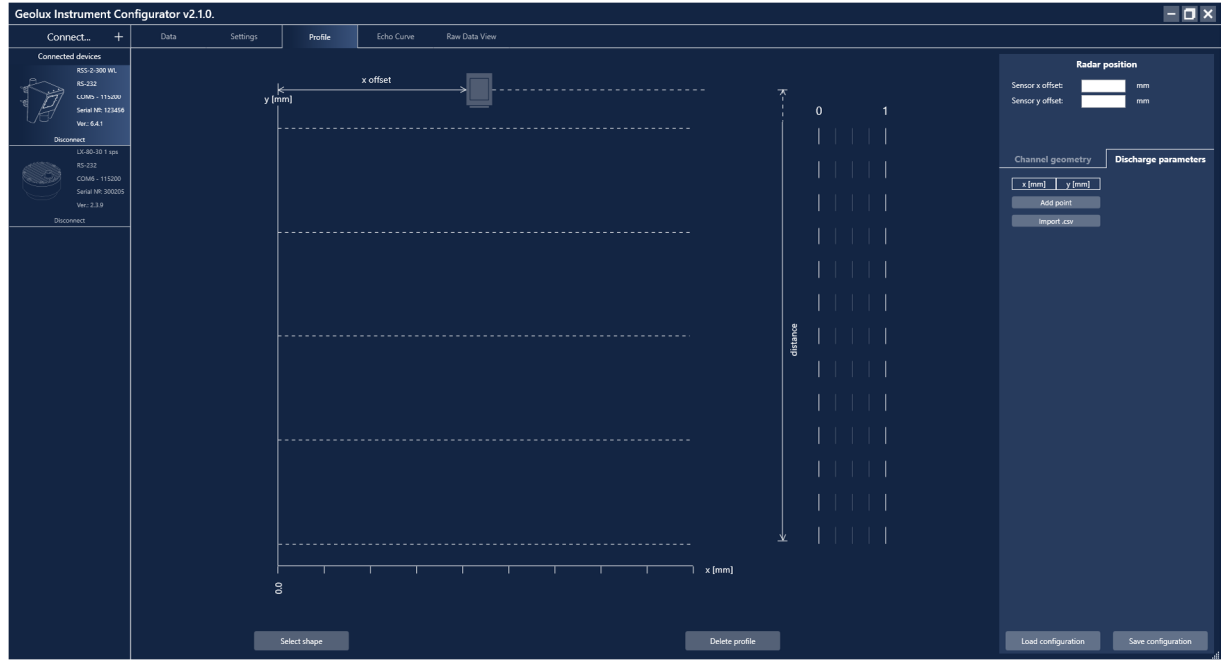

*Picture 15. Channel Profile Geometry Definition Page*

On the right side of the channel profile geometry definition page, in the *Radar position* section, the user has to input the *Sensor x offset* and *Sensor y offset* of the radar. X offset of the radar is the distance from the leftmost point of the channel to the radar while the y offset represents the distance from the radar to the lowest point of the channel.

After inputting or changing the value, the *Set* button will appear. The user has to click the *Set* button to confirm the change.

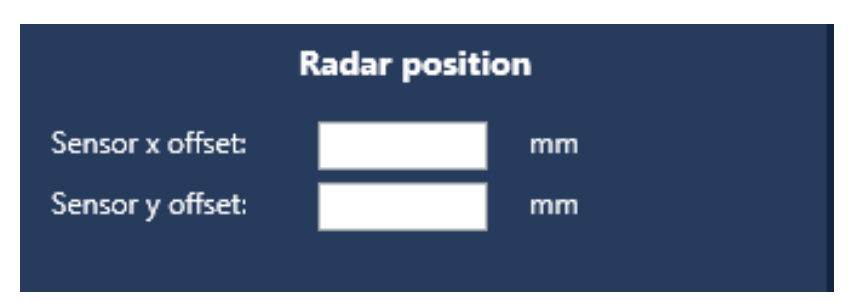

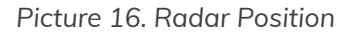

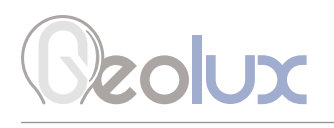

After defining the radar position, the channel geometry must be defined. The user can choose to add points by clicking the *Add point* button, or import the geometry from a .csv file by clicking the *Import .csv*  button.

If the user chooses to define the channel geometry by adding points, the *Set* or *Delete* button must be selected after inputting the x and y coordinates of a certain point, otherwise the next point cannot be added.

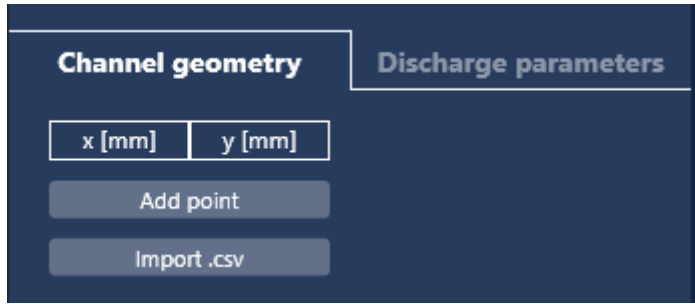

*Picture 17. Channel Geometry*

If the user has the geometry saved in a .csv file, a preview window with the values from the .csv file will appear as shown in Picture 18. In the preview window the user must select the unit type corresponding to the values. After clicking the *Import* button in the preview window, the channel geometry table will be filled with the values from the .csv file.

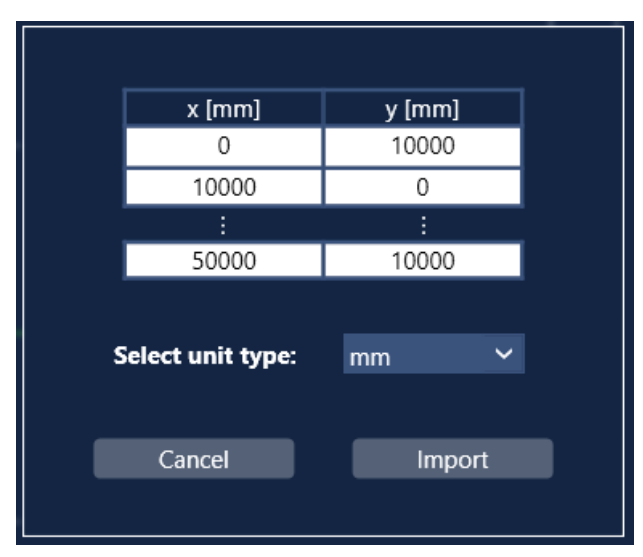

*Picture 18. Import .csv File Preview Window*

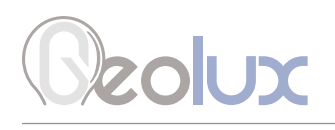

After defining the channel geometry, either by adding points or importing the geometry from a .csv file, the channel profile shape will be drawn on the left side of the channel profile geometry definition page, indicating the sensor position as well as the measured water level and the area of the cross-section that is filled with water.<br> **Seolux Instrument Configurator v2.1.0.** 

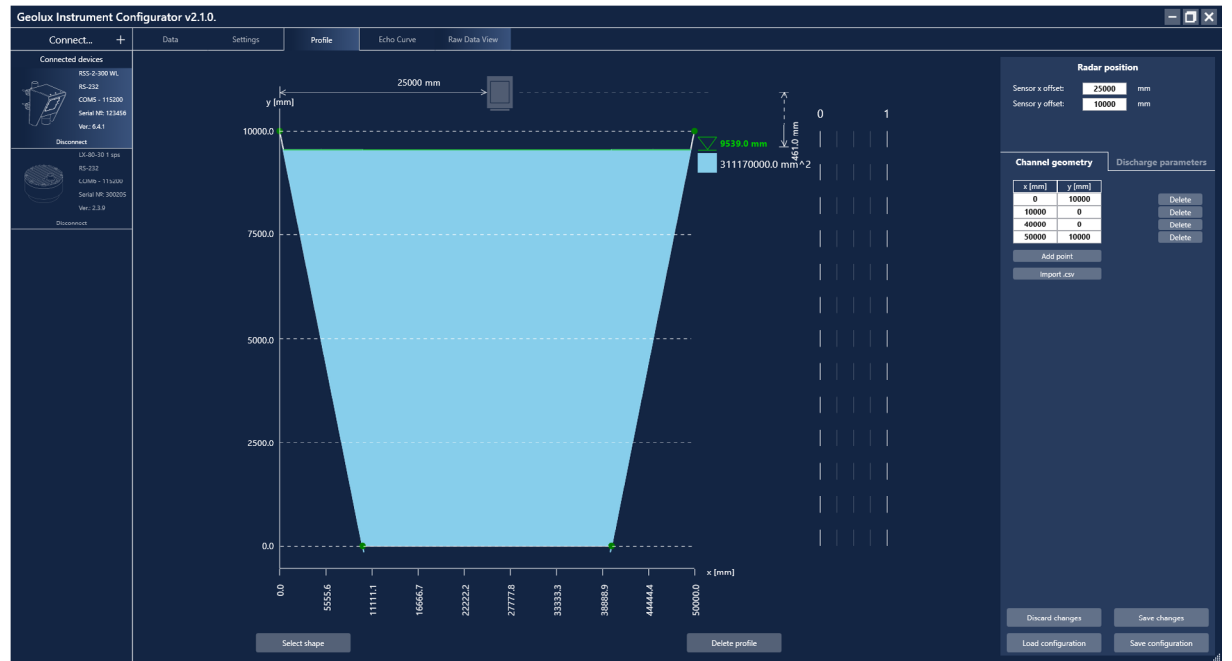

*Picture 19. Defined Channel Profile Geometry*

The next step needed for discharge calculation is to define the k-factor values. Clicking the *Discharge parameters* button next to the *Channel geometry* button enables the user to input k-factor values corresponding to different water level values by clicking the *Add k-factor* button. The k-factor values can also be estimated by clicking the *Estimate k-factors* button. Estimation of k-factor values will be described in chapter 8.1.3. If the user does not define at least one k-factor value, a default value of 1 will be used for discharge calculation.

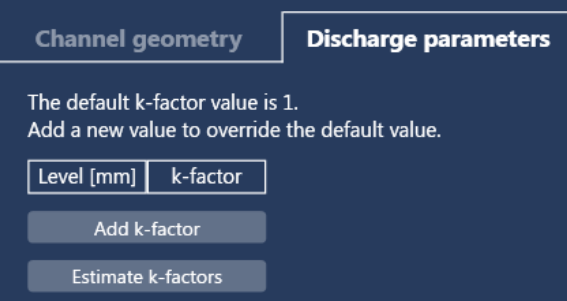

*Picture 20. Discharge Parameters*

After the discharge parameters have been defined, the values will be drawn on a graph next to the defined channel profile geometry picture.

After defining the channel geometry and discharge parameters, the changes need to be saved to the device. This is done by clicking the *Save changes* button. If the user does not wish to save the changes, clicking the *Discard changes* button will discard all the changes made and load the configuration currently saved on the device. The defined configuration can be saved to the user's computer in the form of an .xml file by clicking the *Save configuration* button. The saved configuration can later be loaded from the created .xml file by clicking the *Load configuration* button and saved to the device by clicking the *Save changes* button.
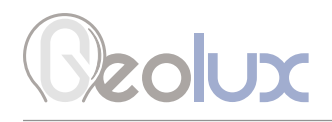

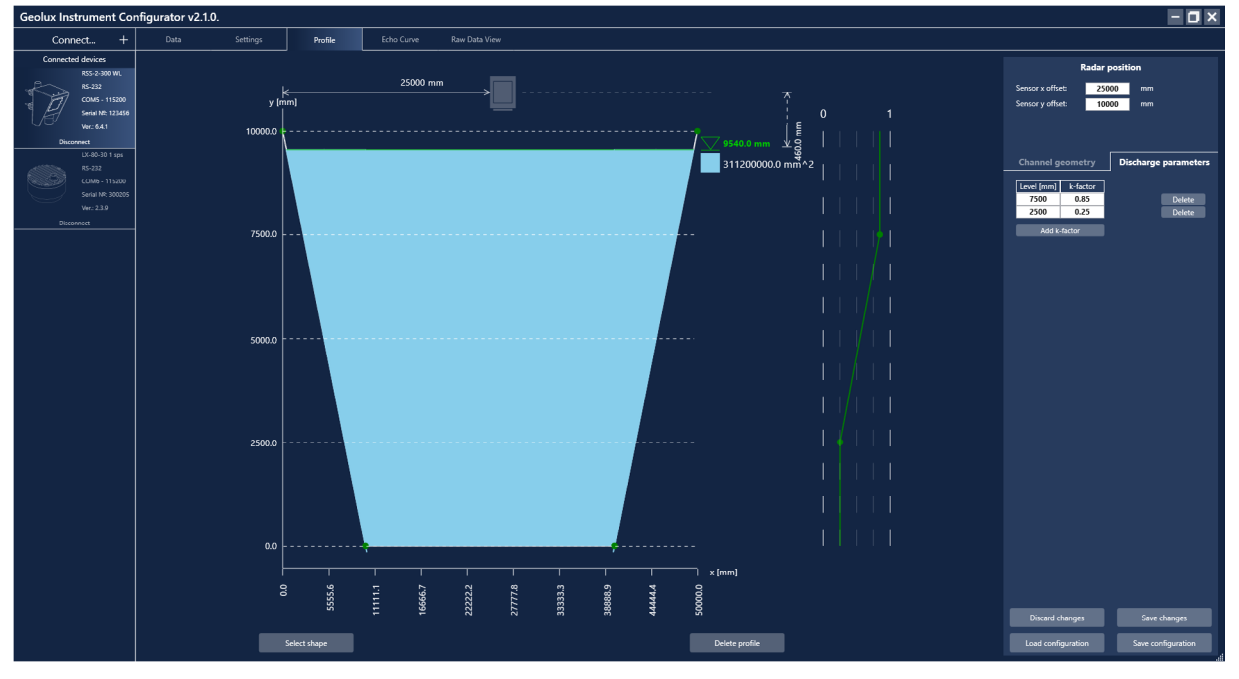

*Picture 21. Defining the Discharge Parameters*

## *9.1.2. Selecting a Predefined Channel Profile Shape*

After clicking the *Select profile shape* button, Picture 14, or *Select shape* button, Picture 21, a new window appears with 9 predefined shapes from which the user can choose.

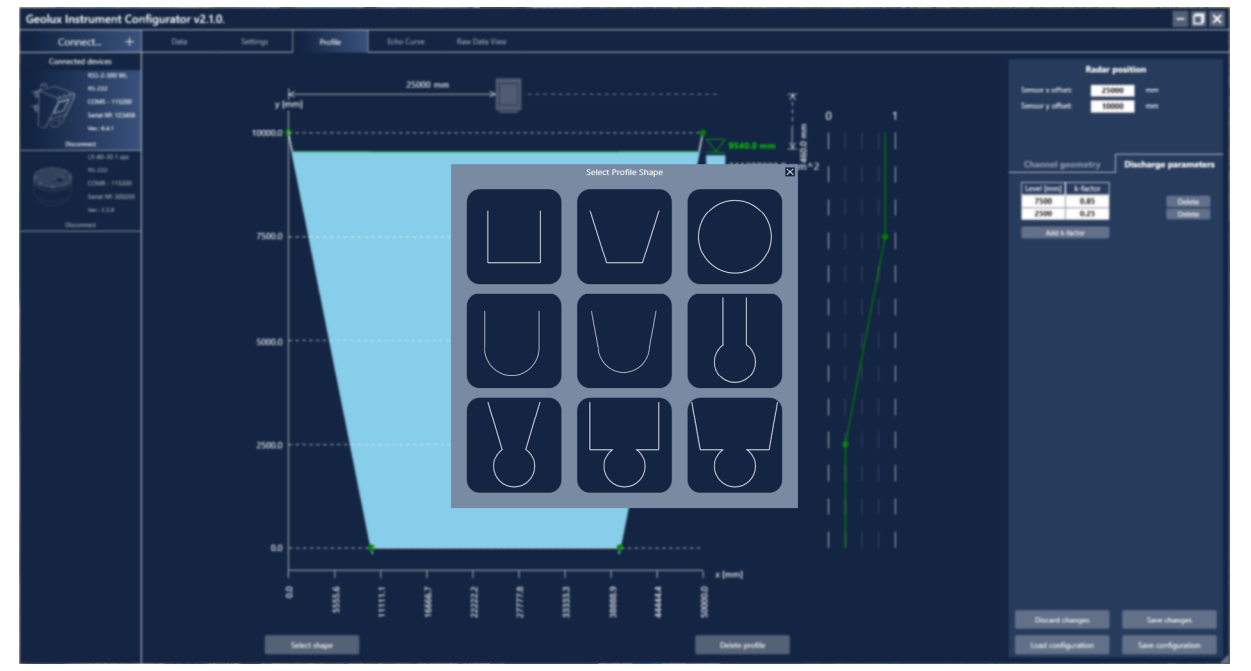

*Picture 22. Predefined Shapes*

# zolux

When the user selects a certain shape, a table and a picture of the selected shape appear. The user has to fill the table and select the desired unit. The required values from the table are shown on the picture below the table. The following pictures (23. – 28.) show the definition of 2 different channel shapes.

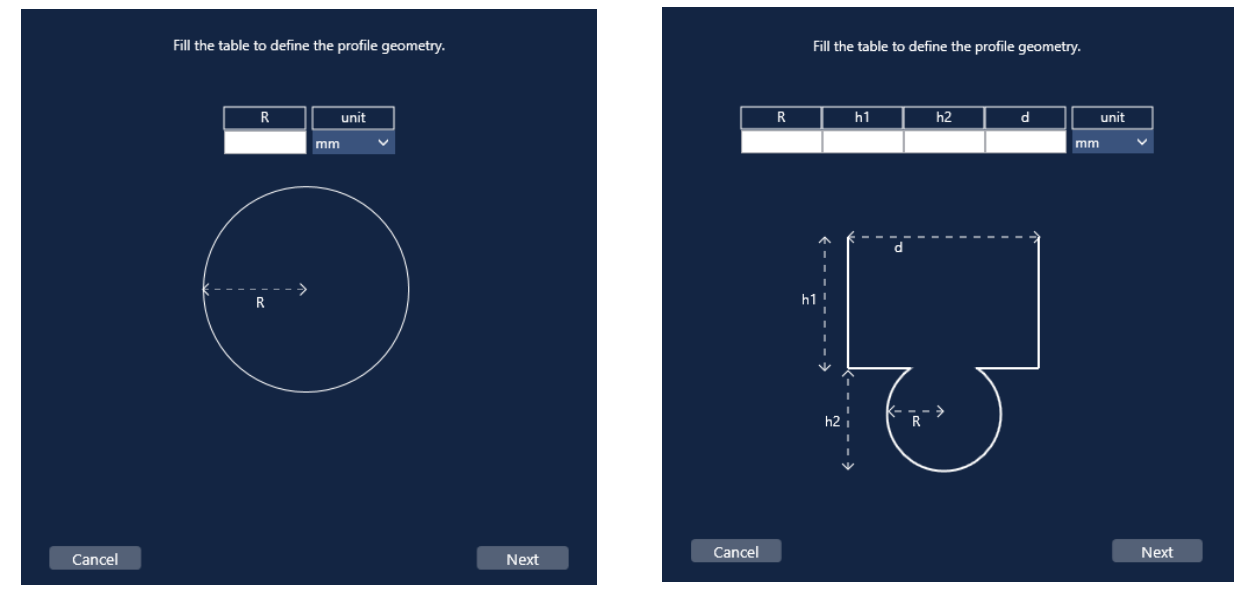

*Picture 23. Defining the Channel Geometry of a Predefined Shape*

Clicking the *Next* button leads to the next step, i.e. defining the y offset of the radar, Picture 24. The required y offset distance is clearly show in the picture, as well as the values defined in the previous step. If changes need to be made to the values from the previous step, it can be done by clicking the *Back* button.

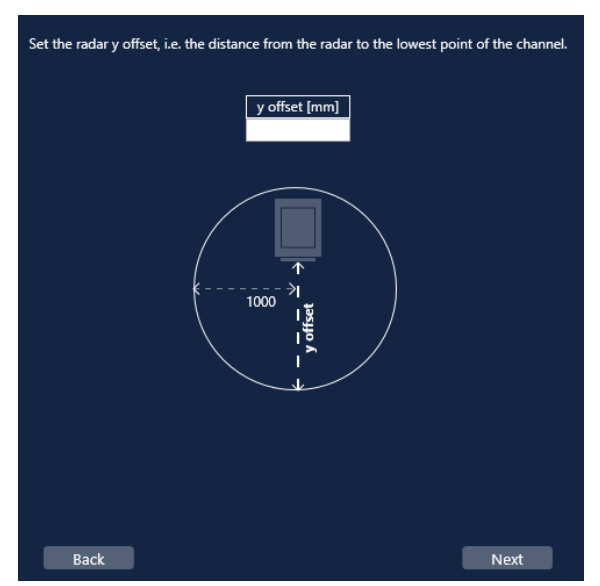

*Picture 24. Defining the y Offset of the Radar*

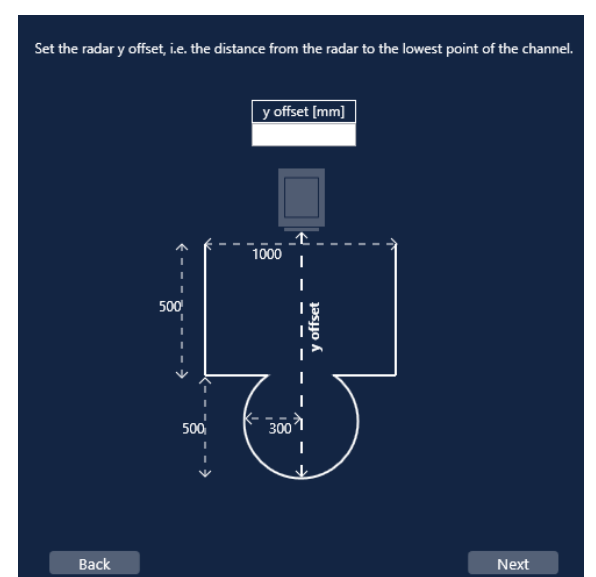

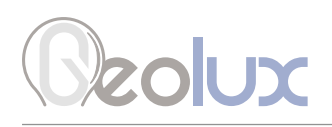

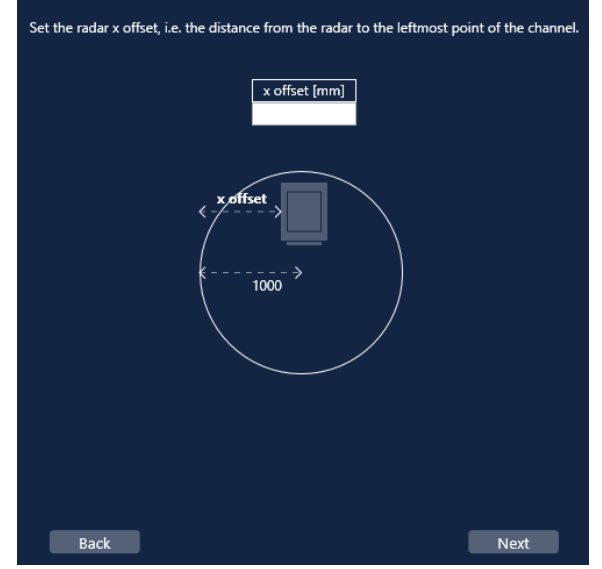

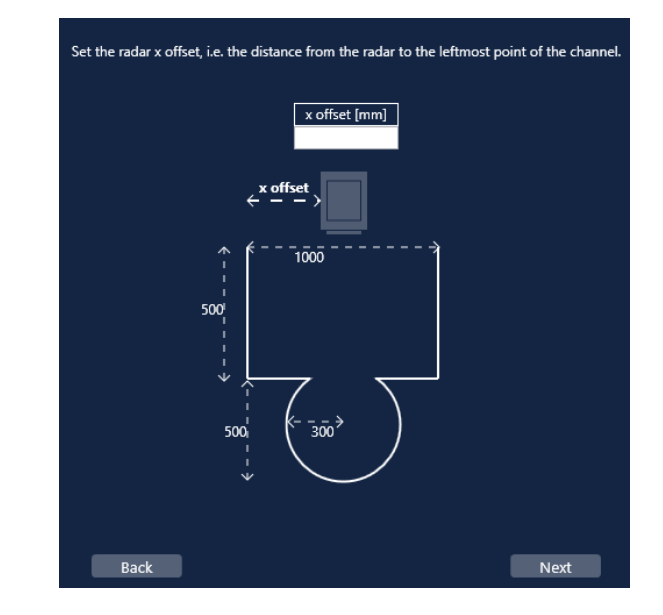

#### The next step is to define the x offset of the radar.

*Picture 24. Defining the x Offset of the Radar*

Defining the x offset of the radar concludes the channel profile geometry definition.

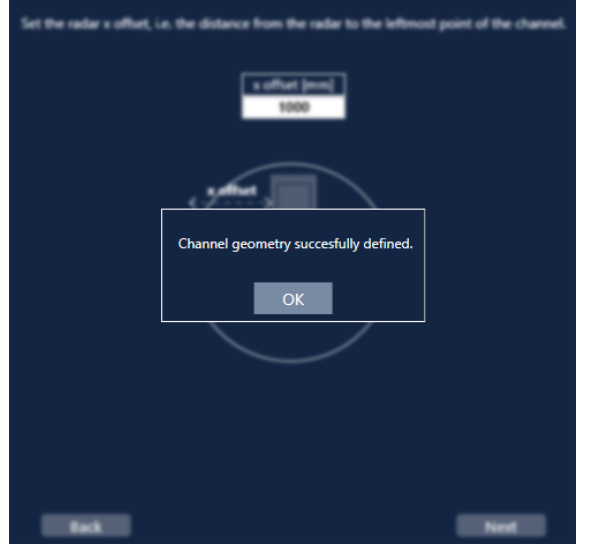

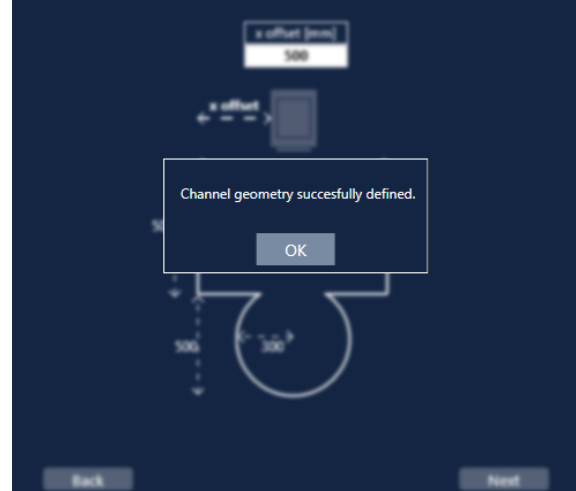

*Picture 26. Channel Geometry Defined*

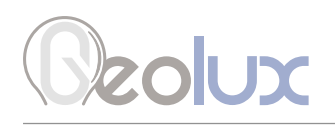

After completing all the steps of defining the channel geometry, the selected shape will appear in the Main window, and the *Radar position* and *Channel geometry* sections will be defined by the inputted values.

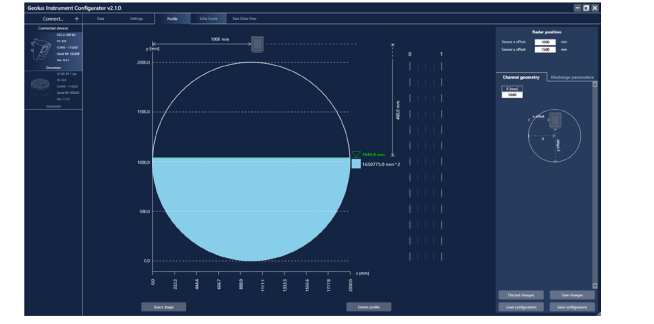

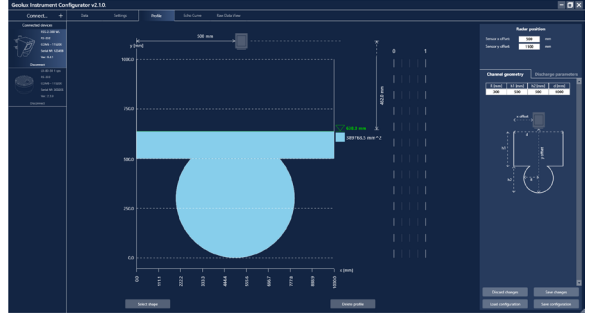

*Picture 27. The Defined Shape Shown in the Main Window*

The last step is to define the discharge parameters as described in chapter 8.1.1., Picture 20 or in chapter 8.1.3. After setting the discharge parameters, the values will appear in green on the graph next to the channel geometry picture as seen in Picture 28.

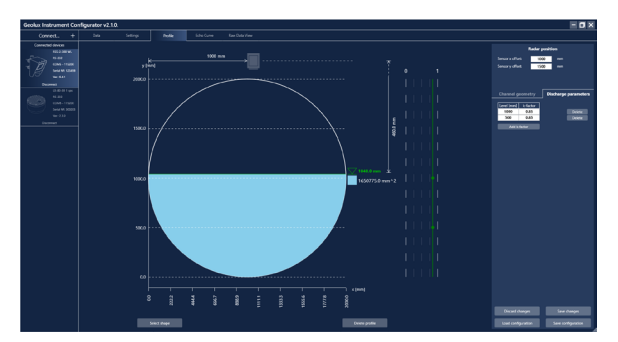

*Picture 28. Defining the Discharge Parameters*

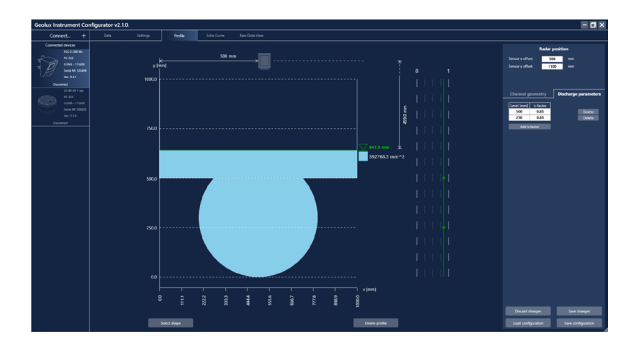

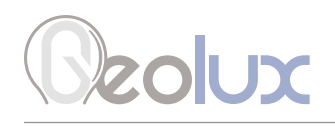

## *9.1.3. Discharge Parameters Estimation*

After clicking the *Estimate k-factors* button, a new window appears (Picture 29.) in which the user can choose from 3 different channel materials - concrete, gravel and grass. The user can also define the mesh used for estimating the velocity distribution i.e. the number of points along the x and y axes, which can be between 100 and 1000 for each axis, as well as the number of k-factor values which will be calculated at depths distributed evenly along the channel profile.

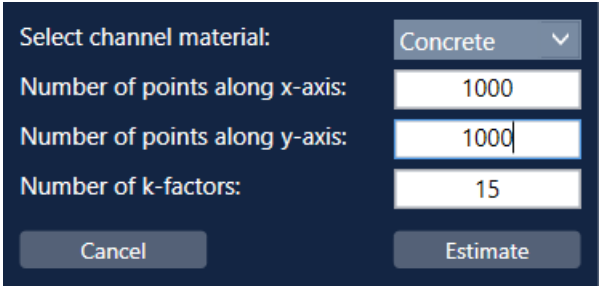

*Picture 29. Discharge Parameters Estimation - Input Parameters Window*

After clicking the *Estimate* button, the velocity distribution in the channel and the k-factor values at different depths in the channel are calculated. The velocity distribution is represented by a heat map on the left side of the window which appears, while the k-factor values at corresponding levels can be seen on the right side of the window as seen in Picture 30.

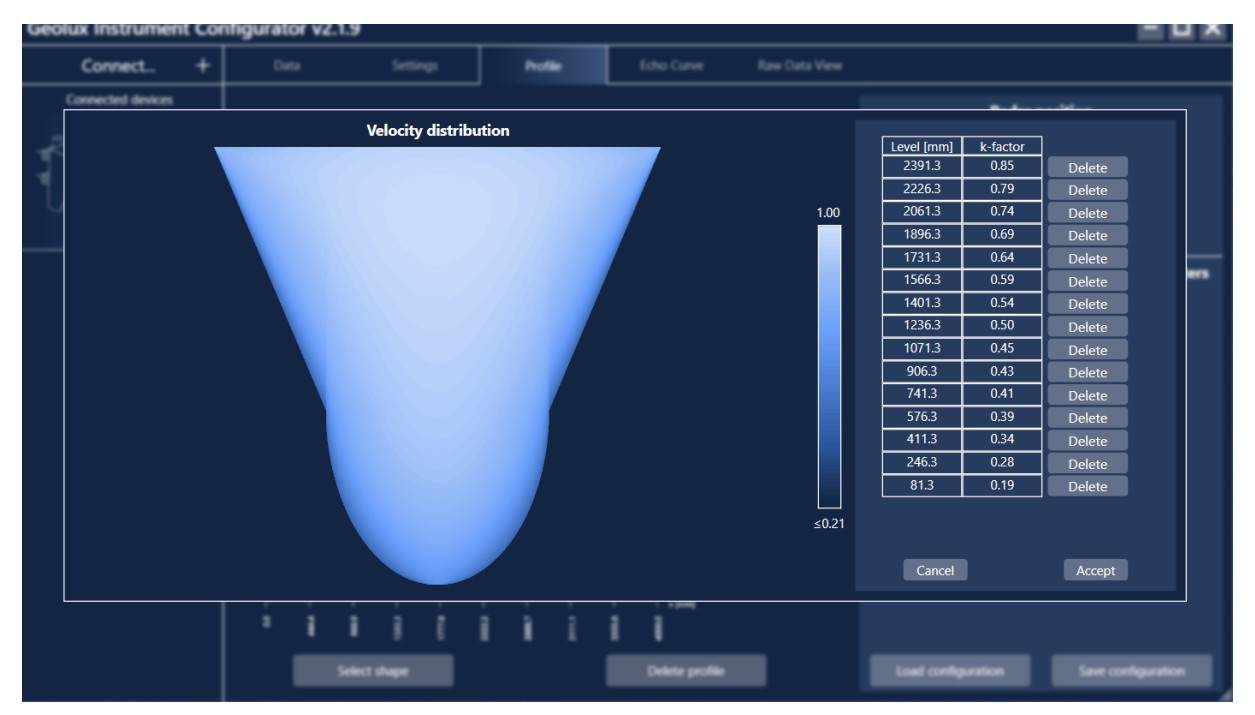

*Picture 30. Velocity Distribution and Calculated k-factor Values*

After the calculation is performed, the user can choose to delete certain k-factor values before clicking the *Accept* button which returns the user to the *Profile* tab where the discharge parameters can be saved to the device or to an .xml file as described in previous chapters.

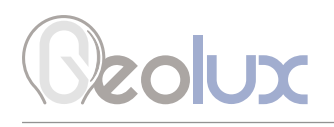

# *9.2. Dynamic Flow Profiler*

After defining the channel geometry and the discharge parameters, and if the *Dynamic flow profiler* setting in the *Settings* tab is enabled, the user can navigate to the *Dynamic Flow Profiler* tab, seen in Picture 31, to setup the dynamic flow profiler (DFP) parameters.

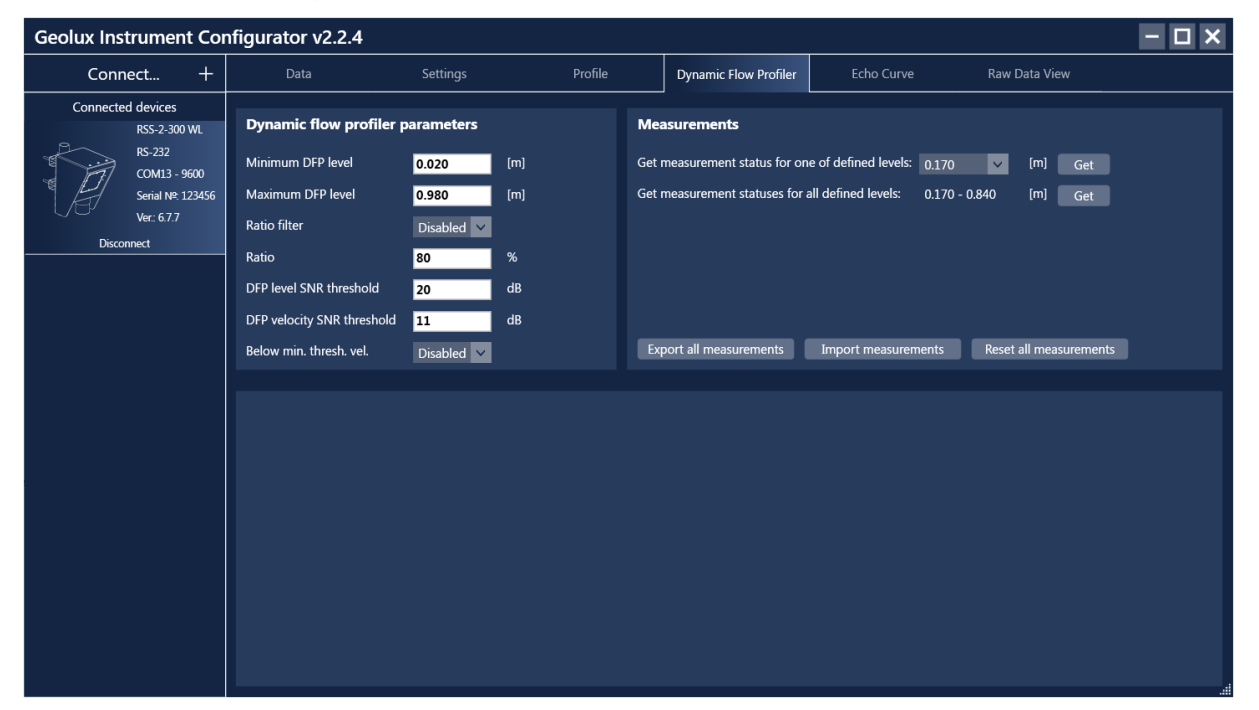

*Picture 31. Geolux Instrument Configurator - Dynamic Flow Profiler View*

On the left side, in the *Dynamic flow profiler parameters* section, the user can define the dynamic flow profiler parameters such as the DFP range defined by the minimum and maximum level values, the ratio filter settings, and the DFP level and velocity SNR thresholds. A description of each DFP parameter can be viewed by hovering the mouse over the parameter.

#### *9.2.1. Getting the DFP Measurements Status*

On the right side, in the *Measurements* section, the user can request the status of saved DFP measurements for each level in the DFP range separately, or for all the levels at once. The levels shown here are the same levels defined in the *Profile* tab in the *Discharge parameters* section. Only the levels which are greater than or equal to the *Minimum level* and less than or equal to the *Maximum level* will be shown. If the discharge parameters are not defined, the DFP functionality cannot be used.

By selecting a level and clicking the *Get* button, or clicking the *Get* button for all levels, the bottom part of the *Dynamic Flow Profiler* tab will be filled with tables containing the measurement status, as seen in Picture 32. A description of the values in the table can be viewed by hovering the mouse above the header of a specific value in the table.

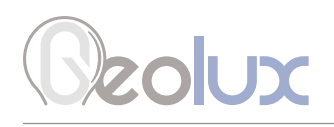

| Profile<br>$^{+}$<br>Settings<br>Echo Curve<br><b>Raw Data View</b><br>Connect<br>Data<br><b>Dynamic Flow Profiler</b><br>Connected devices<br><b>Dynamic flow profiler parameters</b><br><b>Measurements</b><br>RSS-2-300 WL<br><b>RS-232</b><br>Minimum DFP level<br>Get measurement status for one of defined levels: 0.170<br>0.020<br>[m]<br>[m]<br>$\vee$<br>Get<br>COM13 - 9600<br>Get measurement statuses for all defined levels:<br>$0.170 - 0.840$<br>Maximum DFP level<br>[m]<br>0.980<br>Serial Nº: 123456<br>[m]<br>Get<br>Ver: 677<br><b>Ratio filter</b><br>Disabled $\vee$<br><b>Disconnect</b><br>$\%$<br>Ratio<br>80<br>DFP level SNR threshold<br>dB<br>20<br>DFP velocity SNR threshold<br>dB<br>11<br>Export all measurements<br>Reset all measurements<br>Import measurements<br>Below min. thresh. vel.<br>Disabled $\vee$<br>Close all |
|----------------------------------------------------------------------------------------------------|
|                                                                                                    |
|                                                                                                    |
|                                                                                                    |
|                                                                                                    |
|                                                                                                    |
|                                                                                                    |
|                                                                                                    |
|                                                                                                    |
|                                                                                                    |
|                                                                                                    |
|                                                                                                    |
| $\overline{\phantom{0}}$<br><b>Defined level</b><br>Thresh max write<br>Threshold min<br>Threshold max<br>Thresh min write<br><b>Count</b><br><b>Current ID</b><br>ID count<br>Current ID age<br>[m]<br>[m]<br>[m]<br>[m]<br>[m]<br><b>Status</b>                                                                                                    |
| 15<br>0.170<br>0.144<br>0.302<br>0.137<br>0.335<br>80<br>107<br>$\overline{4}$                                                                                                    |
| 0.170 m<br>Std. dev.<br>Count<br>Min [m/s]<br>Max [m/s]<br>Mean [m/s]<br>Incoming<br>View graph<br>Reset<br>Close<br>velocity<br>43<br>0.004<br>0.008<br>0.006<br>$\mathbf{1}$                                                                                                    |
| Max [m/s]<br>Std. dev.<br>Count<br>Min [m/s]<br>Mean [m/s]<br>Outgoing                                                                                                    |
| <b>Export measurements</b><br>Import measurements<br>velocity<br>32<br>$-0.008$<br>$-0.004$<br>0.005<br>$\mathbf{1}$                                                                                                    |
|                                                                                                    |
| <b>Defined level</b><br>Threshold min<br>Threshold max<br>Thresh min write Thresh max write<br>Current ID age<br>Count<br><b>Current ID</b><br>ID count<br>[m]<br>[m]<br>[m]<br>[m]<br>[m]<br><b>Status</b>                                                                                                    |
| 12<br>0.500<br>0.368<br>0.636<br>0.335<br>$\mathbf{0}$<br>103<br>0.670<br>$\overline{4}$<br>6 <sup>2</sup>                                                                                                    |

*Picture 32. Measurement Status Table*

# *9.2.2. Displaying the Saved DFP Measurements*

Once the measurement status table is shown, the user can view a graph of the saved measurements by clicking the *View graph* button in the table and selecting the number of latest measurements to display.

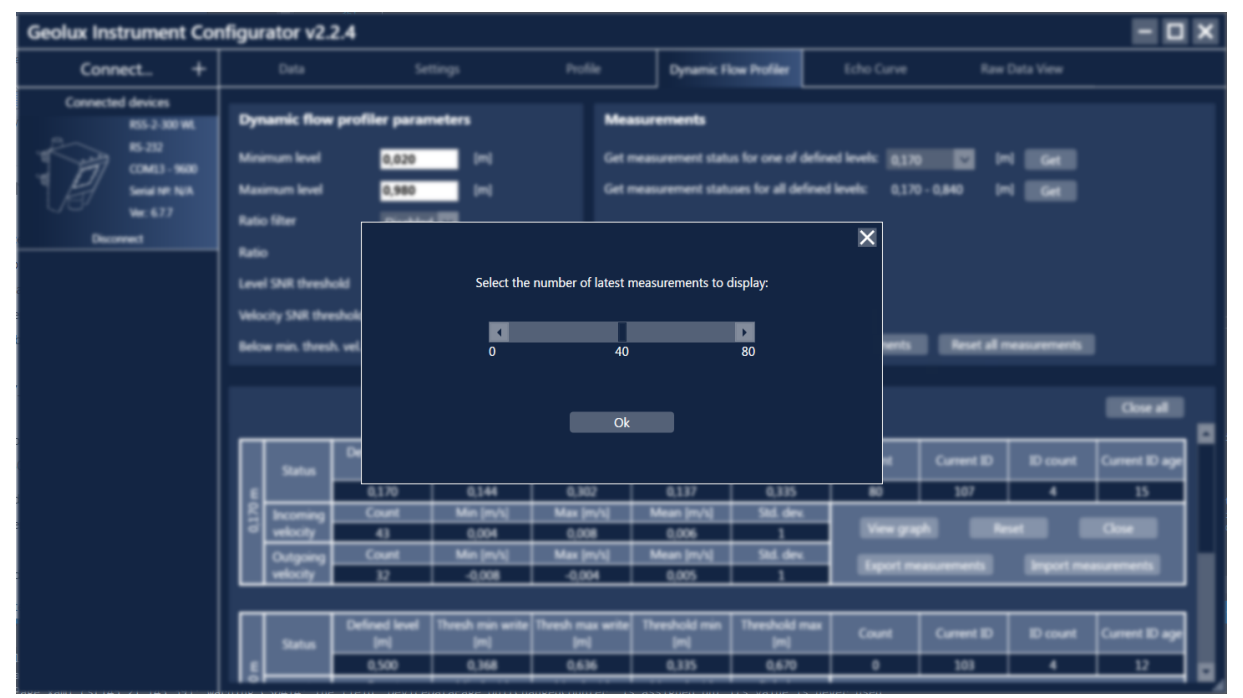

*Picture 33. Selecting the Number of Measurements to Display*

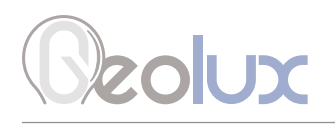

After selecting the number of latest measurements to display and clicking the *Ok* button, the *History* view of the graph will be shown. The user can toggle between the *History* or *Sorted* views of the graph, as shown in Picture 34.

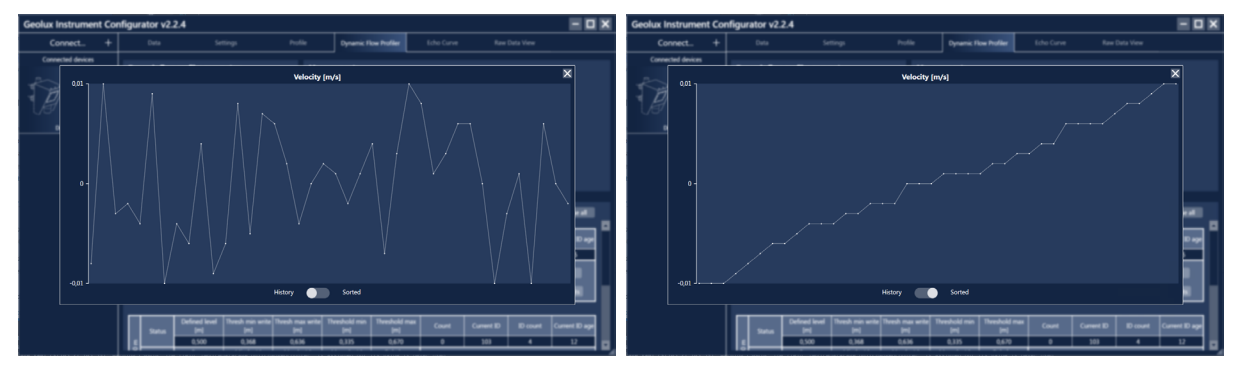

*Picture 34. The History and Sorted View of the Latest Measurements Graph*

The *History* view of the graph represents the latest measurements in the order in which they were saved while the *Storted* view shows the measurements sorted in ascending order so the user can view the distribution of the measurements more easily.

## *9.2.3. Importing/Exporting Measurements for a Specific Level*

By clicking the *Export mesurements* button in the measurements status table, the user can export the saved DFP measurements corresponding to that level to an .xml file by selecting the number of latest measurements to export and clicking *Ok* in the window which appears, Picture 35.

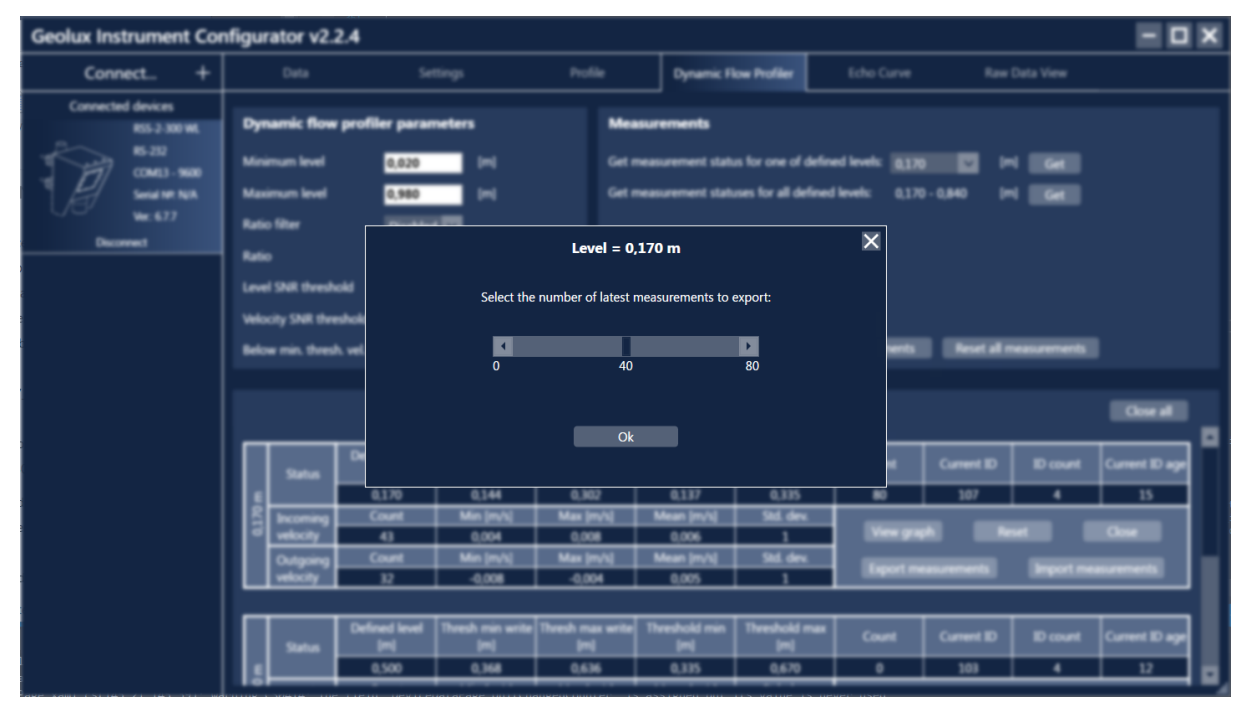

*Picture 35. Exporting Measurements for a Specific Level*

# **Szolux**

The exported measurements can later be imported by clicking the *Import measurements* button and selecting the appropriate .xml file. Imported measurement will be appended to the existing measurements corresponding to the level defined in the .xml file. Existing measurements can be cleared before importing the new measurements by clicking the *Reset* button in the measurement status table. Be careful when resetting the measurements, it would be wise to export the existing measurements before resetting.

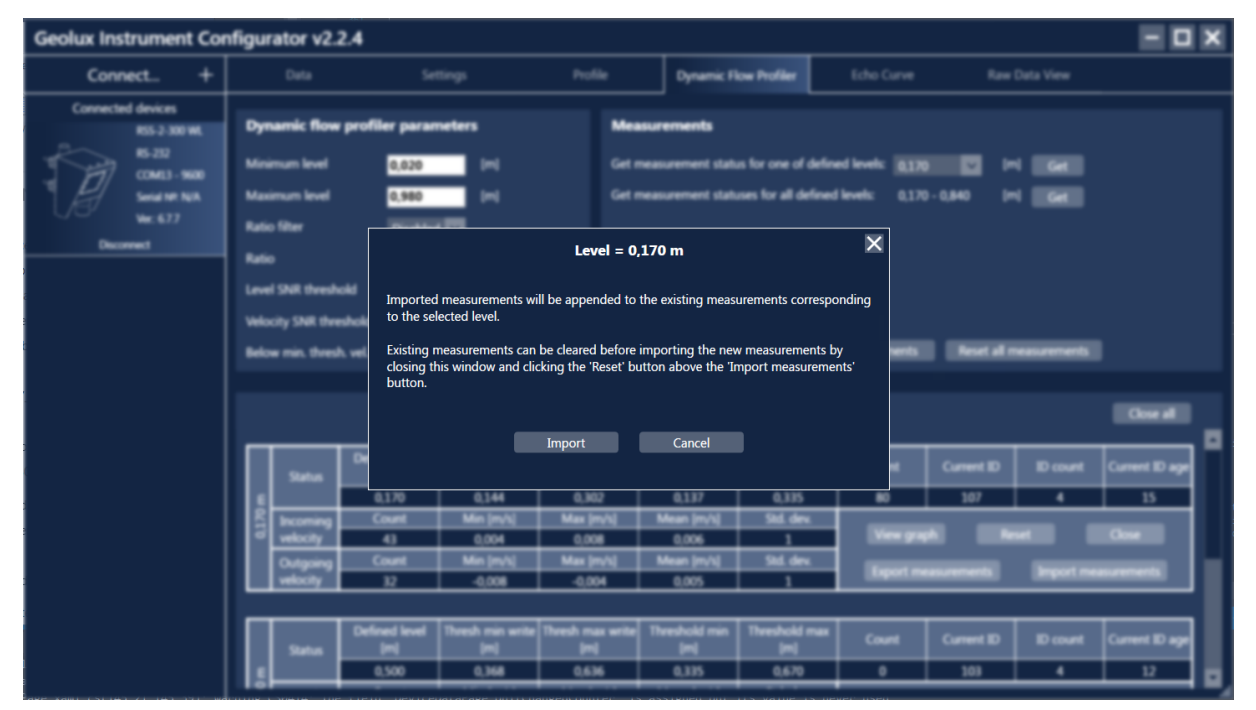

*Picture 36. Importing Measurements for a Specific Level*

## *9.2.4. Importing/Exporting Measurements for All Defined Levels*

The user can also export the saved measurements for all of the defined levels at once by clicking the *Export all measurements* button in the *Measurements* section of the *Dynamic Flow Profiler* tab. The measurements for each level will be exported to a separate .xml file. In the window which appears after clicking the button (Picture 37), the user can select the number of latest measurements to export for each level individually. After selecting the number of measurements for each level, click the *Export* button, select the desired folder and enter the filename. The filename of each generated .xml file will consist of the entered filename followed by the level (in millimetres) to which the saved measurements belong to.

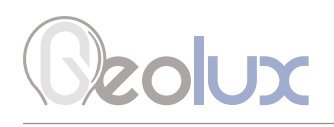

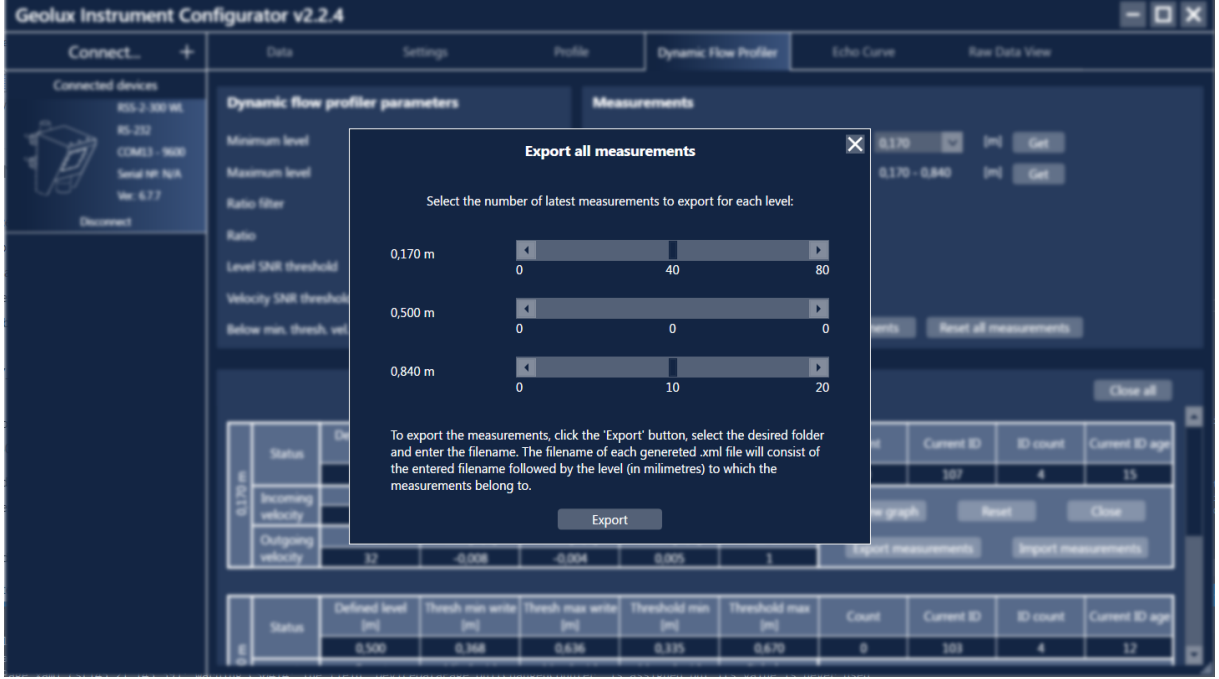

*Picture 37. Exporting Measurements for All Defined Levels*

Clicking the *Import measurements* button in the *Measurements* section of the *Dynamic Flow Profiler* tab allows the user to import measurements by selecting one or more .xml files. As in the case of importing measurements for a single level, the imported measurements will be appended to the existing measurements corresponding to the level defined in the .xml file(s). The existing measurements can be cleared before importing the new measurements by clicking the *Reset all measurements* button in the *Measurements* section of the *Dynamic Flow Profiler* tab. Be careful when resetting the measurements, it would be wise to export the existing measurements before resetting.

| <b>Geolux Instrument Configurator v2.2.4</b>                                                                                        |                                                                                                    |                                           |                                    |                            |                                                                                                    |                      |                         |                   |                 |                     |  |
|----------------------------------------------------------------------------------------------------|----------------------------------------------------------------------------------------------------|-------------------------------------------|------------------------------------|----------------------------|----------------------------------------------------------------------------------------------------|----------------------|-------------------------|-------------------|-----------------|---------------------|--|
| Connect.                                                                                                    | Data                                                                                                    |                                           | Settings                           | Profile                    | <b>Dynamic Flow Profiler</b>                                                                                                |                      | Echo Curve              |                   | Raw Data View   |                     |  |
| <b>Connected devices</b><br><b>RSL 3-300 WL</b><br>85.252<br>COM13 - 9600<br><b><i><u><b>Initial NR NUTA</b></u></i></b><br>We 6.77 | <b>Dynamic flow profiler parameters</b><br><b><i><u>Sum level</u></i></b><br>num lawal<br><b>Ratio filter</b>                                                                                                    | 0.020<br>0.980<br><b>District Control</b> | $\blacksquare$                     |                            | <b>Measurements</b><br>Get measurement status for one of defined levels:<br>Get measurement statuses for all defined levels |                      | 0.170                   | $0.170 - 0.840$   | Get .           |                     |  |
| Decorated                                                                                                    | Ratio                                                                                                    |                                           |                                    | <b>Import measurements</b> |                                                                                                    |                      | $\overline{\mathsf{x}}$ |                   |                 |                     |  |
|                                                                                                    | Select one or more .xml files to import. Imported measurements will be appended to the<br><b>Velocity SNR thred</b><br>existing measurements corresponding to the level defined in the .xml file.<br>eset all n<br><b>Below min. thresh. v</b><br>Existing measurements can be cleared before importing the new measurements by<br>closing this window and clicking the 'Reset all measurements button' button next to the<br>'Import measurements' button.<br><b>Close all</b><br>Cancel |                                           |                                    |                            |                                                                                                    |                      |                         |                   |                 |                     |  |
|                                                                                                    | w.                                                                                                    |                                           |                                    | Import                     |                                                                                                    |                      |                         | <b>Current ID</b> | <b>ID</b> count | <b>Current ID a</b> |  |
|                                                                                                    |                                                                                                    | 0.170                                     | 0.144                              | 0.302                      | 0.137                                                                                                    | 0.335                | $\infty$                | 107               | ٠               | 15                  |  |
|                                                                                                    |                                                                                                    | Court<br>43                               | Min (m/s)<br>0.004                 | <b>Max (m/s)</b><br>0.008  | Mean (m/s)<br>0.006                                                                                                    | Std. dev.            |                         |                   |                 | <b>Call Control</b> |  |
|                                                                                                    |                                                                                                    | Count                                     | <b><i><u>United States</u></i></b> | <b>Max (PVN)</b>           | Mean (m/s)                                                                                                    | Sail des             |                         |                   |                 |                     |  |
|                                                                                                    |                                                                                                    | 12                                        | -0.008                             | $-0.004$                   | 0.005                                                                                                    |                      |                         |                   |                 |                     |  |
|                                                                                                    |                                                                                                    | <b>Defined level</b>                      |                                    |                            | eshciki mu                                                                                                    | <b>Threshold max</b> | Count                   | <b>Current ID</b> | <b>ID</b> count | mt 1D a             |  |
|                                                                                                    | <b><i><u><u>indus</u></u></i></b>                                                                                                    | 0.500                                     | 0.368                              | 0.636                      | 0.335                                                                                                    | 0.670                | ٠                       | 101               | ٠               | 12                  |  |
|                                                                                                    |                                                                                                    |                                           |                                    |                            |                                                                                                    |                      |                         |                   |                 |                     |  |

*Picture 38. Importing Measurements for Multiple Levels*

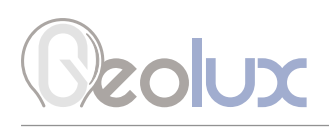

# 10*Calculating Discharge from Surface Velocity and Liquid Level*

Geolux RSS-2-300WL flow meter measures surface velocity at the water surface and water level. This measurement can be used to calculate actual discharge – the total volume of water that passes through a channel cross-section in a specific period of time. Discharge measurement is important for a wide variety of purposes including flood and pollution control, irrigation, watercourse regulations and broadly as an input data for dimensioning of almost any new structure on the open channel flows.

Discharge is calculated by multiplying mean flow velocity and channel cross-section area. The cross-section area is the area of the slice in the water column made perpendicular to the flow direction.

Let us assume a rectangular channel profile, with constant flow velocity at all points, as seen in Picture 31.

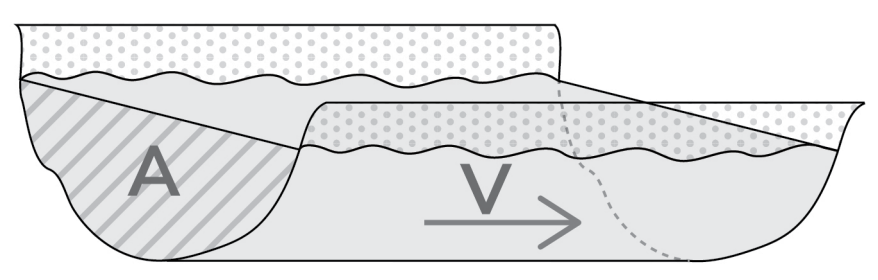

*Picture 31. Simple Channel Diagram*

The discharge can be calculated according to the formula:

#### Q=V\*A

where Q is discharge (for example in  $m^3/s$ ), V is flow velocity (for example in m/s), and A is cross-section area (for example in m<sup>2</sup>).

For real-world measurements it is important to understand that the velocity of the moving water varies both across the stream channel and from the surface to the bottom of the stream due to friction, as in Picture 32.

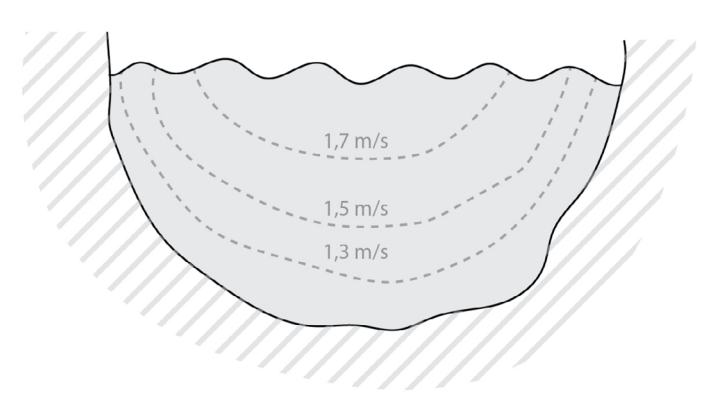

*Picture 32. Flow Velocity in a Typical Cross-Section*

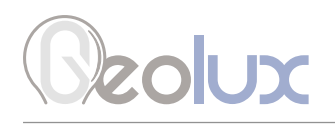

In order to determine the discharge in a realistic channel, the area must be precisely measured by measuring water depths at a series of points across the stream and multiplying by the width of the stream within each segment represented by the depth measurement. The mean cross-section flow velocity needs to be determined from measured surface flow velocity. Studies performed by USGS reveal that, typically, the mean velocity is 80-95% of the surface velocity, the average being 85%.

Knowing non-rectangular area of the stream cross-section, and knowing the surface flow velocity, the following formula can be used:

#### Q=0.85\*V\*A

More details about water flow measurements can be found in the following technical note: *https://geolux.ams3.digitaloceanspaces.com/documents/technote3\_surface\_flow.pdf*

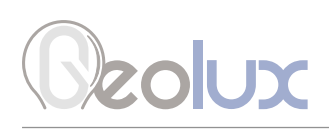

# 11*Troubleshooting*

Geolux RSS-2-300WL non-contact open channel flow meter offers multiple data interfaces, in order to make the integration of the device with existing SCADA/telemetry systems easy.

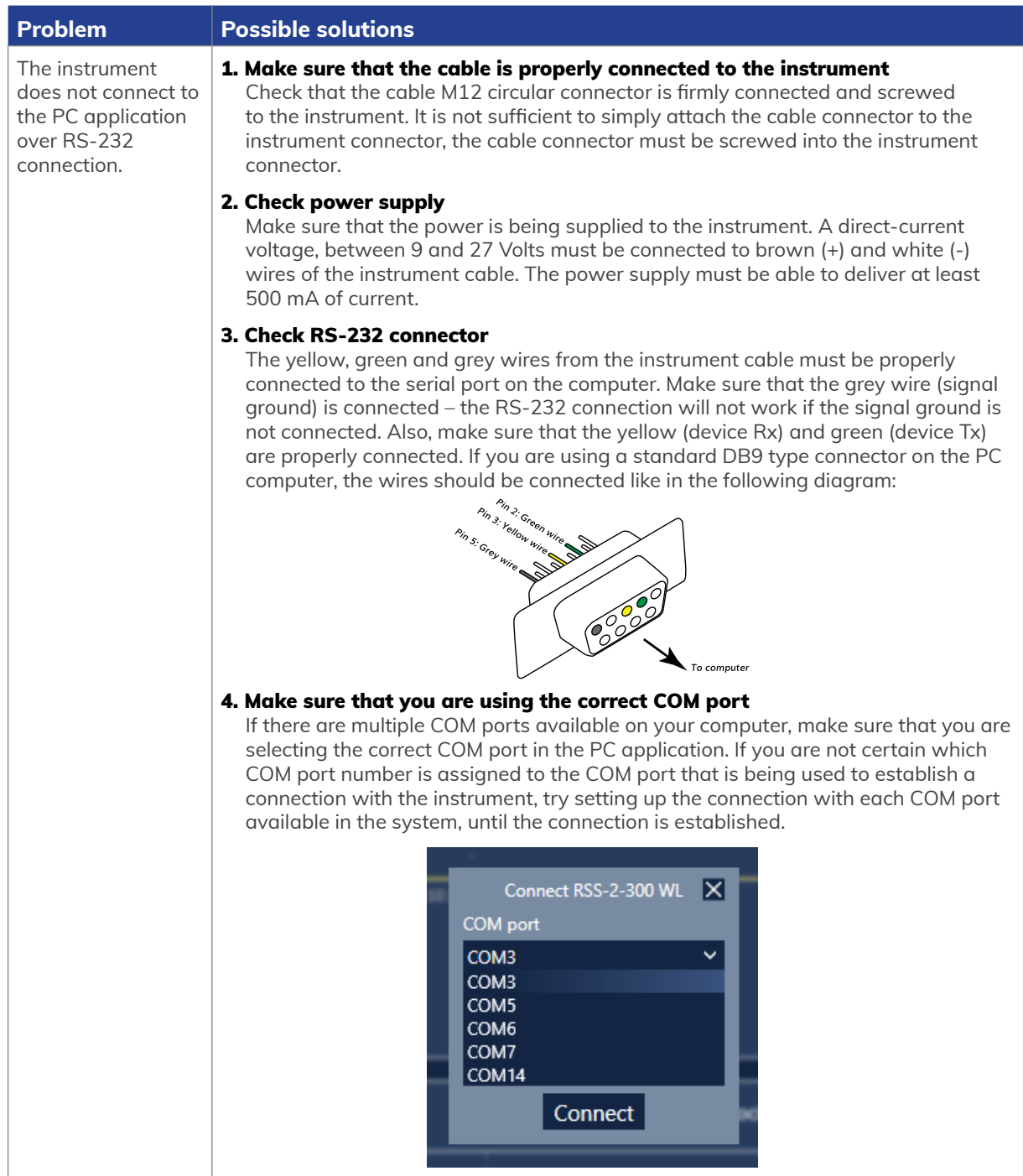

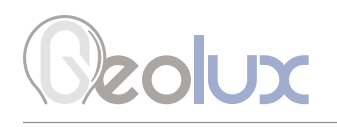

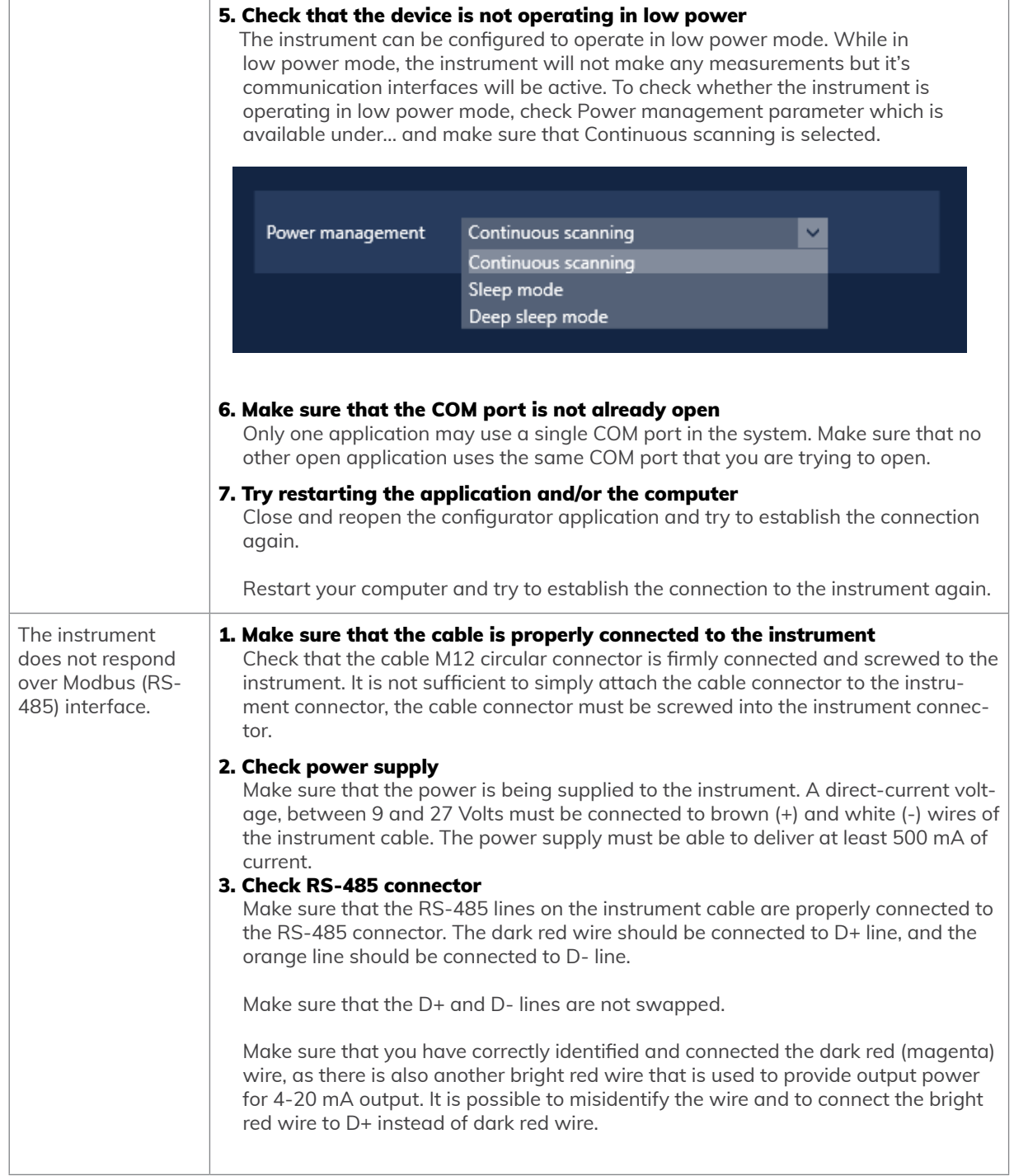

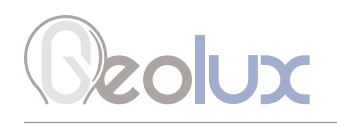

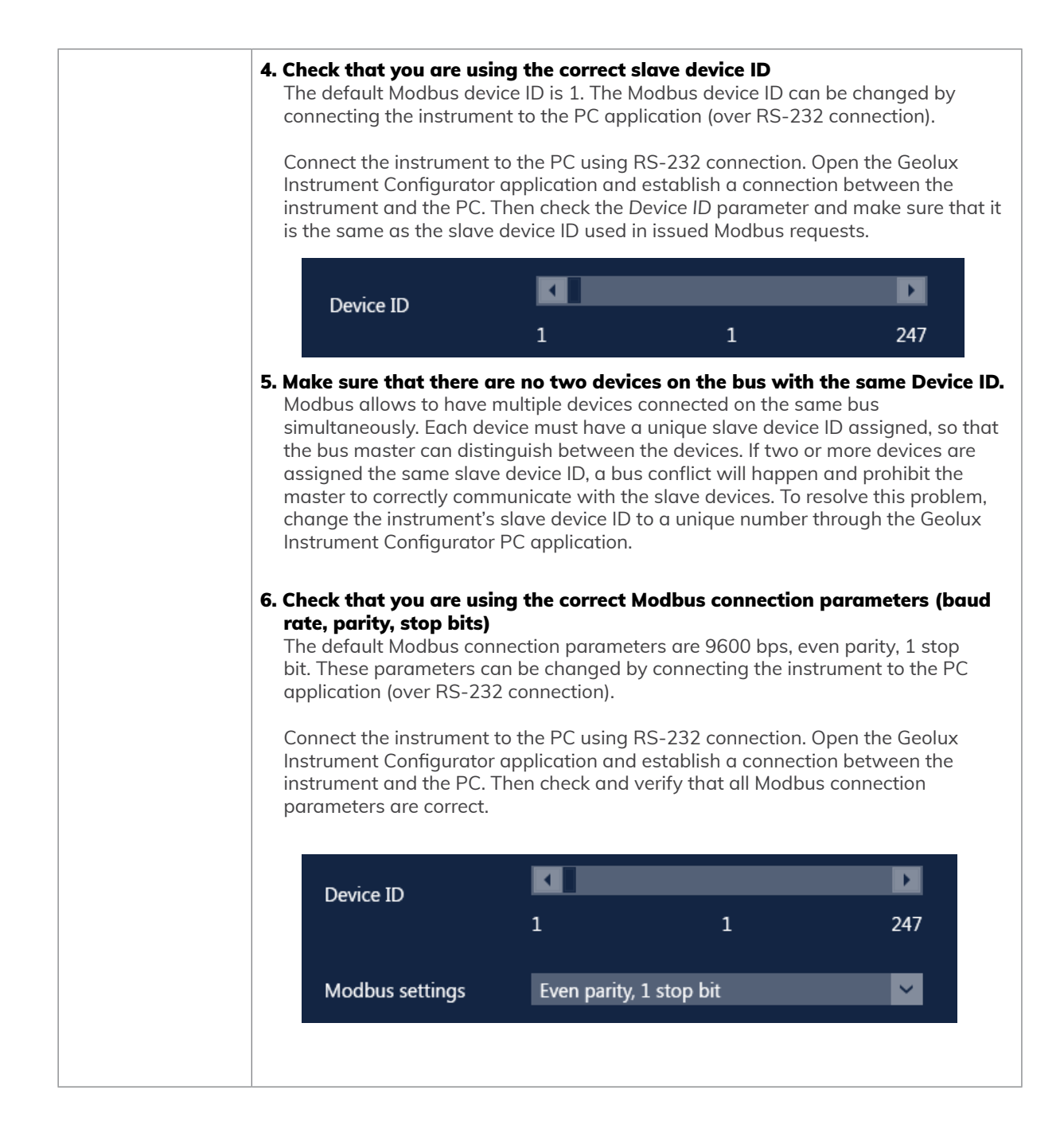

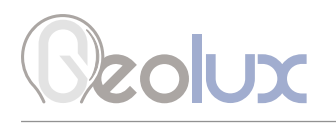

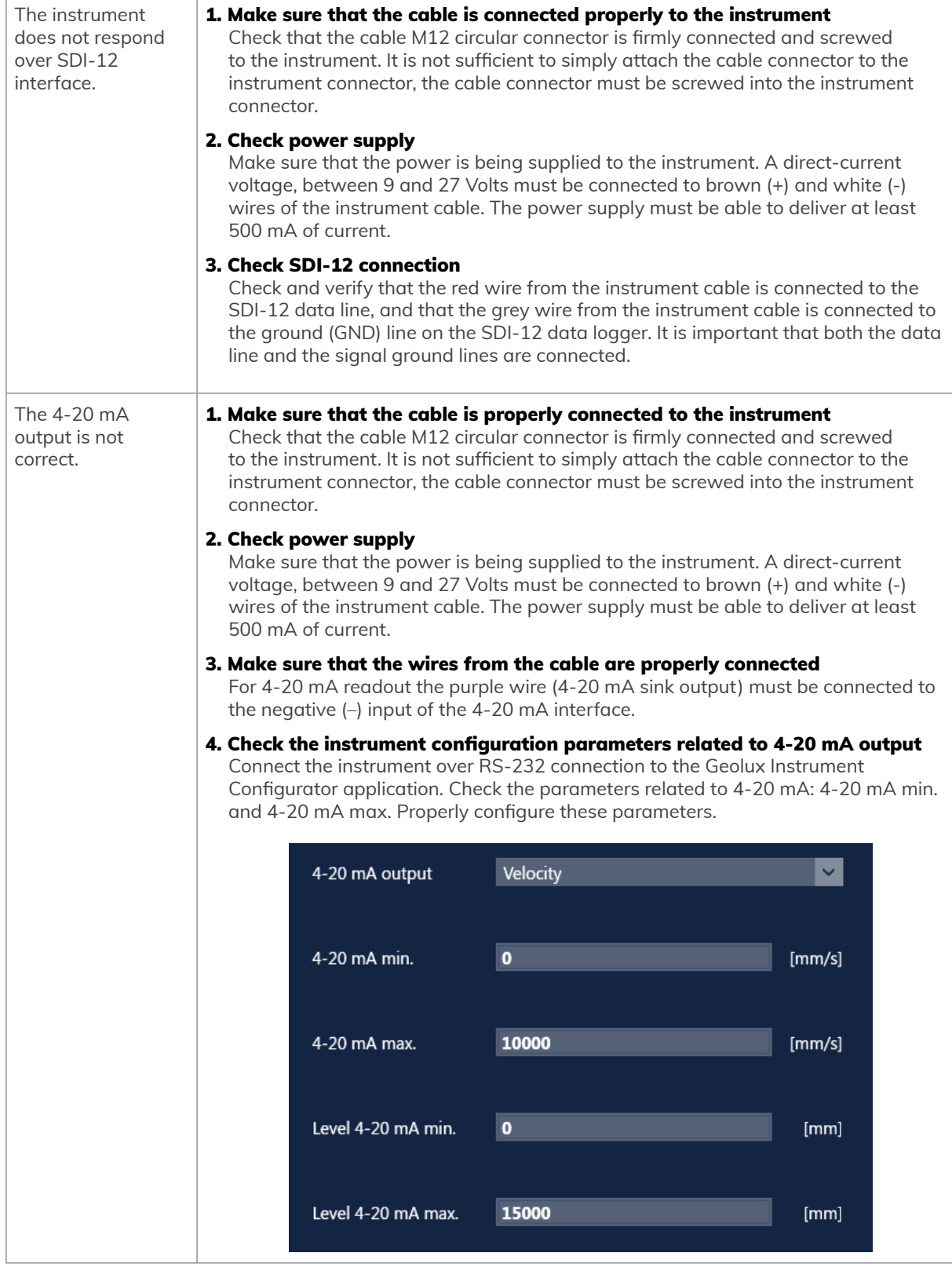

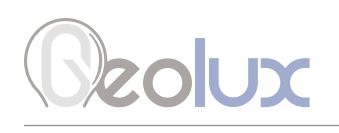

#### The instrument is operating, but: -it does not report surface velocity measurement, -it reports incorrect measurement -it does not report distance/level measurement, -it reports 0 (zero) distance, -it reports incorrect measurement

#### 1. Check that the instrument is positioned properly

Make sure that the instrument is installed above the water surface, pointing toward the water surface at a vertical angle. Recommended vertical angle is 45 degrees.

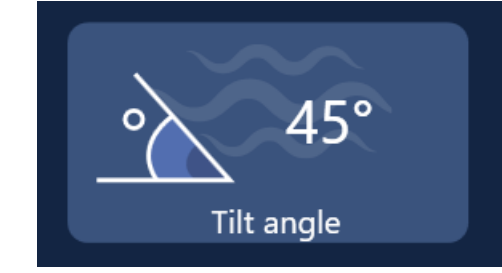

 Make sure that the instrument is leveled and pointing towards the water surface at the right angle (the radar beam should be perpendicular to the water surface). Both tilt angles should be zero degrees, or not bigger than 2° in any direction.

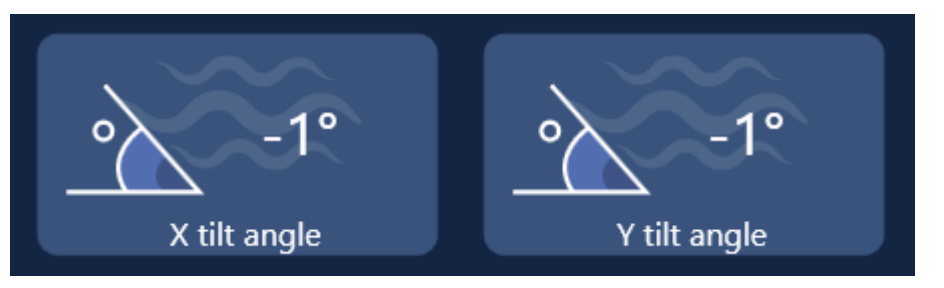

#### 2. Check that there are no obstructions between the instrument and the water surface

There should be no obstructions between the instrument and the water surface, so that the radar waves can freely travel from the instrument's antenna to the water surface and back. Objects such as rocks, construction elements (metal, concrete, etc.), vegetation (tree branches, water vegetation, etc.) can all affect the instrument's reading.

If there are some minimal obstructions far away from the water surface, and the radar is reporting the distance to these objects instead of the distance to the water surface, you can adjust the active zone of the instrument. The active zone limits the minimum and maximum range within which the instrument searches for the water surface. For example, if there is an obstruction 1 meter away from the instrument, and the instrument reports a distance of 1 meter, but the water surface is expected to be between 3 and 5 meters, you can adjust the active zone to be within 3 and 5 meters, and then the instrument will discard all measurements outside of that range.

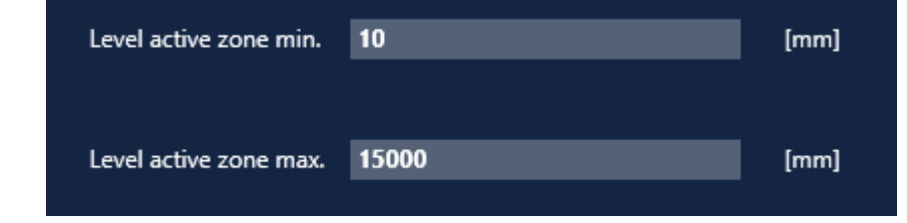

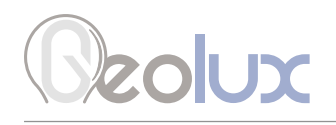

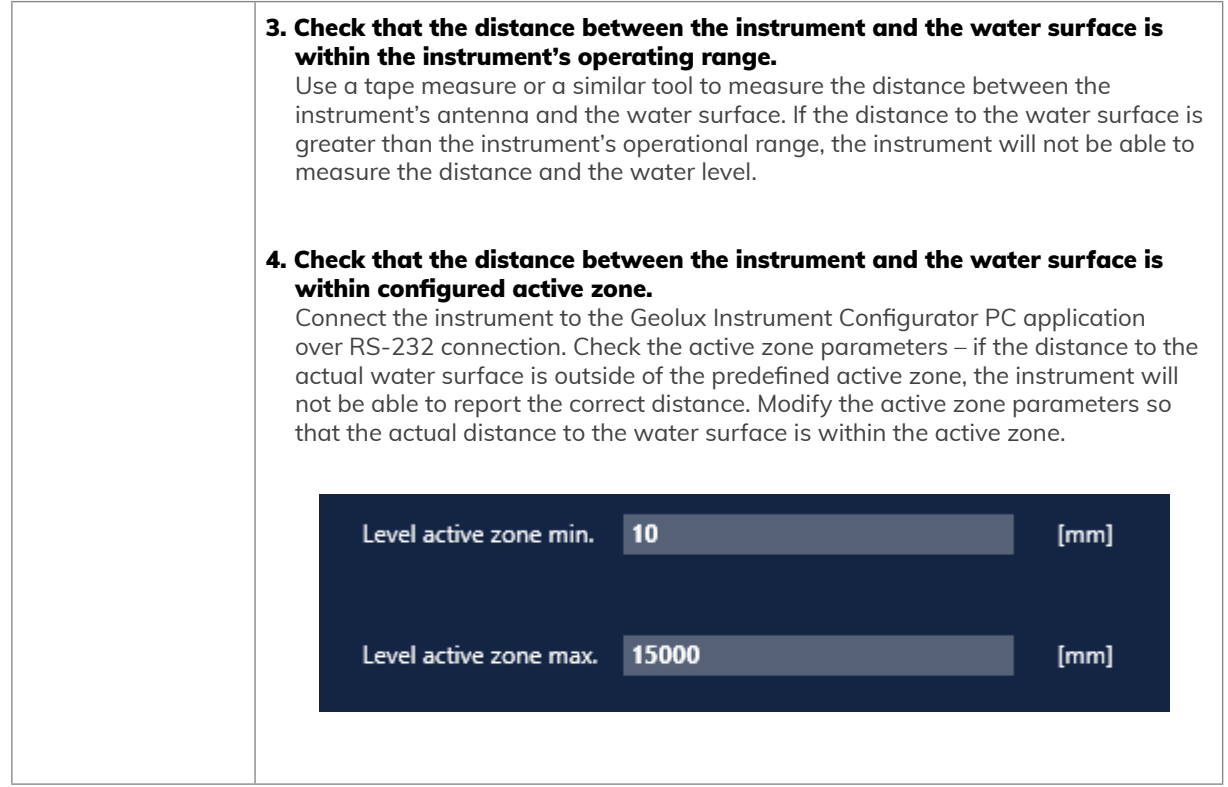

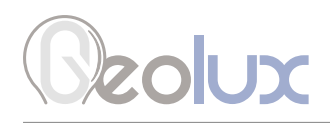

12*Appendix A – Mechanical Assembly*

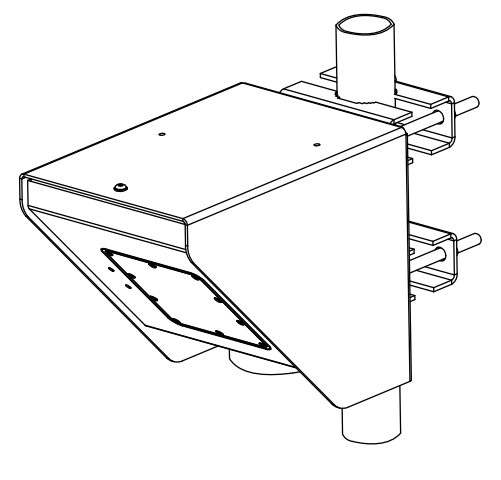

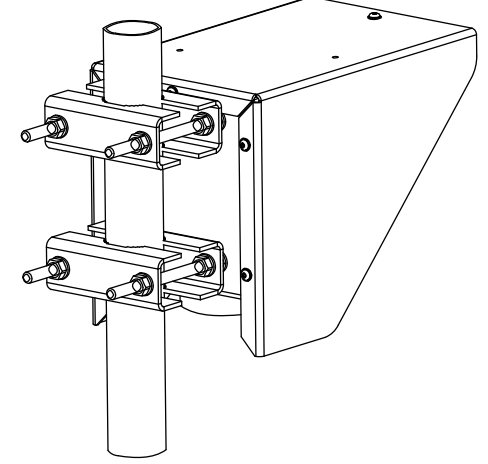

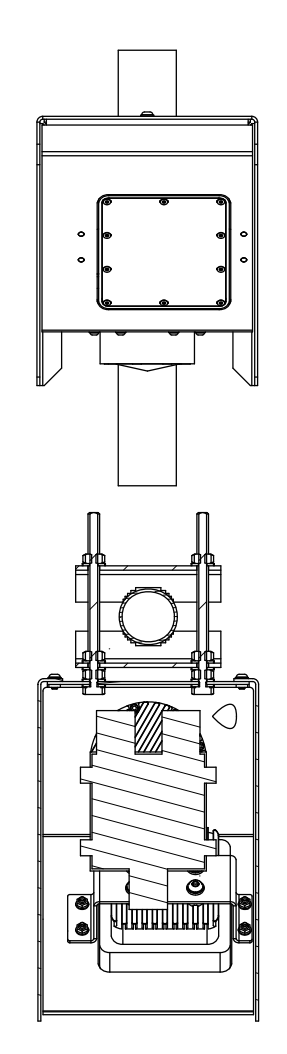

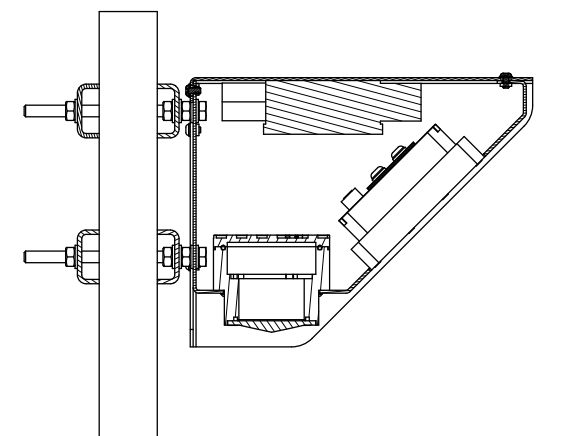

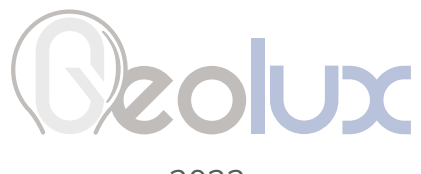

2023.